# **PHILIPS 24BDL4151T** V1.02

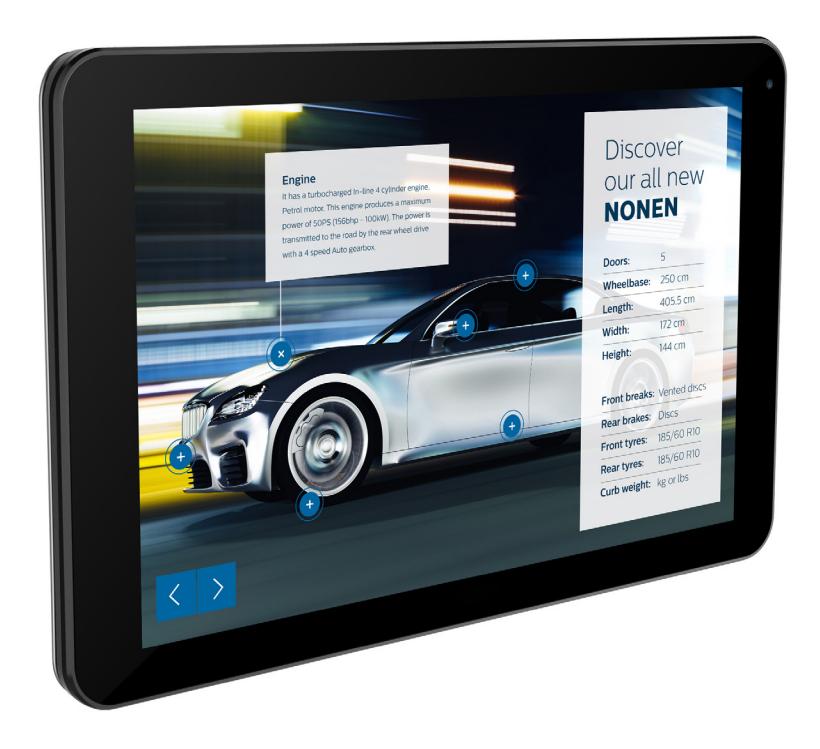

www.philips.com/welcome Manual del usuario (español)

# **Instrucciones de seguridad**

# **Precauciones de seguridad y mantenimiento**

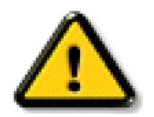

ADVERTENCIA: El uso de controles, ajustes o procedimientos distintos a los descritos en esta documentación puede dar lugar a riesgos de descarga eléctrica y otros peligros de carácter eléctrico y/o mecánico.

### **Lea y siga estas instrucciones al conectar y usar la pantalla:**

### **Condiciones de uso:**

- Mantenga la pantalla alejada de la luz solar directa y de estufas o de cualquier otra fuente de calor.
- Aleje los objetos que pudieran penetrar a través de los orificios de ventilación o impedir la correcta refrigeración de los componentes electrónicos de la pantalla.
- No obstruya los orificios de ventilación de la carcasa.
- Cuando busque una ubicación para la pantalla, asegúrese de que puede acceder fácilmente al cable de alimentación y la toma de corriente.
- Si apaga la pantalla desconectando el cable de alimentación, espere 6 segundos antes de volver a conectar dicho cable para que la pantalla funcione con normalidad.
- Asegúrese de utilizar siempre el cable de alimentación aprobado y proporcionado por Philips. Si no dispone de él, póngase en contacto con su centro de asistencia local.
- No someta la pantalla a vibraciones intensas ni impactos fuertes durante su funcionamiento.
- Evite que la pantalla sufra golpes o caídas durante su funcionamiento o transporte.
- El cáncamo es para utilizarse en tareas de mantenimiento e instalación de corta duración. Le recomendamos no utilizar el cáncamo durante más de 1 hora. El uso prolongado está prohibido. Mantenga un área de seguridad despejada debajo de la pantalla mientras utiliza el cáncamo.

### **Mantenimiento:**

- • Con objeto de proteger la pantalla de posibles daños, no ejerza excesiva fuerza sobre el panel LCD. Cuando traslade la pantalla, sosténgala por la carcasa para levantarla; no coloque las manos o los dedos sobre el panel LCD.
- Desenchufe la pantalla si no la va a utilizar durante un prolongado período de tiempo.
- Desenchufe la pantalla si necesita limpiarla con un paño ligeramente humedecido. Puede limpiar la pantalla empleando un paño seco con el monitor apagado. No utilice nunca disolventes orgánicos (como alcohol), ni líquidos que contengan amoniaco para limpiar la pantalla.
- A fin de evitar riesgos de descarga eléctrica o daños irreparables en la pantalla, no la exponga al polvo, la lluvia, el agua o los ambientes excesivamente húmedos.
- Si la pantalla se moja, séquela con un paño lo antes posible.
- Si penetra agua o alguna otra sustancia líquida en el interior de la pantalla, apáguela de inmediato y desconecte el cable de alimentación. Limpie el agua o la sustancia y envíe la pantalla a un centro de asistencia técnica.
- No almacene ni utilice la pantalla en lugares sometidos a niveles excesivos de calor, frío o luz solar directa.
- Si desea disfrutar sin limitaciones de las prestaciones de la pantalla y prolongar su vida útil tanto como sea posible. Recomendamos utilizar la pantalla en un entorno que se ajuste a los siguientes márgenes de temperatura y humedad:
	- Temperatura: 0 40 °C (32 104 °F)
	- Humedad: 20 80% HR
- • La temperatura del panel LCD necesita ser de 25 ºC en todo momento para conseguir un mejor rendimiento de la luminancia.

IMPORTANTE:Active siempre un salvapantallas móvil si deja la pantalla sin atención.Active siempre una aplicación que actualice la pantalla periódicamente si la pantalla se destina a la presentación permanente de contenido estático. La visualización ininterrumpida de imágenes fijas o estáticas durante un período prolongado de tiempo puede provocar que la imagen se "queme", provocando así la aparición de una "imagen residual" o "imagen fantasma" en la pantalla. Este es un fenómeno conocido en el entorno que rodea a las tecnologías de fabricación de paneles LCD. En la mayoría de los casos, la imagen "quemada","residual" o "fantasma" desaparece gradualmente al cabo de un tiempo tras apagar el equipo.

ADVERTENCIA: Si la aparición de una imagen "quemada", "residual" o "fantasma" es muy pronunciada, no es probable que los síntomas desaparezcan; este efecto no tiene reparación. Esto tampoco está cubierto por los términos de la garantía.

### **Asistencia técnica:**

- • Solamente el personal técnico cualificado debe abrir la tapa.
- Si existe alguna necesidad de reparación o integración, póngase en contacto con el centro de atención al cliente local.
- No deje la pantalla bajo la luz solar directa.

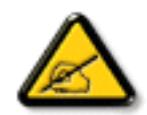

Si la pantalla no funciona de forma normal, después de haber seguido las instrucciones detalladas en este documento, póngase en contacto con un técnico o con el centro de atención al cliente local.

### **Lea y siga estas instrucciones al conectar y usar la pantalla:**

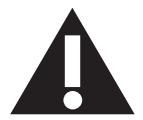

- Desenchufe la pantalla si no la va a utilizar durante un prolongado período de tiempo.
- Desenchufe la pantalla si necesita limpiarla con un paño ligeramente humedecido. La pantalla se puede limpiar con un paño seco cuando esté apagada. Sin embargo, nunca utilice alcohol, disolventes o líquidos que contengan amoníaco.
- Consulte a un técnico profesional si la pantalla no funciona con normalidad después de haber seguido las instrucciones de este manual.
- Solamente el personal técnico cualificado debe abrir la tapa.
- Mantenga la pantalla alejada de la luz solar directa y de estufas o de cualquier otra fuente de calor.
- Quite cualquier objeto que se pueda caer en las aberturas de ventilación o que pueda impedir la refrigeración adecuada de los componentes electrónicos de la pantalla.
- • No obstruya los orificios de ventilación de la carcasa.
- Mantenga la pantalla seca. Para evitar descargas eléctricas, no la exponga a la lluvia o a una humedad excesiva.
- Si apaga la pantalla y desconecta el cable de alimentación o el del adaptador DC, espere 6 segundos antes de volver a conectar el cable de alimentación o cable de alimentación de CA para el funcionamiento normal.
- Para evitar el riesgo de descargas o daños irreparables en la unidad, no exponga la pantalla a la lluvia o a una humedad excesiva.
- Cuando busque una ubicación para la pantalla, asegúrese de que puede acceder fácilmente al cable de alimentación y la toma de corriente.
- IMPORTANTE: active siempre un programa de protección de pantalla durante su funcionamiento. Si una imagen estática de alto contraste permanece en la pantalla durante un prolongado período de tiempo, puede dejar una 'imagen residual' o 'imagen fantasma' en dicha pantalla. Este fenómeno perfectamente conocido está causado por las deficiencias inherentes a la tecnología LCD. En la mayoría de los casos, la imagen residual desaparecerá gradualmente con el paso del tiempo después de desconectar la alimentación. Ha de saber que el síntoma de imagen residual no se puede reparar y no está cubierto por la garantía.

# **Declaración de conformidad para la UE**

Este dispositivo cumple los requisitos establecidos en la Directiva del Consejo sobre la Aproximación de las Leyes de los Estados Miembros en relación con la Compatibilidad electromagnética (2014/30/UE), la Directiva de baja tensión (2014/35/UE), la Directiva RoHS (2011/65/UE) y la Directiva de equipos de radio (2014/53/UE).

Este producto se ha sometido a pruebas y se determinó que cumple con los estándares armonizados para equipo de tecnología de la información. Estos estándares armonizados están publicados en las Directivas del Boletín Oficial de la Unión Europea.

### **Advertencias sobre la descarga electroestática (ESD)**

Cuando el usuario se acerca al monitor, podría provocarse una descarga del equipo y reiniciarse a la pantalla del menú principal.

### **Advertencia:**

Este equipo cumple con los requisitos Clase "A" de EN55032/CISPR 32. En un entorno residencial, este equipo podría provocar interferencias radiales.

# **Aviso de la Comisión federal de comunicaciones (FCC, Federal Communications Commission) (solamente para EE.UU.)**

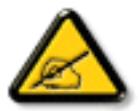

NOTA: Este equipo se ha probado y se ha demostrado que cumple los límites de un dispositivo digital de Clase A, de acuerdo con el Apar tado 15 de la normativa FCC. Estos límites están diseñados para proporcionar una protección razonable contra las interferencias perjudiciales cuando el equipo se utilice en un entorno comercial. Este equipo genera, utiliza y puede emitir energía de radiofrecuencia y, si no se instala y se utiliza de acuerdo con el manual de instrucciones, puede provocar interferencias perjudiciales a las comunicaciones de radio. Es probable que el funcionamiento de este equipo en una zona residencial cause interferencias perjudiciales, en cuyo caso será necesario que el usuario corrija las interferencias a sus expensas.

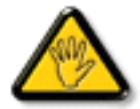

Los cambios o modificaciones no aprobados expresamente por la parte responsable de su cumplimiento anularán la autorización del usuario para trabajar con el equipo.

Utilice solamente un cable apantallado RF suministrado con la pantalla cuando la conecte a un equipo informático. Para evitar daños que podrían provocar incendios o descargas eléctricas, no exponga este aparato a la lluvia o a una humedad excesiva.

Este dispositivo cumple con el Apartado 15 de las Reglas de la FCC. El funcionamiento está sujeto a las siguientes dos condiciones: (1) Este dispositivo no debe causar interferencias perjudiciales y (2) este dispositivo debe aceptar cualquier interferencia recibida, incluidas aquellas que provoquen un funcionamiento no deseado.

Envision Peripherals Inc. 490 N McCarthy Blvd, Suite #120 Milpitas, CA 95035 USA

# **Europa: Declaración de conformidad de la Unión Europea**

Este dispositivo cumple con los requisitos esenciales de la Directiva de equipos de radio (2014/53/EU). Se aplicaron los siguientes métodos de prueba para demostrar la presunción de conformidad con los requisitos esenciales de la Directiva de equipos de radio (2014/53/EU):

- EN60950-1/EN62311/EN300328/EN301893/EN301489

# **Declaración para Europa**

# **NOTA IMPORTANTE:**

 El uso del dispositivo está restringido a interiores cuando funcione en el intervalo de frecuencias comprendido entre 5150 y 5350 MHz.

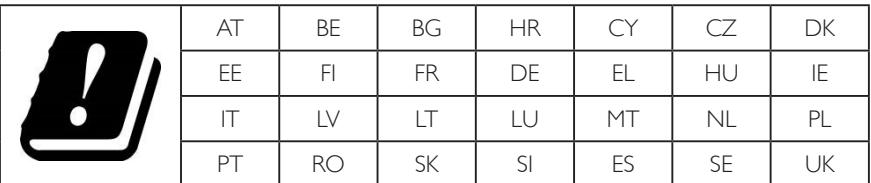

### **Declaración de exposición a la radiación:**

Este equipo cumple los límites de exposición a la radiación CE establecidos para un entorno no controlado. Este equipo se debe instalar y utilizar a una distancia mínima de 20 cm entre el radiador y el cuerpo.

 A continuación figuran la frecuencia, el modo y la potencia máxima transmitida en la Unión Europea:

 2412-2472 MHz (802.11g 6 Mbps): 19,98 dBm

 2402-2,480 MHz (EDR 3 Mbps): 9,65 dBm

 2402-2480 MHz (LE 1 Mbps): 9,80 dBm

 5180-5240/5260-5320/5500-5700 MHz (802.11 acVHT40 MCS0/NSS1): 22,95 dBm

### **Taiwan:**

# 低功率電波輻射性電機管理辦法

第十二條 經型式認證合格之低功率射頻電機,非經許可,公司、商號或使用者均不得擅自變更頻率、加 大功率或變更原設計之特性及功能。

第十四條 低功率射頻電機之使用不得影響飛航安全及干擾合法通信;經發現有干擾現象時,應立即停用, 並改善至無干擾時方得繼續使用。

前項合法通信,指依電信法規定作業之無線電通信。

低功率射頻電機須忍受合法通信或工業、科學及醫療用電波輻射性電機設備之干擾。

# **Precaución:**

Todos los cambios o modificaciones no aprobados expresamente por la parte responsable de su cumplimiento anularán la autorización del usuario para trabajar con este equipo.

Este transmisor no debe ubicarse ni funcionar conjuntamente con ninguna otra antena o transmisor.

Las operaciones en los productos de 5 GHz están restringidas solo al uso en interiores.

# **Declaración de exposición a la radiación:**

Este equipo cumple los límites de exposición a la radiación FCC establecidos para un entorno no controlado. Este equipo se debe instalar y utilizar a una distancia mínima de 20 cm entre el radiador y el cuerpo.

# **Canadá:**

Declaración de Industry Canada:

Este dispositivo cumple los requisitos RSS-247 de las normas de Industry Canada. El funcionamiento está sujeto a las siguientes dos condiciones: (1) Este dispositivo no debe causar interferencias perjudiciales y (2) este dispositivo debe aceptar cualquier interferencia recibida, incluidas aquellas que provoquen un funcionamiento no deseado.

Ce dispositif est conforme à la norme CNR-247 d'Industrie Canada applicable aux appareils radio exempts de licence. Son fonctionnement est sujet aux deux conditions suivantes: (1) le dispositif ne doit pas produire de brouillage préjudiciable, et (2) ce dispositif doit accepter tout brouillage reçu, y compris un brouillage susceptible de provoquer un fonctionnement indésirable.

# **Declaración de exposición a la radiación:**

Este equipo cumple los límites de exposición a la radiación ISED establecidos para un entorno no controlado. Este equipo se debe instalar y utilizar a una distancia mínima de 20 cm entre el radiador y el cuerpo.

Déclaration d'exposition aux radiations: Cet équipement est conforme aux limites d'exposition aux rayonnements ISED établies pour un environnement non contrôlé. Cet équipement doit être installé et utilisé avec un minimum de 20 cm de distance entre la source de rayonnement et votre corps.

# **Aviso del Centro polaco para pruebas y certificaciones**

El equipo debe consumir energía de una toma de corriente eléctrica con un circuito de protección incorporado (una toma de tres puntas).Todos los equipos conectados conjuntamente (PC, pantalla, impresora, etc.) deben tener la misma fuente de alimentación.

Los conductores de fases de la instalación eléctrica de la habitación deben tener un dispositivo de protección de reserva contra cortocircuitos del tipo de un fusible, cuyo valor nominal no supere 16 amperios (A).

Para desconectar completamente el equipo, el cable de alimentación debe estar desenchufado de la toma de corriente eléctrica, que se debe encontrar cerca del equipo y se debe poder acceder a él fácilmente.

Una marca de protección "B" confirma que el equipo cumple los requisitos de uso de protección de las normas PN-93/T-42107 y PN-89/E-06251.

# Wymagania Polskiego Centrum Badań i Certyfikacji

Urządzenie powinno być zasilane z gniazda z przyłączonym obwodem ochronnym (gniazdo z kołkiem). Współpracujące ze sobą urządzenia (komputer, monitor, drukarka) powinny być zasilane z tego samego źródła.

Instalacja elektryczna pomieszczenia powinna zawierać w przewodzie fazowym rezerwową ochronę przed zwarciami, w postaci bezpiecznika o wartości znamionowej nie większej niż 16A (amperów).

W celu całkowitego wyłączenia urządzenia z sieci zasilania, należy wyjąć wtyczkę kabla zasilającego z gniazdka, które powinno znajdować się w pobliżu urządzenia i być łatwo dostępne.

Znak bezpieczeństwa "B" potwierdza zgodność urządzenia z wymaganiami bezpieczeństwa<br>użytkowania zawartymi w PN-93/T-42107 i PN-89/E-06251.

# Pozostałe instrukcje bezpieczeństwa

- Nie należy używać wtyczek adapterowych lub usuwać kołka obwodu ochronnego z wtyczki. Jeżeli konieczne jest użycie przedłużacza to należy użyć przedłużacza 3-żyłowego z prawidłowo połączonym przewodem ochronnym.
- System komputerowy należy zabezpieczyć przed nagłymi, chwilowymi wzrostami lub spadkami napięcia, używając eliminatora przepięć, urządzenia dopasowującego lub bezzakłóceniowego źródła zasilania.
- Należy upewnić się, aby nic nie leżało na kablach systemu komputerowego, oraz aby kable nie były umieszczone w miejscu, gdzie można byłoby na nie nadeptywać lub potykać się o nie.
- Nie należy rozlewać napojów ani innych płynów na system komputerowy.
- Nie należy wpychać żadnych przedmiotów do otworów systemu komputerowego, gdyż może to spowodować pożar lub porażenie prądem, poprzez zwarcie elementów wewnętrznych.
- System komputerowy powinien znajdować się z dala od grzejników i źródeł ciepła. Ponadto, nie należy blokować otworów wentylacyjnych. Należy unikać kładzenia lużnych papierów pod komputer oraz umieszczania komputera w ciasnym miejscu bez możliwości cyrkulacji powietrza wokół niego.

# **Campos eléctricos, magnéticos y electromagnéticos ("EMF, Electric, Magnetic and Electromagnetic")**

- 1. Fabricamos y vendemos muchos productos para consumidores que, como cualquier aparato electrónico, suelen tener la capacidad de emitir y recibir señales electromagnéticas.
- 2. Uno de nuestros principios comerciales fundamentales es tomar todas las medidas de salud y seguridad necesarias en nuestros productos para cumplir todos los requisitos legales vigentes así como los estándares EMF aplicables en el momento de fabricar los productos.
- 3. Nuestro compromiso es desarrollar, fabricar y comercializar productos que no causen efectos perjudiciales para la salud.
- 4. Confirmamos que si estos productos se manejan correctamente para el uso para el que se han diseñado, su uso resultará seguro según las pruebas científicas existentes en la actualidad.
- 5. Jugamos un papel activo en el desarrollo de estándares EMF y de seguridad internacionales, lo que nos permite anticipar más avances en estandarización para integrarlos anticipadamente en los productos.

# **Información para Reino Unido solamente**

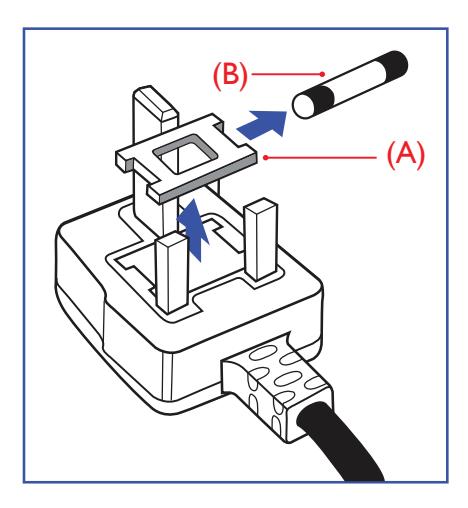

# **ADVERTENCIA - ESTE APARATO ELÉCTRICO DEBE ESTAR CONECTADO A TIERRA.**

### **Importante:**

Este aparato se suministra con un enchufe de 13 A amoldado. Para cambiar el fusible de este tipo de enchufe, proceda de la siguiente manera:

- 1. Quite la tapa del fusible y el propio fusible.
- 2. Coloque un nuevo fusible BS 1362 5A, A.S.T.A. o aprobado por BSI.
- 3. Vuelva a colocar la tapa del fusible.

Si el enchufe disponible no es adecuado para la toma de corriente eléctrica, debe cortarlo y colocar un enchufe de 3 clavijas adecuado en su lugar.

Si el enchufe de alimentación principal tiene un fusible, debe tener un valor de 5 A. Si utiliza un enchufe sin fusible, el fusible de la placa de distribución no debe ser tener un valor superior a 5 A.

NOTA: El enchufe cortado se debe destruir para evitar riesgos de descargas eléctricas si se inserta en una toma de 13 A de cualquier otro lugar.

### **Cómo conectar un enchufe**

Los cables del terminal de alimentación tienen distintos colores conforme al siguiente código:

AZUL -"NEUTRO" ("N") MARRÓN -"ACTIVO" ("L") VERDEY AMARILLO -"TIERRA" ("E")

- 1. El cable de color VERDE y AMARILLO se debe conectar al terminal del enchufe marcado con la letra "E", con el símbolo de tierra o con los colores VERDE o VERDE y AMARILLO.
- 2. El cable de color AZUL se debe conectar al terminal marcado con la letra "N" o de color NEGRO.
- 3. El cable de color MARRÓN se debe conectar al terminal marcado con la letra "L" o de color ROJO.

Antes de volver a colocar la tapa del enchufe, asegúrese de que el agarre del cable sujeta la funda del mismo, no simplemente los tres hilos.

# **Información para Europa del Norte (países nórdicos)**

Placering/Ventilation

### **VARNING:**

FÖRSÄKRA DIG OM ATT HUVUDBRYTARE OCH UTTAG ÄR LÄTÅTKOMLIGA, NÄR DU STÄLLER DIN UTRUSTNING PÅPLATS.

#### Placering/Ventilation

### **ADVARSEL:**

SØRGVED PLACERINGEN FOR,AT NETLEDNINGENS STIK OG STIKKONTAKT ER NEMTTILGÆNGELIGE.

### Paikka/Ilmankierto

### **VAROITUS:**

SIJOITA LAITE SITEN, ETTÄVERKKOJOHTO VOIDAANTARVITTAESSA HELPOSTI IRROTTAA PISTORASIASTA.

Plassering/Ventilasjon

### **ADVARSEL:**

NÅR DETTE UTSTYRET PLASSERES, MÅ DU PASSE PÅ AT KONTAKTENE FOR STØMTILFØRSEL ER LETTE Å NÅ.

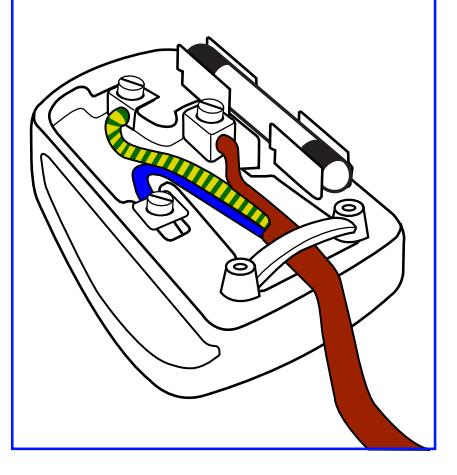

# **RoHS para China**

根据中国大陆《电子电气产品有害物质限制使用标识要求》,以下部分列出了本产品中可能包含的有害物质的 名称和含量。

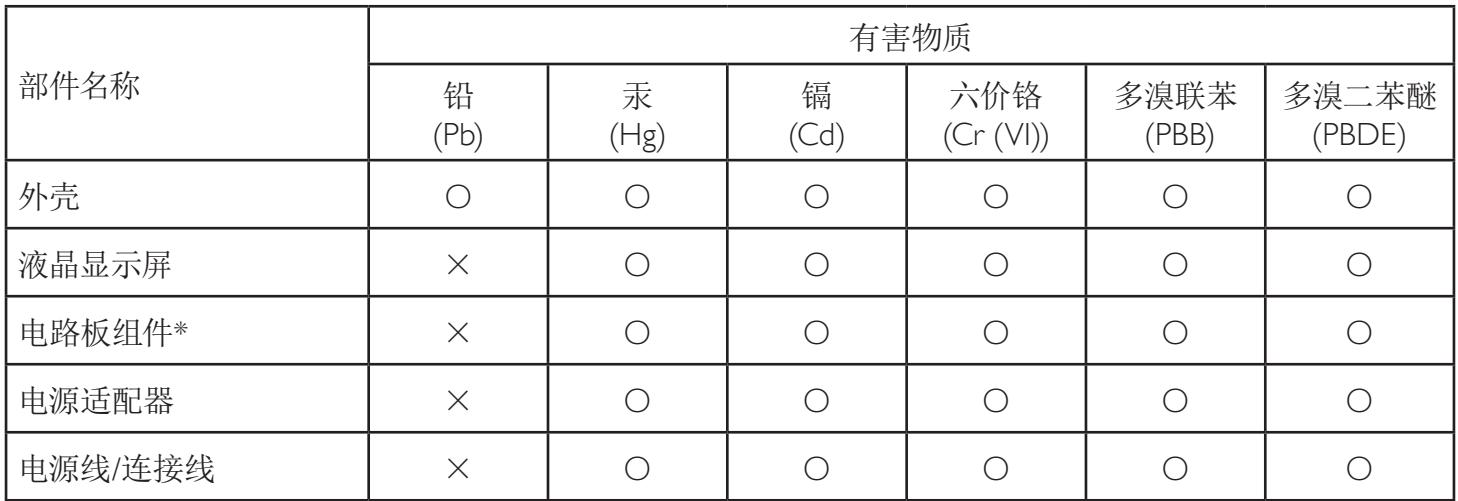

本表格依据SJ/T 11364 的规定编制。

\*: 电路板组件包括印刷电路板及其构成的零部件,如电阻、电容、集成电路、连接器等。

O: 表示该有害物质在该部件所有均质材料中的含量均在 GB/T 26572规定的限量要求以下。

X: 表示该有害物质至少在该部件的某一均质材料中的含量超出GB/T 26572规定的限量要求。

上表中打"×"的部件,应功能需要,部分有害物质含量超出GB/T 26572规定的限量要求,但符合欧盟RoHS 法规要求(属于豁免部分)。

备注:上表仅做为范例,实际标示时应依照各产品的实际部件及所含有害物质进行标示。

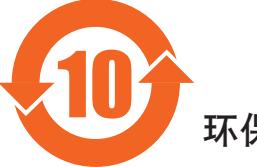

环保使用期限

此标识指期限(十年),电子电气产品中含有的有害物质在正常使用的条件下不会发生外泄或突变,电子 电气产品用户使用该电气产品不会对环境造成严重污染或对其人身、财产造成严重损害的期限。

《废弃电器电子产品回收处理管理条例》提示性说明

为了更好地关爱及保护地球,当用户不再需要此产品或产品寿命终止时,请遵守国家废弃电器电子产品 回收处理相关法律法规,将其交给当地具有国家认可的回收处理资质的厂商进行回收处理。

*娤⌈* **此为A级产品。在生活环境中,该产品可能会造成无线电干扰。在这种情况下,可能需要用户** 对于扰采取切实可行的措施**。** 

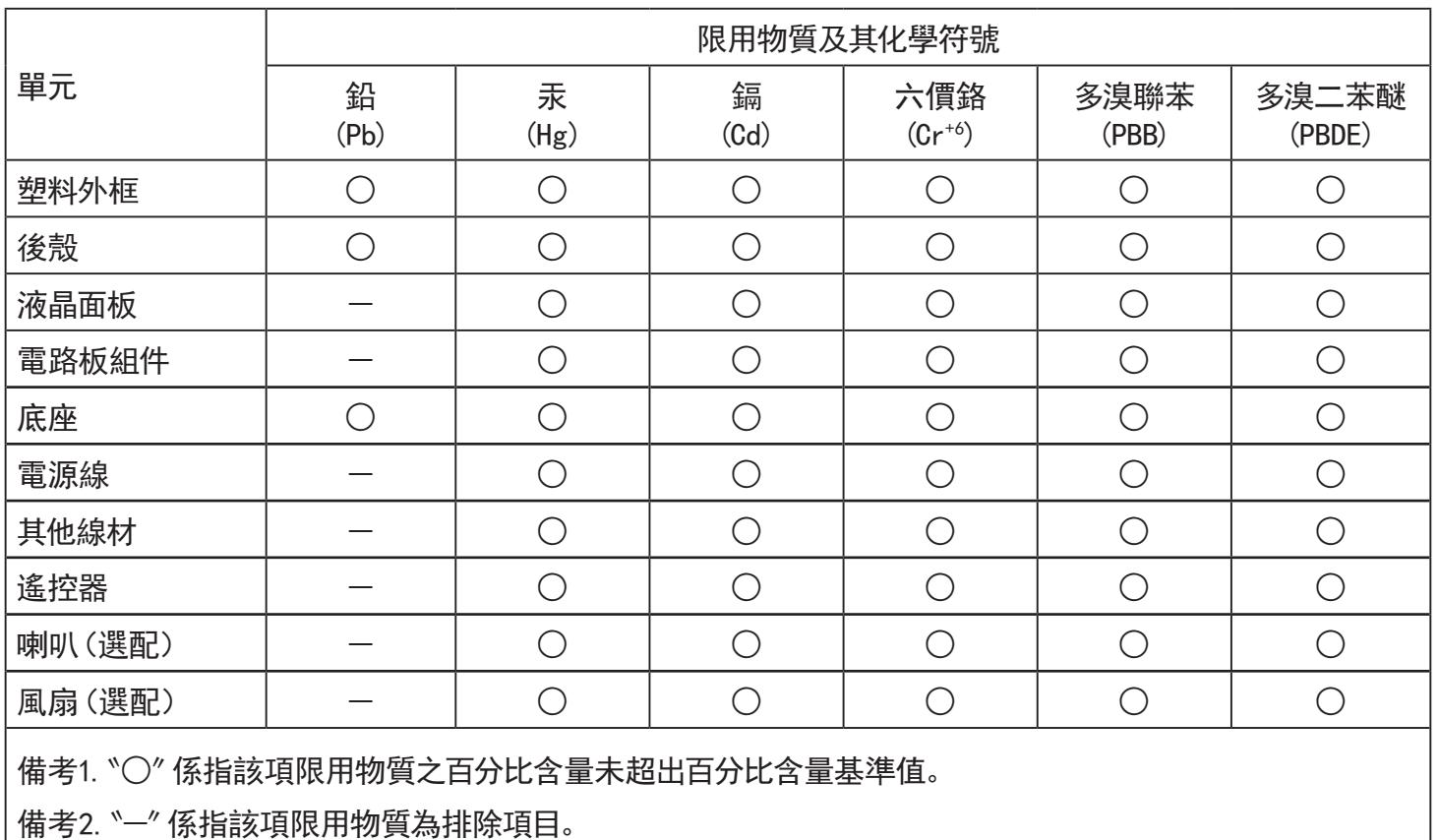

警語 : 使用過度恐傷害視力。

注意事項 :

- (1) 使用30分鐘請休息10分鐘。
- (2) 未滿2歲幼兒不看螢幕,2歲以上每天看螢幕不要超過1小時。

# 警告使用者 :

 此為甲類資訊技術設備 , 於居住環境中使用時 , 可能會造成射頻擾動 , 在此種情況下 , 使用者會被 要求採取某些適當的對策。

# **Turkey RoHS:**

Türkiye Cumhuriyeti: EEEYönetmeliğine Uygundur

# **Ukraine RoHS:**

Обладнання відповідає вимогам Технічного регламенту щодо обмеження використання деяких небезпечних речовин в електричному та електронному обладнанні, затвердженого постановою Кабінету Міністрів України від 3 грудня 2008 № 1057

# **Deshacerse del producto al final de su período de vida útil**

Su nueva pantalla de información pública contiene materiales que se pueden reciclar y reutilizar. Las compañías especializadas pueden reciclar el producto para aumentar la cantidad de materia reutilizable y minimizar la cantidad de materia que necesita eliminarse.

Pregunte a su distribuidor de Philips para que le informe sobre las normativas locales relacionadas con el desecho de su pantalla antigua.

### **(Para clientes de Canadá y EE. UU.)**

Este producto puede contener plomo y/o mercurio. Deséchelo conforme a las normativas locales, estatales y federales. Para obtener información adicional acerca del reciclaje, póngase en contacto con www.eia.org (Consumer Education Initiative, es decir, Iniciativa para la educación del consumidor)

# **Residuos de equipos eléctricos y electrónicos - WEEE**

### **Aviso a los usuarios propietarios de casas particulares de la Unión Europea**

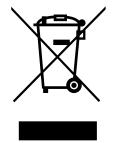

Esta marca en el producto o en su empaquetado indica que, bajo la Directiva europea 2012/19/EU que rige los aparatos eléctricos y electrónicos, no puede deshacerse de este producto tirándolo a la basura doméstica. Debe encargarse de depositar este equipo en un punto de recogida de equipos eléctricos y electrónicos designado a tal efecto. Para determinar las ubicaciones en las que puede deshacerse de tales residuos eléctricos y electrónicos, póngase en contacto con la oficina gubernamental local, con la organización de residuos que se encarga de recoger la basura doméstica de su zona o con la tienda en la que compró el producto.

### **Nota para los usuarios de Estados Unidos:**

Deshágase de ella conforme a las leyes locales, estatales y federales. Para obtener información sobre residuos o reciclaje, póngase en contacto con: www. mygreenelectronics.com o www.eiae.org.

### **Directivas para el fin del período de vida útil - Reciclaje**

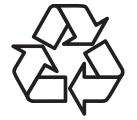

Su nueva pantalla de información pública contiene varios materiales que se pueden reciclar y reutilizar.

Deshágase de ella conforme a las leyes locales, estatales y federales.

### **Declaración de restricción de sustancias peligrosas (India)**

Este producto cumple las reglas"Residuos electrónicos (administración), 2016" CAPÍTULO V, regla 16, regla secundaria (1). En tanto que los equipos eléctricos y electrónicos nuevos y sus componentes, consumibles, piezas o recambios no contengan plomo, mercurio, cadmio, cromo hexavalente, binefilos polibromados y éteres difenílicos polibromados con un valor de concentración superior al 0,1 % por peso en materiales homogéneos para plomo, mercurio, cromo hexavalente, éteres difenílicos polibromados y éteres difenílicos polibromados y al 0,01 % por peso en materiales homogéneos para cadmio, excepto lo establecido en el Programa 2 de la regla.

#### **Declaración de residuos electrónicos para India**

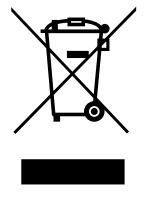

Este símbolo en el producto o su embalaje indica que no se debe desechar con el resto de residuos domésticos. Es responsabilidad del usuario deshacerse del equipo que desea desechar, entregándolo en un punto de recogida designado para el reciclaje de desechos de equipos eléctricos y electrónicos. La recogida y reciclaje por separado del equipo antiguo en el momento en el que se deshaga de él, ayudará a conservar los recursos naturales y a garantizar que se recicla de forma que proteja la salud humana y el medioambiente. Para obtener más información sobre los residuos electrónicos, visite http://www.india.philips.com/about/sustainability/recycling/index.page para conocer dónde puede depositar los equipos usados para reciclaje en India comuníquese con los contactos que se proporcionan a continuación.

Número de asistencia técnica: 1800-425-6396 (lunes a sábado, e 09:00 a 17:30) Correo electrónico: india.callcentre@tpv-tech.com

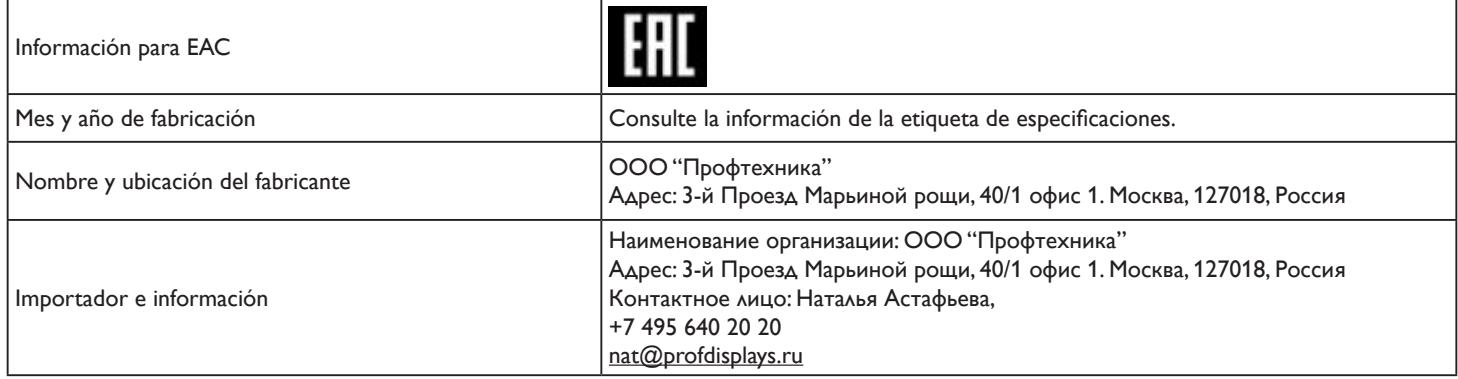

# **AVISO**

### ACUERDO DE LICENCIA PARA EL USUARIO FINAL DEL SOFTWARE

ESTE ACUERDO DE LICENCIA PARA EL USUARIO FINAL DEL SOFTWARE (ESTE "ACUERDO") ES UN ACUERDO LEGALY VINCULANTE ENTRE USTED (YA SEA UN INDIVIDUO O UNA ENTIDAD)Y MMD MONITORS & DISPLAYS NEDERLAND B.V., UNA COMPAÑÍA DE RESPONSABILIDAD LIMITADA HOLANDESA, CON SU OFICINA PRINCIPAL EN PRINS BERNHARDPLEIN 200, 1097 JB AMSTERDAM, PAÍSES BAJOSY SUS EMPRESAS SUBSIDIARIAS (INDIVIDUALY COLECTIVAMENTE "MMD"). ESTE ACUERDO LE DA DERECHO A USAR CIERTO SOFTWARE (EL "SOFTWARE") INCLUDIA LA DOCUMENTACIÓN DE USUARIO EN FORMATO ELECTRÓNICO QUE SE PUEDE HABER PROPORCIONADO POR SEPARADO O JUNTO CON UN PRODUCTO DE MMD (EL "DISPOSITIVO").AL DESCARGAR, INSTALAR O UTILIZAR DE OTRO MODO EL SOFTWARE,ACEPTATODOS LOS TÉRMINOSY CONDICIONES DE ESTE ACUERDO. SI NO ESTÁ DE ACUERDO CON ESTOS TÉRMINOSY CONDICIONES, NO DESCARGUE, INSTALE O UTILICE DE OTRO MODO EL SOFTWARE. SI ADQUIRIÓ EL SOFTWARE EN MEDIOS TANGIBLES, POR EJEMPLO, UN CD SIN QUE HAYA REVISADO ESTA LICENCIAY ACEPTADO ESTOS TÉRMINOS, PUEDE RECIBIR UN REEMBOLSO COMPLETO DE LA CANTIDAD, SI LA HUBIERE, QUE PAGÓ POR EL SOFTWARE SI DEVUELVE EL SOFTWARE NO UTILIZADO CON UNA PRUEBA DE PAGO EN EL PLAZO DE 30 DÍAS A PARTIR DE LA FECHA DE COMPRA.

1. Concesión de la licencia. Este Acuerdo le concede una licencia no exclusiva, intransferible y no sublicenciable para instalar y usar, en el dispositivo, una (1) copia de la versión especificada del Software en formato de código de objeto como se establece en la documentación del usuario únicamente para su uso personal. El Software está "en uso" cuando se carga en la memoria temporal o permanente (es decir, RAM, disco duro, etc.) del dispositivo.

2. Propiedad. El Software tiene licencia y no se le vende a usted. Este Acuerdo le concede el derecho de usar el Software, pero no adquiere ningún derecho, expreso o implícito, en el Software que no sean los especificados en este Acuerdo. MMD y sus licenciatarios retienen todos los derechos, títulos e intereses en y para el Software, incluidas todas las patentes, derechos de autor, secretos comerciales y otros derechos de propiedad intelectual incorporados en el mismo. El Software está protegido por leyes de derechos de autor, disposiciones de tratados internacionales y otras leyes de propiedad intelectual. Por lo tanto, a menos que se establezca expresamente lo contrario en este documento, no puede copiar el Software sin la autorización previa por escrito de MMD; no obstante puede hacer una (1) copia del Software únicamente para fines de copia de seguridad. No puede copiar ningún material impreso que acompañe al software, ni imprimir más de una (1) copia de cualquier documentación del usuario proporcionada en formato electrónico; no obstante, puede hacer una (1) copia de dicho material impreso solo para fines de copia de seguridad.

3. Restricciones de licencia. Salvo que se indique lo contrario en este documento, no deberá alquilar, ceder, sublicenciar, vender, asignar, prestar ni transferir el Software de ninguna otra forma. No podrá, y no permitirá a un tercero, realizar ingeniería inversa, descompilar ni desensamblar el Software, excepto en la medida en que la ley aplicable prohíba expresamente la restricción anterior. No puede eliminar ni destruir ninguna identificación del producto, avisos de derechos de autor u otras marcas o restricciones de propiedad del Software. Todos los títulos, marcas comerciales y avisos de derechos de autor y derechos restringidos se reproducirán en su copia de seguridad del Software. No puede modificar o adaptar el Software, fusionar el Software en otro programa o crear trabajos derivados basados en el Software.

4. Renuncia de responsabilidad. EL SOFTWARE ESTÁ DISEÑADO PARA AYUDARLE ATRANSFERIR EL MATERIAL DEL QUE USTED ES PROPIETARIO DE LOS DERECHOS DE AUTOR O HA OBTENIDO EL PERMISO PARA APROPIARSEYTRANSFERIR DEL PROPIETARIO DE LOS DERECHOS DE AUTOR.A MENOS QUE SEA EL PROPIETARIO DE LOS DERECHOS DE AUTOR O TENGA PERMISO PARA APROPIARSE DEL SOFWATERYTRANSFERIRLO, PUEDE INFRINGIR LA LEY DE DERECHOS DE AUTORY PAGAR LOS DAÑOSY OTRAS REPARACIONES. SI DESCONOCE SITIENE LA PROPIEDAD DE DERECHOS DE AUTOR, PÓNGASE EN CONTACTO CON SU ASESOR LEGAL. USTED ASUME LA RESPONSABILIDADTOTAL POR EL USO LEGALY RESPONSABLE DEL SOFTWARE.

5. Software de código abierto. (a) Este software puede contener componentes que están sujetos a términos de código abierto, como se indica en la documentación que acompaña al dispositivo. Este Acuerdo no se aplica a este software como tal. (b) Sus derechos de licencia bajo este Acuerdo no incluyen ningún derecho o licencia para usar, distribuir o crear trabajos derivados del Software de ninguna manera que sometiera el Software a los términos de código abierto. "Términos de código abierto" son los términos de cualquier licencia que directa o indirectamente (1) crean, o pretenden crear, obligaciones para MMD con respecto al Software y/o los trabajos derivados del mismo; u (2) otorgan, o pretenden otorgar, a un tercero cualquier derecho o inmunidad bajo propiedad intelectual o derechos de propiedad en el Software o trabajos derivados del mismo.

6. Terminación. Este Acuerdo entrará en vigor en el momento de instalar o utilizar por primera vez el Software y terminará (i) según los estime oportuno MMD, por incumplimiento de cualquier término de este Acuerdo; o (ii) tras la destrucción de todas las copias del Software y los materiales relacionados que MMD le proporcionara por el presente documento. Los derechos de MMD y sus obligaciones seguirán en vigor a la terminación de este Acuerdo.

7. Actualizaciones. MMD puede, si así lo estima oportuno, hacer actualizaciones al Software que pondrá a disposición de los usuarios mediante publicación general en un sitio web o por cualquier otro medio o método. Dichas actualizaciones pueden estar disponibles conforme a los términos de este Acuerdo o la publicación de tales actualizaciones puede estar sujeta a la aceptación por su parte de otro Acuerdo.

8. Servicios de soporte técnico. MMD no está obligado a proporcionar soporte técnico o de otro tipo ("Servicios de soporte técnico") para el Software. Si MMD le proporciona Servicios de soporte técnico, estos se regirán por términos independientes que se acordarán entre usted y MMD.

9. Garantía limitada del software. MMD proporciona el Software "como está" y sin ninguna garantía, excepto que el Software funcionará sustancialmente de acuerdo con la documentación que acompaña a dicho Software durante un año después de su primera descarga, instalación o uso, lo que ocurra primero. La responsabilidad total de MMD y su remedio exclusivo por el incumplimiento de esta garantía será, según lo estime oportuno MMD, (i) devolver el precio pagado por usted por el Software (si corresponde); o (ii) reparar o reemplazar el Software que no cumple la garantía establecida en este documento y que se devuelve a MMD con una copia de su recibo. Esta garantía limitada quedará anulada si el error del Software ha sido consecuencia de un accidente, abuso, mal uso o aplicación injustificada. Cualquier Software de sustitución estará garantizado durante el resto del período de garantía original o durante treinta (30) días, lo que resulte más beneficioso para el usuario. Esta garantía limitada no se aplicará en su caso si el Software se le proporcionó de forma gratuita solo por fines de evaluación.

10. NO HAY MÁS GARANTÍAS. A EXCEPCIÓN DE LO ESTABLECIDO ANTERIORMENTE, MMDY SUS LICENCIATARIOS NO GARANTIZAN QUE EL SOFTWARE FUNCIONARÁ SIN ERRORES O SIN INTERRUPCIONES, O QUE CUMPLIRÁ CON SUS REQUISITOS. USTED ASUMETODAS LAS RESPONSABILIDADES POR LA SELECCIÓN DEL SOFTWARE PARA LOGRAR LOS RESULTADOS QUE BUSCA,Y POR LA INSTALACIÓN, EL USOY LOS RESULTADOS OBTENIDOS DEL MISMO. EN LA MEDIDA MÁXIMA PERMITIDA POR LA LEY APLICABLE, MMDY SUS LICENCIATARIOS RENUNCIAN ATODAS LAS GARANTÍAS Y CONDICIONES,YA SEAN EXPRESAS O IMPLÍCITAS, INCLUIDAS, SIN LIMITACIÓN, LAS GARANTÍAS IMPLÍCITAS DE COMERCIABILIDAD, IDONEIDAD PARA UN PROPÓSITO PARTICULARY EXACTITUD O INTEGRIDAD DE LOS RESULTADOS CON RESPECTO AL SOFTWAREY LOS MATERIALES QUE LO ACOMPAÑAN. NO HAY GARANTÍA CONTRA LA INFRACCIÓN. MMD NO GARANTIZA QUE PODRÁ DESCARGAR, COPIAR,ALMACENAR, MOSTRAR,TRANSFERIRY / O REPRODUCIR CONTENIDO SEGURO.

11. LIMITACIÓN DE RESPONSABILIDAD. BAJO NINGUNA CIRCUNSTANCIA, MMD O SUS LICENCIATARIOS SERÁN RESPONSABLES DE DAÑOS RESULTANTES, ESPECIALES, INDIRECTOS, INCIDENTALES O PUNITIVOS, INCLUIDOS, SIN LIMITACIÓN, DAÑOS POR PÉRDIDA DE GANANCIAS O INGRESOS, INTERRUPCIÓN DE NEGOCIOS, PÉRDIDA DE INFORMACIÓN DE NEGOCIO, PÉRDIDA DE DATOS, PÉRDIDA DE USO U OTRA PÉRDIDA PECUNIARIA, INCLUSO SI MMD O SUS LICENCIATARIOS HAN SIDO ADVERTIDOS DE LA POSIBILIDAD DETALES DAÑOS. EN NINGÚN CASO, LA RESPONSABILIDADTOTAL DE MMD O SUS LICENCIATARIOS POR DAÑOS RESULTANTES DE ESTE ACUERDO SUPERARÁ LA CANTIDAD MAYOR ENTRE EL PRECIO REALMENTE PAGADO POR USTED POR EL SOFTWARE O CINCO LIBRAS DE ESTERLINAS (5,00).

12. Marcas comerciales. Determinados nombres de productos y de MMD utilizados en este Acuerdo, el Software y la documentación del usuario impresa pueden constituir marcas comerciales de MMD, sus licenciatarios u otros terceros. No tiene autorización para usar tales marcas comerciales.

13. Administración de exportaciones. Usted acepta que no exportará ni reexportará, directa o indirectamente, el Software a ningún país para el cual la Ley de Administración de Exportaciones de los Estados Unidos o cualquier ley o normativa similar de los Estados Unidos exija una licencia de expor tación u otra aprobación del Gobierno de EE. UU., a menos que se haya obtenido primero la licencia o aprobación de exportación adecuada. Al descargar o instalar el Software, acepta cumplir esta disposición de exportación.

14. Ley gubernamental. Este Acuerdo se rige por las leyes de los Países Bajos, sin referencia a su conflicto de principios legales. Este Acuerdo no se regirá por la Convención de las Naciones Unidas sobre los Contratos de Compraventa Internacional de Mercancías, la aplicación de la cual está expresamente excluida. Cualquier conflicto entre usted y MMD con respecto a este Acuerdo estará sujeto a la jurisdicción no exclusiva de los tribunales de los Países Bajos. Si por algún motivo un tribunal de jurisdicción competente considera que alguna disposición, o parte de la misma, es inaplicable, el resto de este Acuerdo continuará en pleno vigor y efecto.

15. General. Este Acuerdo contiene el contrato completo entre usted y MMD y reemplaza a cualquier representación previa, compromiso u otra comunicación o publicidad en relación al Software y a la documentación del usuario. Si alguna parte de este Acuerdo se considera inválida, el resto de este Acuerdo continuará en pleno vigor y efecto. Este Acuerdo no prejuzgará los derechos legales de cualquier parte que se trate como consumidor.

# **Declaración de licencias de código abierto**

### **Renuncia de responsabilidad con respecto a los servicios y/u software ofrecidos por terceros**

Los servicios y/u el software ofrecidos por terceros se pueden cambiar, suspender o terminar sin previo aviso. MMD no tiene ninguna responsabilidad en este tipo de situaciones.

### **Software de código fuente de terceros (abierto)**

Este producto puede hacer uso de software de código fuente de terceros (abier to) y el uso del mismo puede estar sujeto a los términos y las condiciones de dichos terceros. En caso de que se use software de código abierto, MMD proporcionará la atribución de dicho código, cuando corresponda. Cuando los términos de la licencia del código abierto lo requirió, MMD publicó las partes relevantes del código fuente del producto en http://licenses.cmnd.io. MMD, por el presente documento, ofrece, bajo solicitud, una copia del código fuente correspondiente para los paquetes de software de código fuente abierto con derechos de autor usados en este producto para los que tal oferta se realiza por las licencias correspondientes. Esta oferta es válida hasta tres años después de la compra del producto a cualquiera que reciba esta información. Para obtener el código fuente, escriba en inglés a open.source@tpv-tech.com.

Puede encontrar la información detallada a través del menú OSD en Android.

Settings (Ajustes) -> About (Acerca de) -> Legal information (Información legal) -> Open source licenses (Licencias de código abierto)

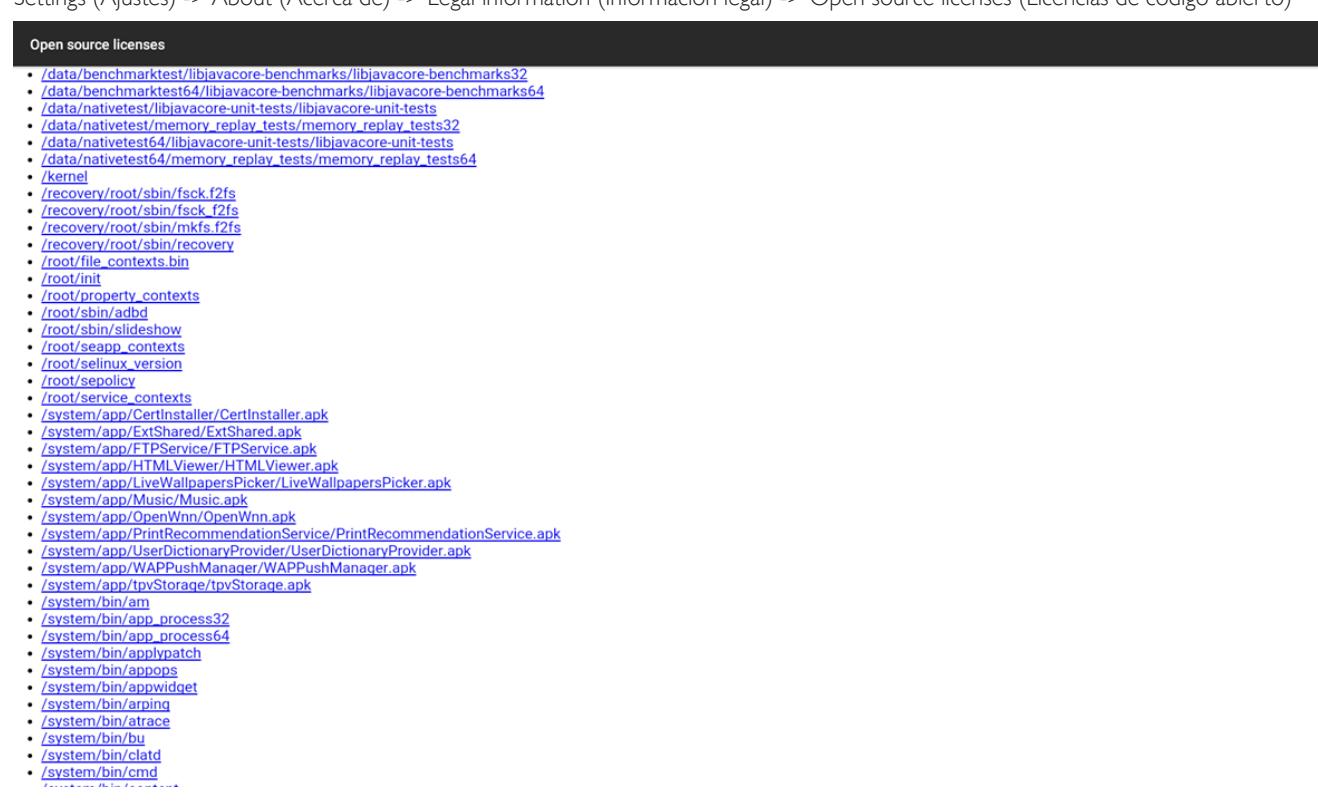

# **Índice**

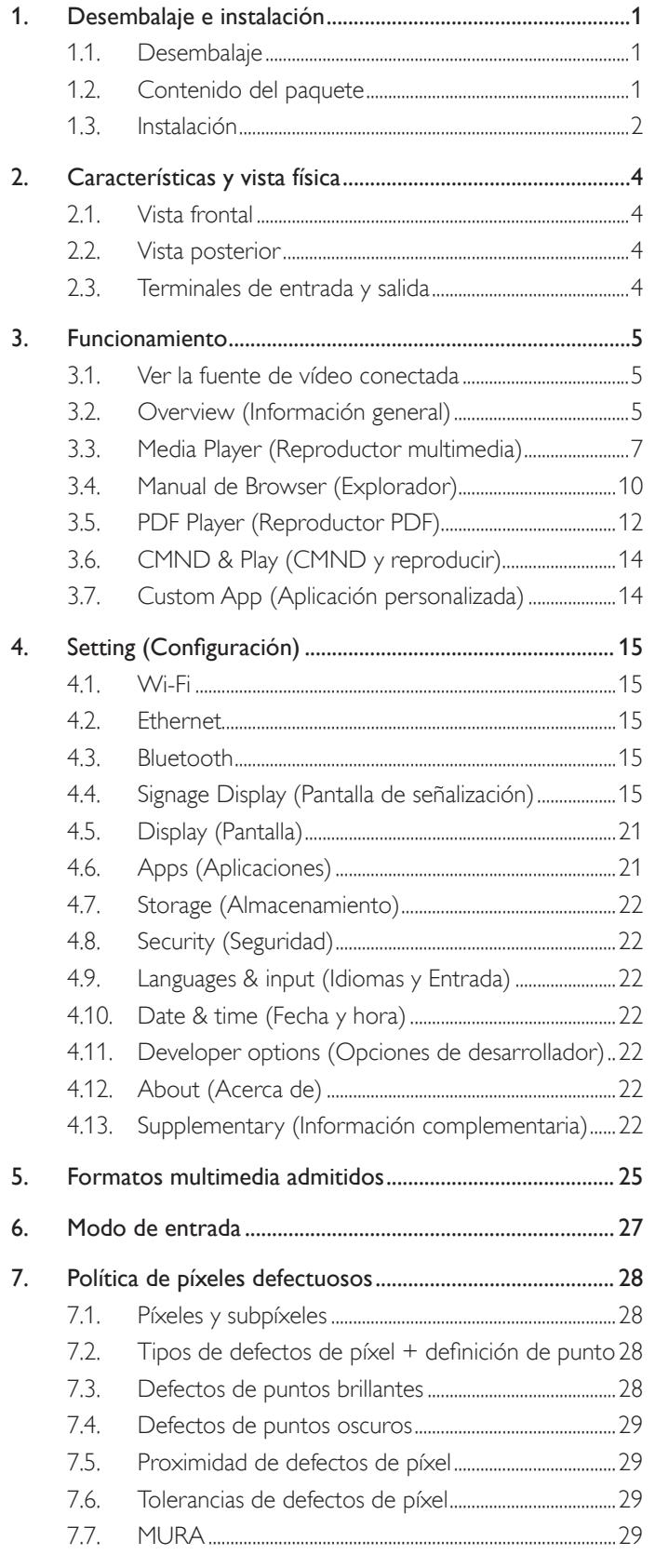

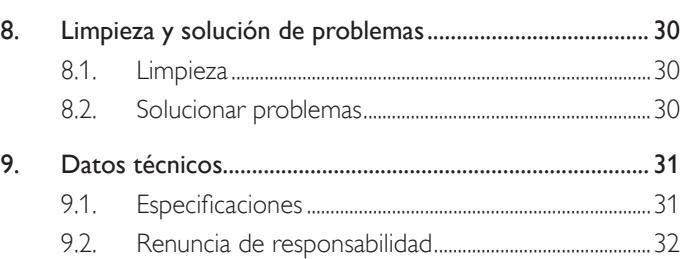

# <span id="page-14-0"></span>**1. Desembalaje e instalación**

# **1.1. Desembalaje**

- Este producto está empaquetado en una caja de cartón junto con sus accesorios estándar.
- Cualquier otro accesorio opcional se incluye en paquetes independientes.
- • Después de abrir la caja de car tón, asegúrese de que el contenido se encuentra en buen estado y no falta nada.

# **1.2. Contenido del paquete**

Compruebe que ha recibido los siguientes ar tículos con el contenido del paquete:

- • Pantalla LCD
- Guía de inicio rápido
- Adaptador de alimentación de CC
- Enchufe de alimentación
- Cable USB
- Cable HDMI
- Soporte
- Tornillos para el soporte (4PCS)
- Abrazadera de alambre (2 unidades)
- Tornillos para la tarjeta 4G (2 unidades)

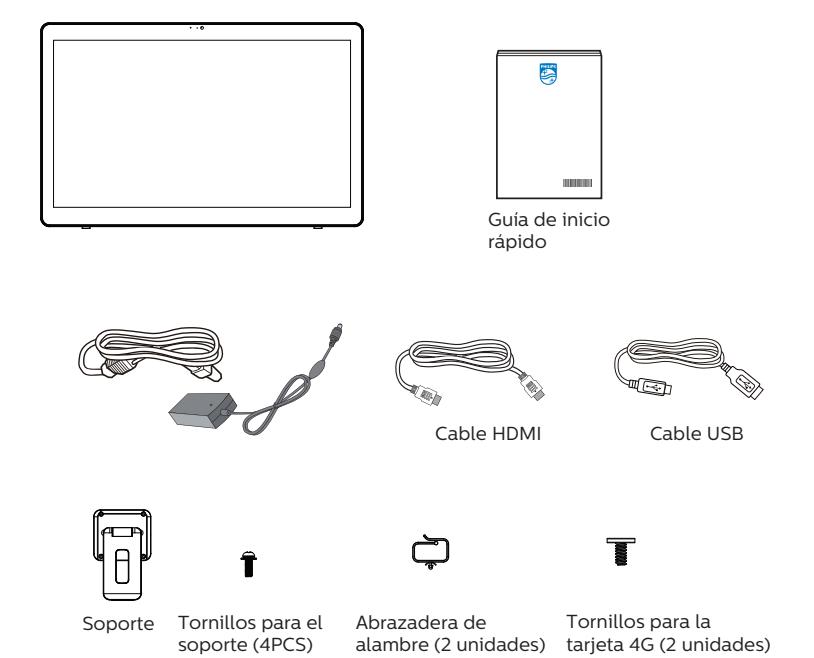

\* Los elementos podrían ser diferentes según las ubicaciones.

El diseño de la pantalla y los accesorios pueden diferir de los ilustrados anteriormente.

### NOTAS:

- Utilice solamente el modelo de adaptador de CA/CC: Philips ADPC2065.
- • Asegúrese de que, sea cual sea la región de uso, utilice un cable de alimentación conforme al voltaje de CA de la toma de corriente y que haya sido aprobado por las normativas de seguridad de un país concreto y cumpla dichas normativas (se debe utilizar uno de tipo H05W-F, 2G o 3G, de 0,75 o 1 mm<sup>2</sup>).
- Puede guardar la caja y el material de embalaje por sí tuviera que transportar la pantalla en otro momento.

# <span id="page-15-0"></span>**1.3. Instalación**

## **1.3.1. Conectando el cable de alimentación**

- 1. Enchufe el conector del adaptador de alimentación en la toma de entrada de alimentación de la pantalla.
- 2. Inserte el correspondiente enchufe CA completamente en el adaptador de alimentación.
- 3. Conecte el enchufe CA de su adaptador de alimentación en una toma eléctrica para encender el dispositivo.

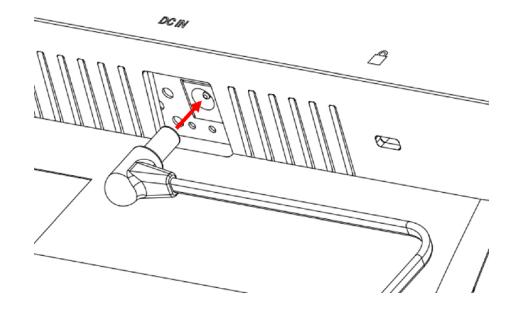

# **1.3.2. Insertando la tarjeta micro SD**

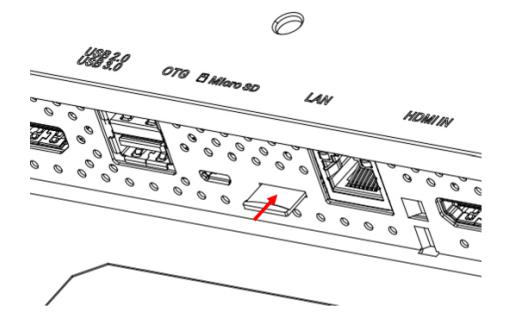

- **1.3.3. Utilizando la función táctil a través de un PC**
- 1. Utilice el cable HDMI suministrado para conectar desde la entrada HDMI a la salida HDMI del PC.
- 2. Utilice el cable USB suministrado para conectar la pantalla a un PC a través del puerto OTG.

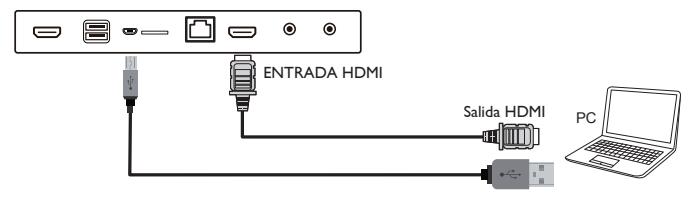

### **1.3.4. Instalar el soporte.**

- 1. Asegúrese de que la pantalla está apagada.
- 2. Extienda una lámina protectora en una superficie plana.
- 3. Coloque la unidad boca abajo en la lámina de protección.
- 4. Instalar el soporte con los tornillos.

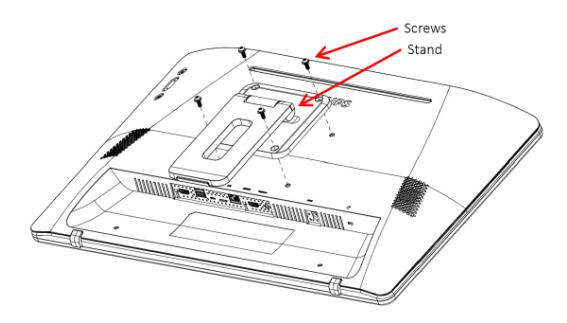

5. Levante el soporte hasta que se escuche un chasquido. Los ángulos de inclinación para mantener el soporte estable son de 24,5 y 62 grados.

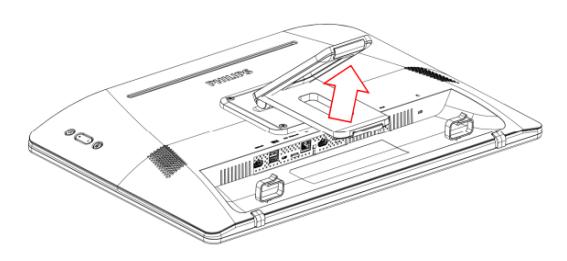

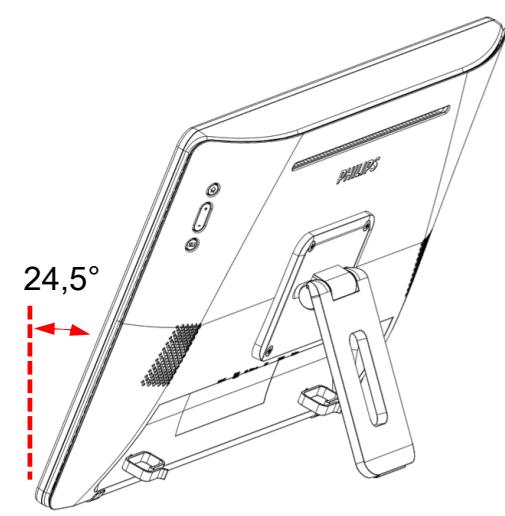

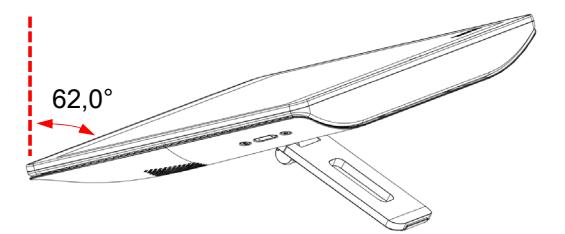

# **1.3.5. Instalar el módulo 4G.**

- 1. Inserte con cuidado un destornillador de cabeza plana en la separación de la tapa posterior.
- 2. Levante la tapa posterior ligeramente para abrirla.
- 3. Instale la placa del módulo 4G apretando los dos tornillos con un destornillador adecuado.
- 4. Enchufe los cables de la antena 4G a los conectores de la tarjeta.
- 5. Volver a instalar la tapa posterior.

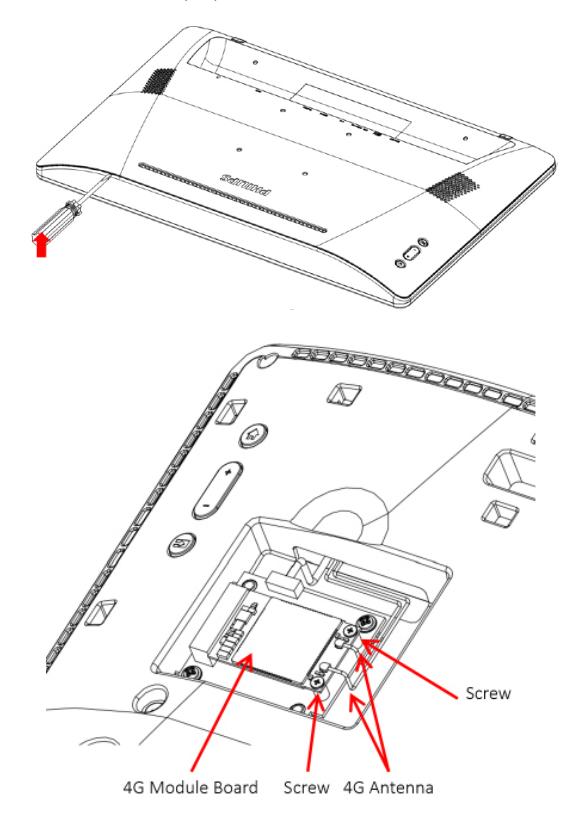

# **1.3.6. Montar la pantalla en la pared.**

- 1. Plantilla de orificios para instalación en pared: 100 mm  $(H) \times$ 100 mm (V)
- 2. Tornillo del soporte para pared: M4x (14+X), donde  $X$  es el grosor de la placa para instalación en pared

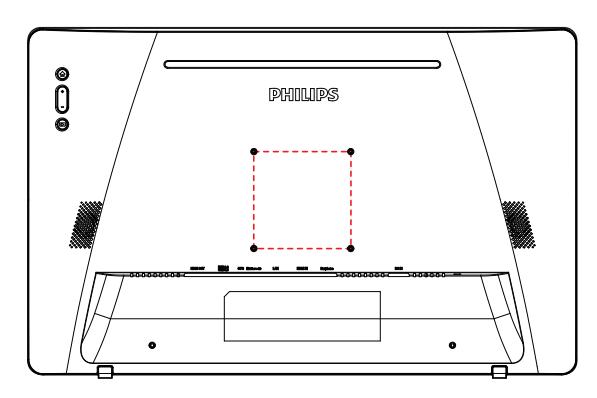

**1.3.7. Utilizar las abrazaderas de alambre.**

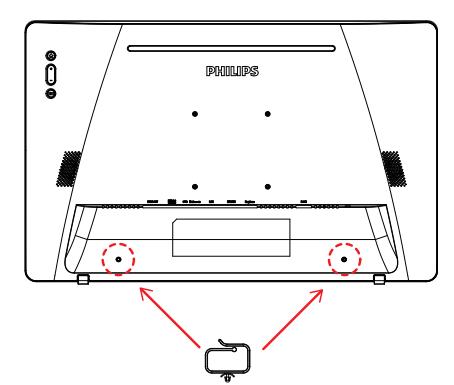

# <span id="page-17-0"></span>**2. Características y vista física**

# **2.1. Vista frontal**

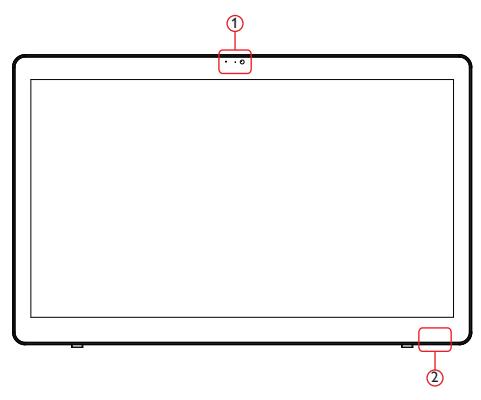

1 Cámara delantera y receptor de micrófono

# 2 Indicador de estado de la alimentación

# **2.2. Vista posterior**

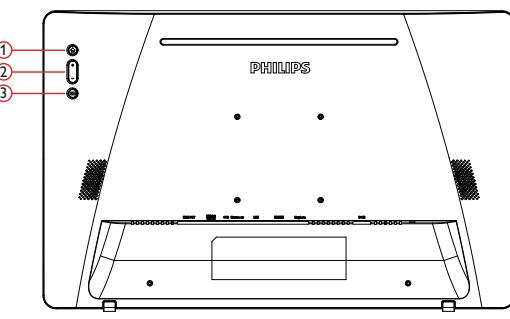

- 1 Menú: Permite activar el menú.
- 2 Volumen +/-: Permite subir y bajar el volumen.
- 3 Input (Entrada): Selecciona la fuente de entrada.

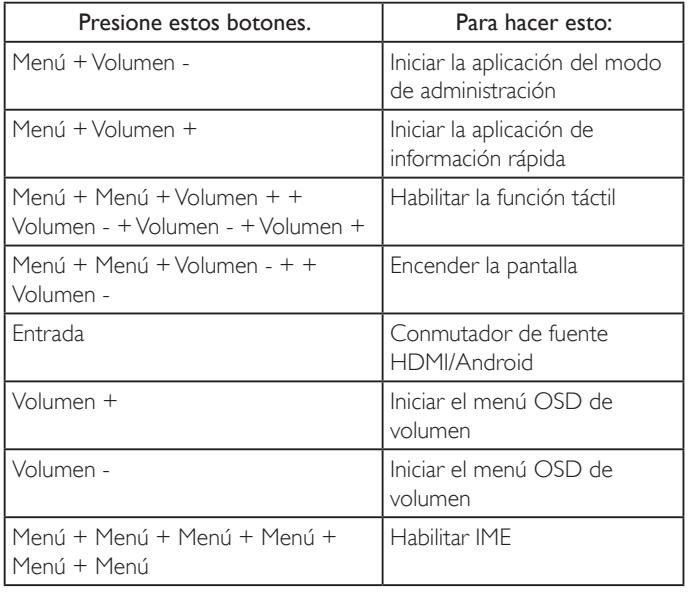

**2.3. Terminales de entrada y salida**

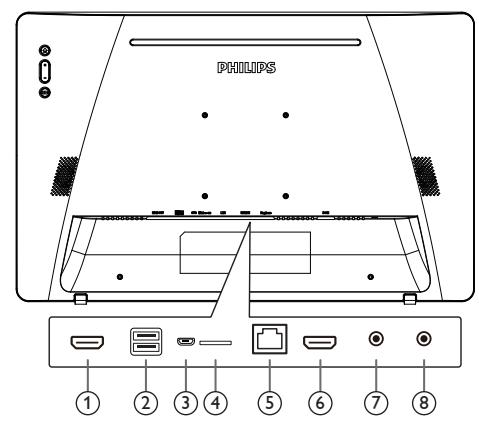

# <sup>1</sup> **SALIDA HDMI**

Salida de audio y vídeo HDMI.

# <sup>2</sup> **PUERTO USB**

Conecte el dispositivo de almacenamiento USB.

# <sup>3</sup> **OTG**

Conecte el almacenamiento USB para actualizar el firmware de la placa principal.

NOTA: Solamente es para actualizar el firmware. La funcionalidad táctil USB cambiará a USB PC ascendente cuando la fuente sea HDMI.

### <sup>4</sup> **Micro-SD**

Permite conectar su tarjeta Micro-SD.

### <sup>5</sup> **LAN**

- • Función de control LAN para el uso de una señal de control remota desde el centro de control.
- PoE+ (alimentación a través de Ethernet)

### NOTA:

- 1. El dispositivo PoE debe cumplir los requisitos de IEC60950-1 LPS.
- 2. Para utilizar la función PoE, utilice el cable apantallado.

# <sup>6</sup> **ENTRADA HDMI**

Entrada de audio y vídeo HDMI.

### <sup>7</sup> **Auriculares**

Auriculares de 3,5 mm (estándar CTIA).

### <sup>8</sup> **ENTRADA de CC**

Permite activar y desactivar el adaptador de CA.

# <span id="page-18-0"></span>**3. Funcionamiento**

NOTA: El botón de control descrito en esta sección se encuentra principalmente en el mando a distancia a menos que se especifique lo contrario.

# **3.1. Ver la fuente de vídeo conectada**

1. Presione el botón [ $\Xi$ ] FUENTE para cambiar la fuente entre HDMI y Android.

# **3.2. Overview (Información general)**

- 1. Iniciador
	- • El iniciador de la plataforma aparece como una página en negro, como se muestra a continuación:

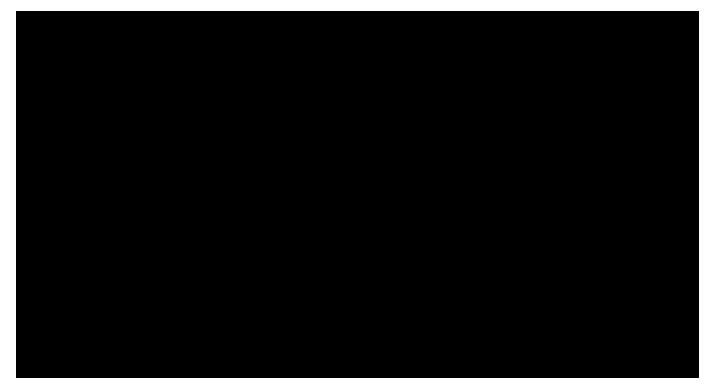

- Todas las aplicaciones se cierran presionando el botón Atrás. La pantalla irá al selector PD Android.
- 2. Modo Admin:

El modo Admin permite al usuario configurar y controlar el dispositivo. Presione "Menú, Bajar volumen" en el teclado numérico para iniciar el modo de administración. La pantalla muestra un cuadro de diálogo que pide al usuario que introduzca la contraseña de administración que, de forma predeterminada, es"1234". El usuario puede cambiar la contraseña en "Settings (Configuración) -> Signage Display (Pantalla de señalización) -> SystemTools (Herramientas del sistema) -> Change the Administrator Password (Cambiar la contraseña del administrador)".

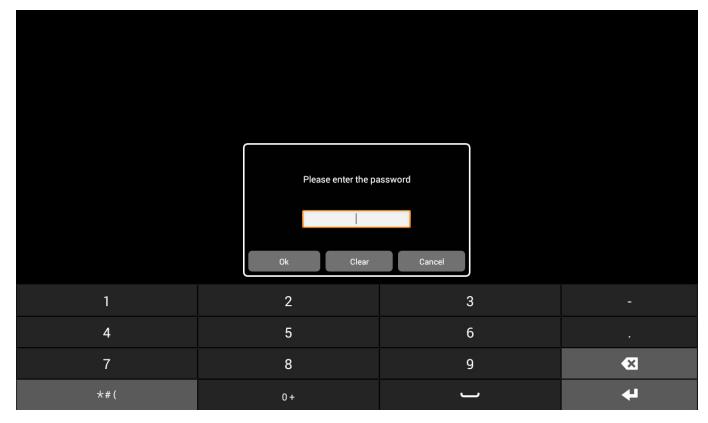

El modo de administración muestra cinco iconos:"Settings (Configuración)","Apps (Aplicaciones)","Network (Red)","Storage (Almacenamiento)" y "Help (Ayuda)".

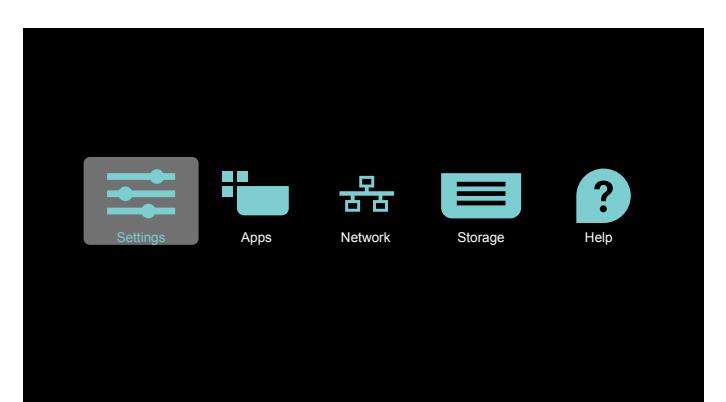

- 1. Settings (Configuración): permite iniciar la aplicación de configuración.
- 2. Applications (Aplicaciones): muestra todas las aplicaciones.
- 3. Network (Red): permite configurar las redes Wi-Fi, Ethernet y móviles.
- 4. Storage (Almacenamiento): administrador de archivos sencillo para que el usuario pueda ver la lista de archivos del sistema.
- 5. Help (Ayuda): proporciona un vínculo para que el usuario obtenga ayuda del sitio web oficial de Philips.
- NOTA: Cuando el usuario salga del modo de administración, el sistema volverá al inicio.
	- 1) Página de configuración:

Settings (Configuración): permite ir a la página de configuración. Signage Display (Pantalla de señalización): permite ir a la página de configuración de visualización de señalización.

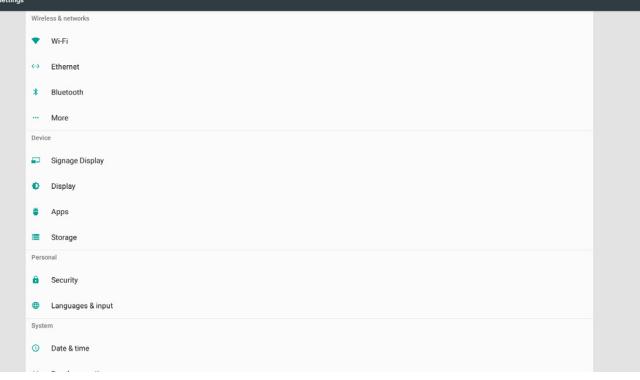

2) Página Aplicaciones:

Lista de todas las aplicaciones de esta página, incluida las aplicaciones autoinstaladas del usuario.

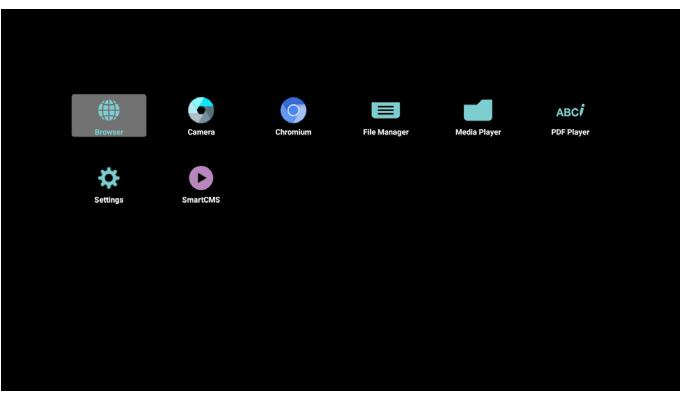

### 24BDL4151T

### 3) Página de red

Wi-Fi y Móvil solo se mostrarán si el sistema tiene un módulo Wi-Fi y un módulo móvil disponibles.

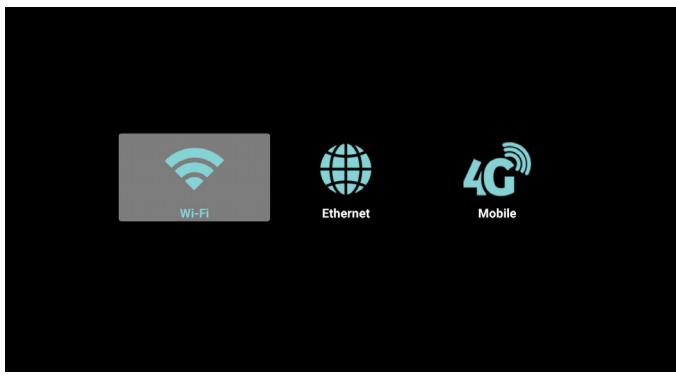

4) Página de almacenamiento:

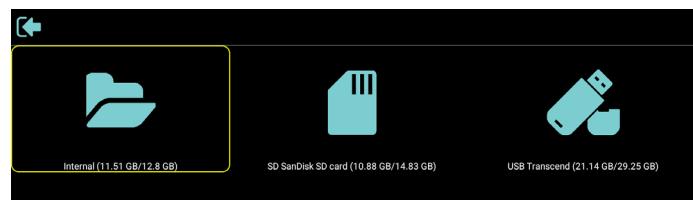

### 5) Página Ayuda:

Muestra el sitio web de soporte técnico en el enlace y el código QR.

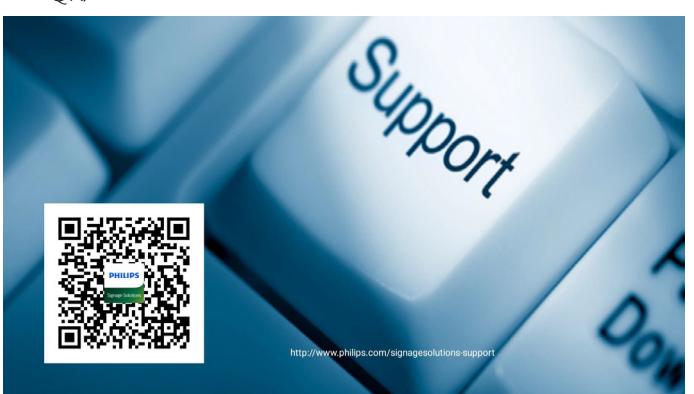

# <span id="page-20-1"></span><span id="page-20-0"></span>**3.3. Media Player (Reproductor multimedia)**

## **3.3.1. Interacción del menú OSD con el reproductor multimedia:**

- 1. Fuente de arranque:
	- Input (Entrada):
		- Si selecciona la fuente Media Player (Reproductor multimedia), la plataforma irá al reproductor multimedia automáticamente después de completar el arranque.
	- Playlist (Lista de reproducción):
		- Página principal:permite ir a la página de inicio del reproductor multimedia.
		- Lista de reproducción 1 Lista de reproducción 7: permite ir al reproductor multimedia y reproducir del archivo 1 al 7 de la lista de reproducción automáticamente.
- 2. Programa:
	- Schedule list (Lista de programación):
		- Puede establecer 7 programaciones.
	- Enable (Habilitar):
		- Puede habilitar o deshabilitar la programación.
	- Start time (Hora de inicio):
	- Establezca la hora de inicio.
	- End time (Hora de finalización):
		- Establezca la hora de finalización.
	- Play list (Lista de reproducción):
		- Permite ir al reproductor multimedia y reproducir del archivo 1 al 7 de la lista de reproducción automáticamente.
	- Days of the week (Días de la semana):
		- Establezca domingo, lunes, martes, miércoles, jueves, viernes y sábado.
	- Every week (Semanalmente):
		- Establezca el ciclo de vida.
	- Save (Guardar)
		- Programación de almacenamiento.

# **3.3.2. Introducción al Rep. multim.:**

1. Página de inicio dela aplicación Reproductor multimedia, que incluye tres elementos:"Play"(Reproducir),"Compose"(Crear) y "Settings" (Configuración).

Play (Reproducir): seleccione la lista de reproducir que desea reproducir.

Compose (Crear): permite editar la lista de reproducción. Settings (Configuración): configuración de las propiedades de reproducción.

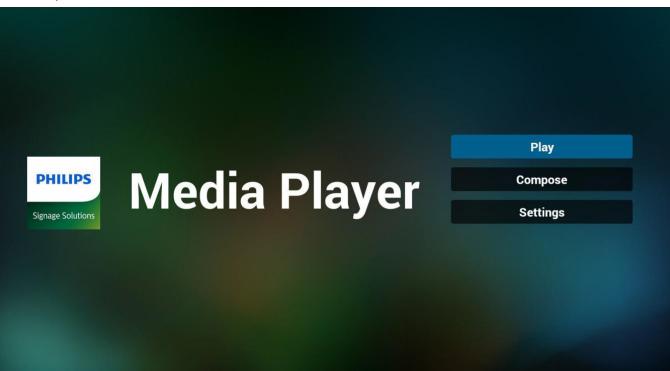

2. Seleccione "Play" (Reproducir) en la página de inicio. En primer lugar, deberá seleccionar una lista de reproducción para reproducir entre ARCHIVO 1 y ARCHIVO 7.

El icono de lápiz indica que la lista de reproducción no está vacía.

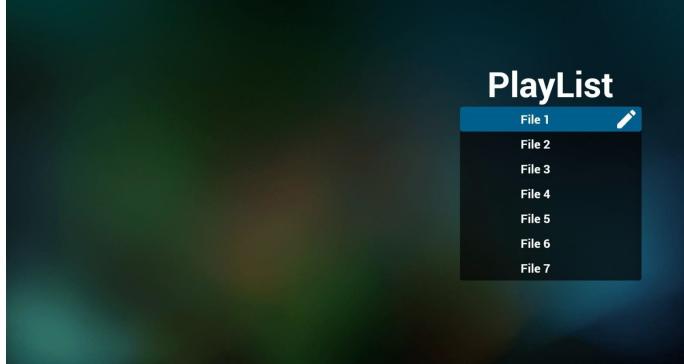

3. Seleccione "Compose"(Crear) en la página de inicio. En primer lugar, deberá seleccionar una lista de reproducción para editar ARCHIVO 1 y ARCHIVO 7.

El icono de lápiz indica que la lista de reproducción no está vacía.

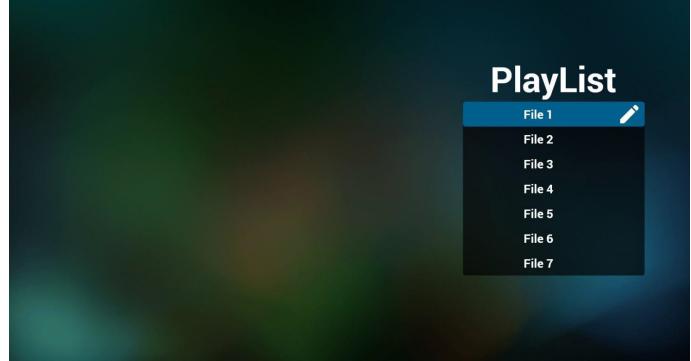

4. Si se selecciona una lista de reproducción vacía, la aplicación lo guiará para que seleccione la fuente de archivo multimedia. Todos los archivos multimedia deberán colocarse en /philips/ del directorio raíz.

Por ejemplo:

**vídeos: {directorio raíz del almacenamiento}/philips/ video/**

**fotografías: {directorio raíz del almacenamiento}/philips/ photo/**

**música: {directorio raíz del almacenamiento}/philips/ música/**

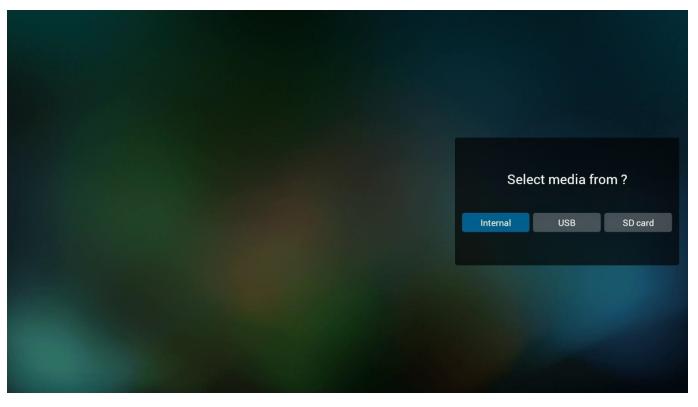

### 24BDL4151T

5. Si selecciona el almacenamiento "USB", la aplicación le guiará para que seleccione el dispositivo USB.

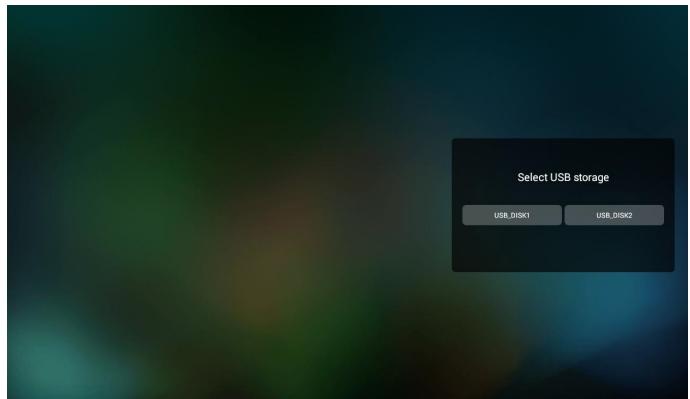

6. Puede editar o eliminar una lista de reproducción no vacía. Simplemente seleccione la lista de reproducción deseada, que posee un icono de lápiz.

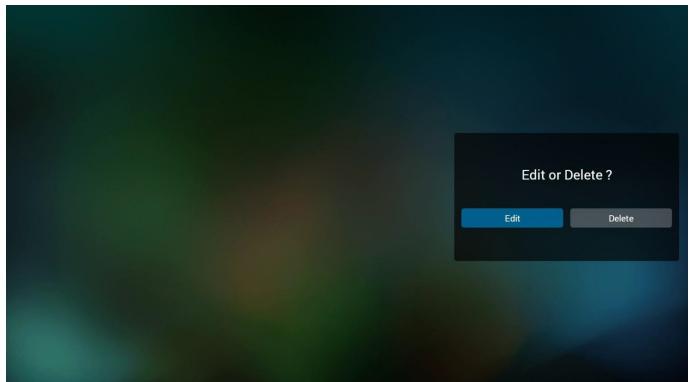

7. Una vez que comience a editar una lista de reproducción, aparecerá la siguiente pantalla.

Source (Fuente) – archivos en el almacenamiento.

Playlist (Lista de reproducción) – archivos en la lista de reproducción. Existen 4 iconos asignados a los botones del mando a distancia. Option key (Botón Opción) – permite ejecutar la barra deslizante. Play key (Botón Reproducir) – permite reproducir el archivo multimedia.

Info key (Botón Info) – permite visualizar información sobre el archivo multimedia.

Touch file key (Bottom de archivo táctil) – permite seleccionar el archivo o anular la selección de dicho archivo.

#### **Nota:**

Cuando presione prolongadamente uno de los directorios del origen, la ruta completa se mostrará en la barra de iluminación.

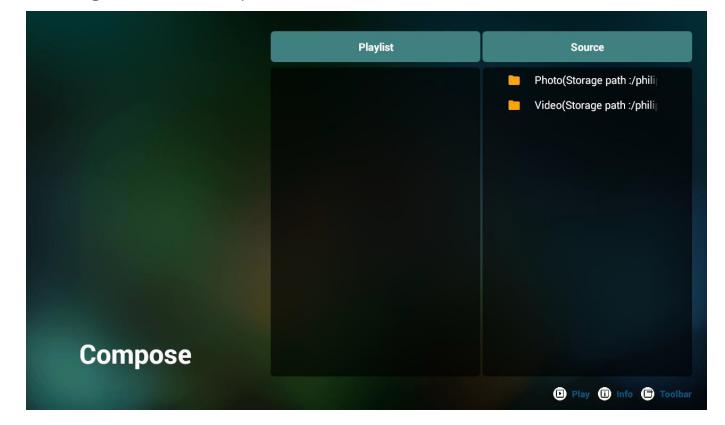

- 6-1 En la barra deslizante, lo ayuda a realizar lo siguiente:
- select all (seleccionar todo): permite seleccionar todos los archivos de almacenamiento.
- delete all (eliminar todo): permite eliminar todos los archivos de la lista de reproducción.
- add/remove (agregar/eliminar): permite actualizar la lista de reproducción desde la fuente.
- sort (ordenar): permite ordenar la lista de reproducción.
- save/abort (guardar/cancelar): permite guardar o cancelar la lista de reproducción.
- back (regresar): permite regresar.

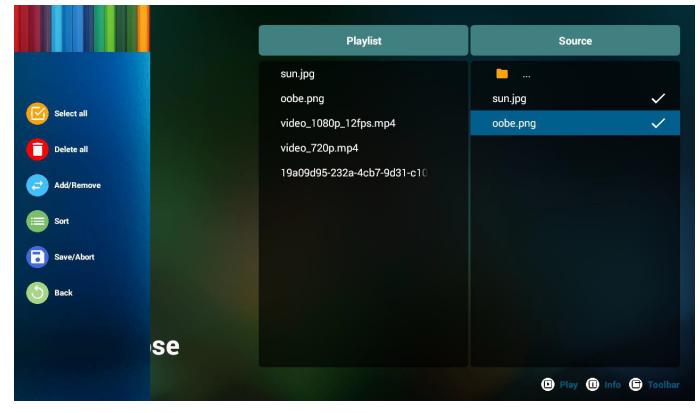

8. Si selecciona "Sort" (Ordenar) en la barra deslizante, puede cambiar el orden de los archivos uno por uno.

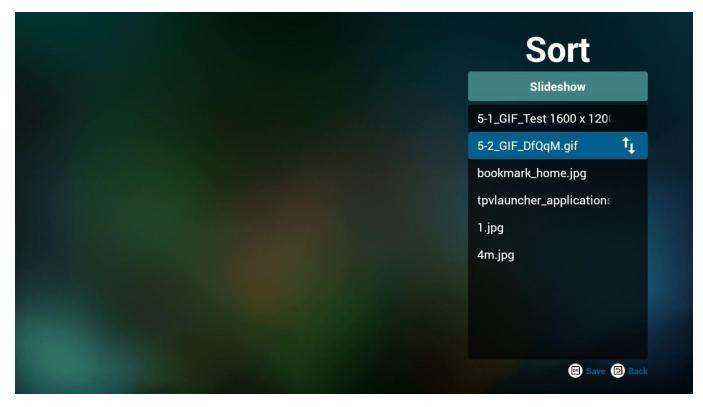

9. Presione el botón Info después de seleccionar el archivo deseado y obtendrá información detallada.

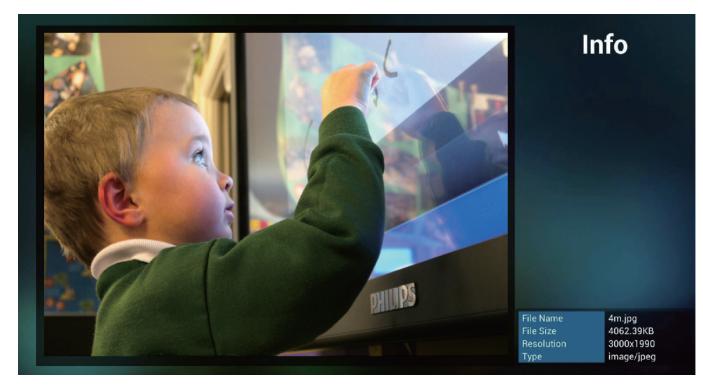

10. Presione el botón de reproducción después de elegir el archivo que desea. Se reproducirá el archivo multimedia directamente.

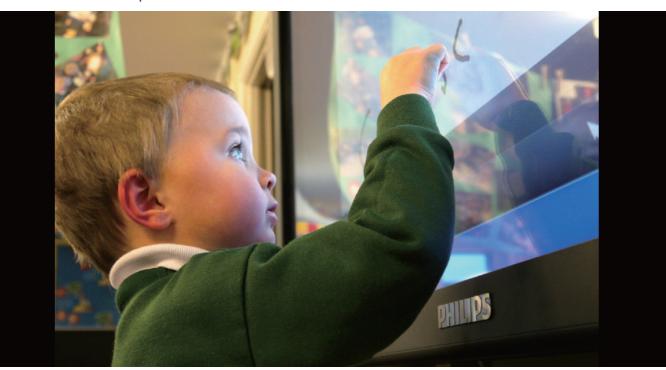

11. Si crea una lista de reproducción con todos archivos de imagen, antes de guardar, la aplicación le preguntará si desea reproducir música de fondo durante la reproducción de la presentación.

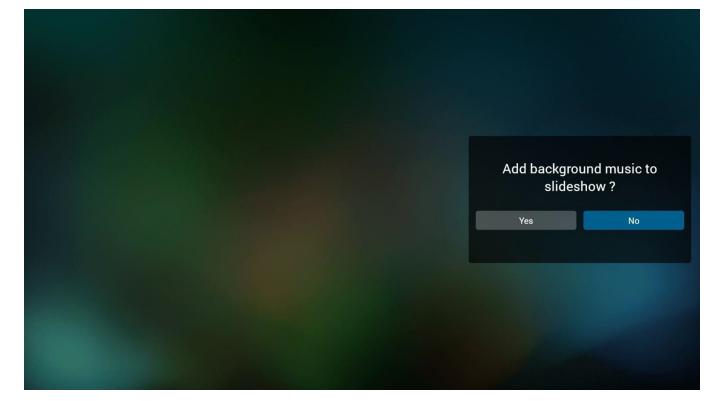

12. Seleccione "Settings" (Configuración) en la página de inicio. Esta página incluye 3 partes: "Repeat Mode" (Modo de repetición), "Slideshow Effect"(Efecto de presentación) y "Effect Duration" (Duración de efecto).

Repeat Mode (Modo de repetición): modo de reproducción. Slideshow Effect (Efecto de presentación): efecto de presentación de fotografías.

Effect Duration (Duración del efecto): duración del efecto de fotografía.

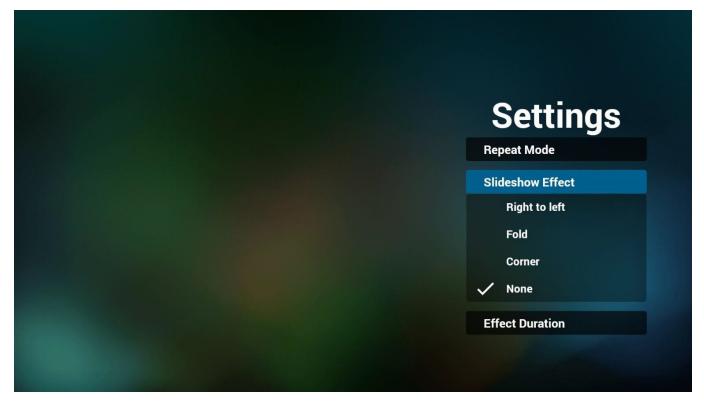

- 13. Para obtener información sobre el formato multimedia, consulte la página 25 Formatos [multimedia](#page-38-1) admitidos.
- 14. Cómo editar la lista de reproducción a través de FTP. Paso 1. Crear el archivo de texto del reproductor multimedia.
	- Nombre de archivo:mpplaylistX.txt, donde "X" es el número de lista de reproducción (1,2,3,4,5,6,7).

Ejemplo: mpplaylist1.txt y mpplaylist2.txt

Contenido:

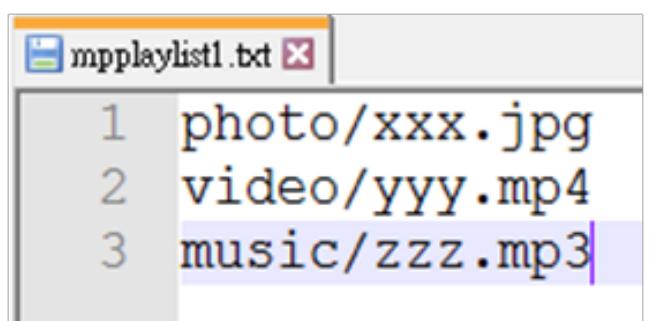

Nota:Si el archivo de la lista de reproducción contiene vídeo y música, cuando PD reproduce el archivo de música, la pantalla se volverá negra.

Paso 2. Copie el archivo mpplaylistX.txt en la carpeta "philips" del almacenamiento interno. Puede utilizar FTP para hacer esto.

Ruta de acceso de los archivos: /storage/emulated/legacy/philips Ejemplo: /storage/emulated/legacy/philips/mpplaylist1.txt

Paso 3. Prepare los archivos multimedia en la carpeta "photo", "video" y "music" bajo la carpeta "philips", solo en el almacenamiento interno.

Ejemplo: /storage/emulated/legacy/philips/photo/xxx.jpg /storage/emulated/legacy/philips/video/yyy.mp4 /storage/emulated/legacy/philips/photo/zzz.mp3

Paso 4. Inicie la aplicación del reproductor multimedia; el archivo de texto del reproductor multimedia se importará automáticamente.

P. D. Una vez importado el archivo de la lista de reproducción (texto), si un usuario cambia dicha lista mediante el mando a distancia, este cambio no se anotará en el archivo de texto de la lista de reproducción.

# <span id="page-23-1"></span><span id="page-23-0"></span>**3.4. Manual de Browser (Explorador)**

1. Página de inicio de la aplicación Explorador. Esta página incluye un solo elemento:"Settings"(Configuración). Presione Settings (Configuración) y luego ingrese en la página siguiente.

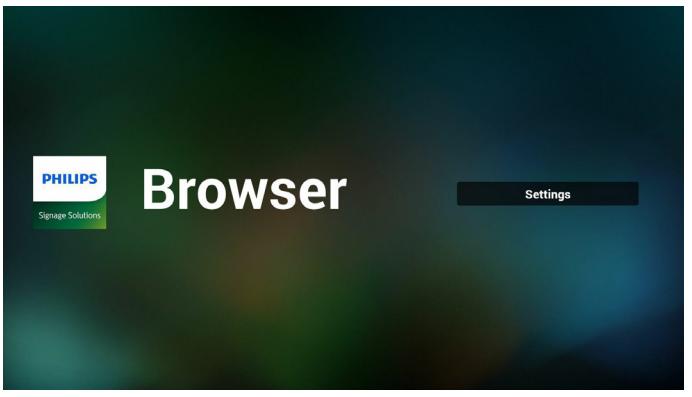

2. Los usuarios pueden seleccionar entre 1 y 7. Al presionar cualquiera, se mostrará un diálogo.

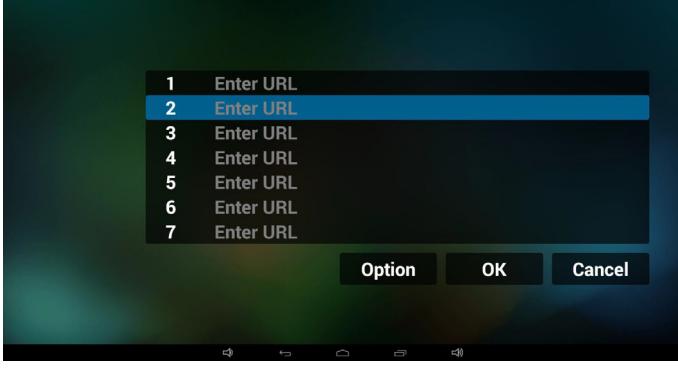

3. Introduzca una dirección URL, presione Aceptar y los datos se almacenarán en la lista.

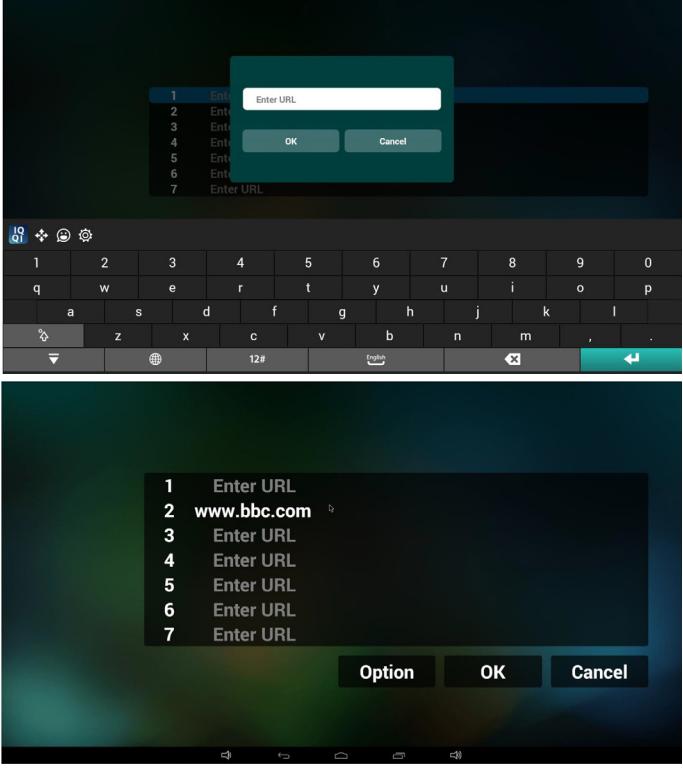

4. Presione "Option" (Opción) y luego aparecerá una lista en el lado izquierdo.

Import (Importar): permite importar el archivo de lista de URL. Export (Exportar): permite exportar el archivo de lista de URL. Delete all (Eliminar todo): permite eliminar todo el registro de URL ubicado en el lado derecho.

Back (Regresar): se cerrará la lista del lado izquierdo.

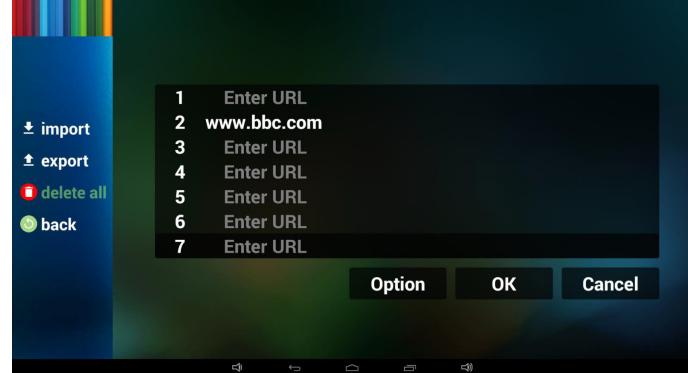

### 4.1 Import (Importar)

Haga clic en Importar.

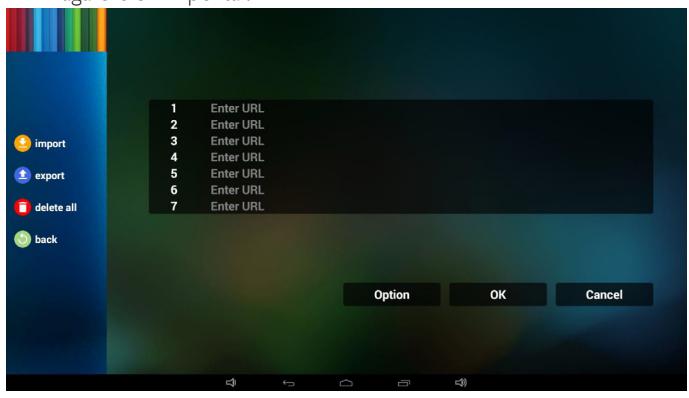

#### Seleccione el almacenamiento.

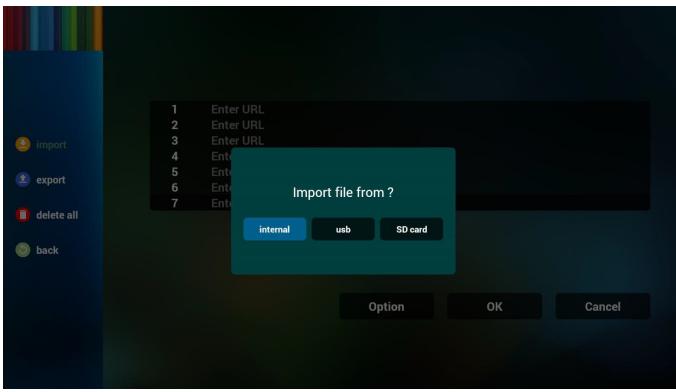

• Seleccione el archivo que contiene direcciones URL.

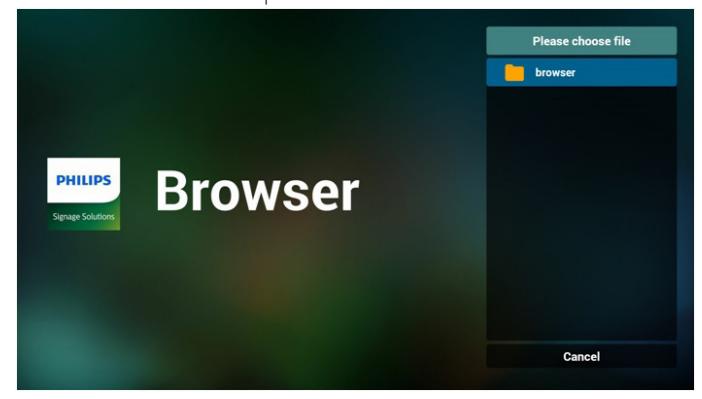

Importe el archivo y las direcciones URL aparecerán en la lista.

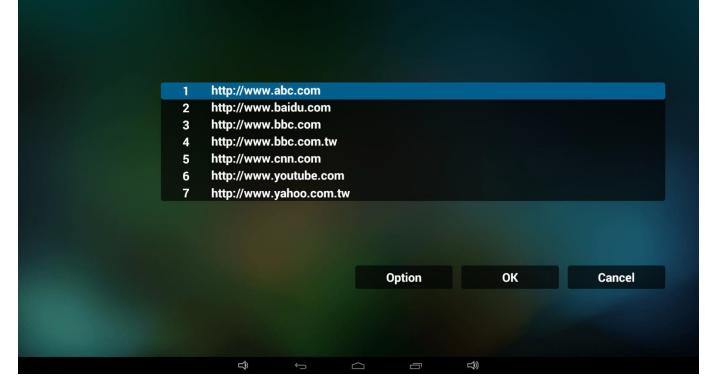

• Formato de archivo para la importación El formato deberá ser como el que se detalla a continuación con la extensión "txt".

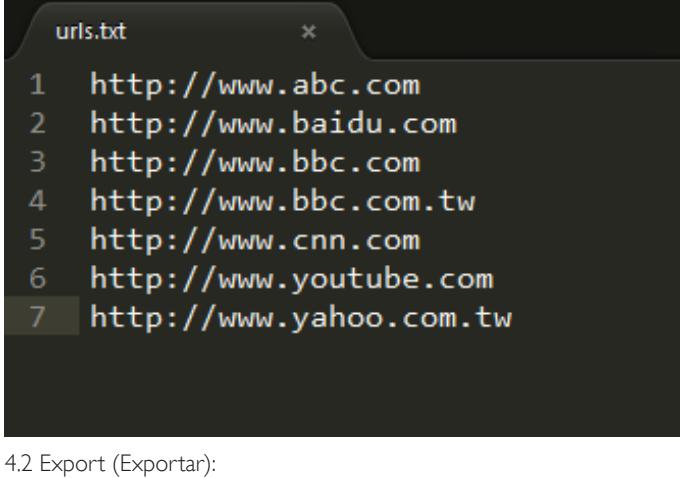

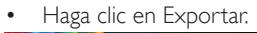

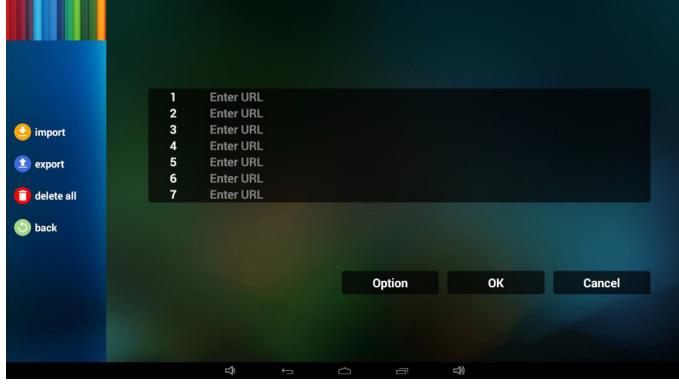

Seleccione el almacenamiento.

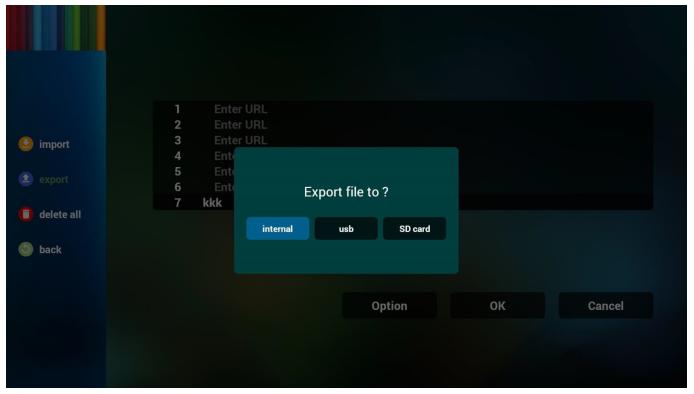

• El diálogo mostrará la ruta en la que se guardará el archivo y su nombre.

Presione el botón "save"(Guardar) y, a continuación, se almacenarán las direcciones URL que aparecen en la lista.

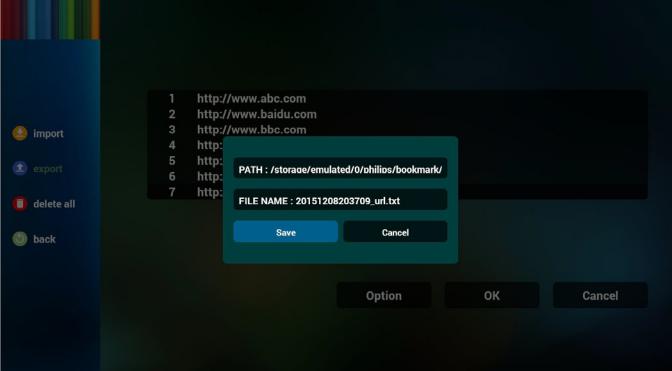

5. Presione el botón Aceptar y se guardarán los registros de direcciones URL.

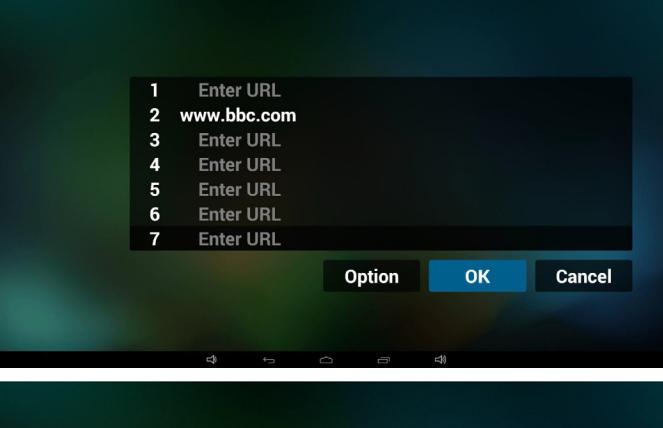

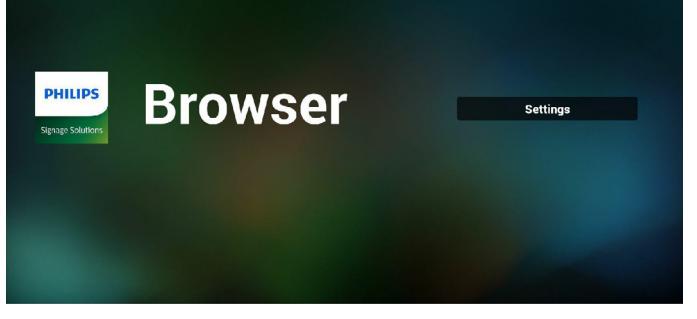

6. En la página de lista de URL, si selecciona un elemento no vacío, se mostrará un diálogo que le solicitará si desea editar o reproducir la dirección URL. Si presionar"Edit"(Editar), se mostrará el cuadro de diálogo de edición de URL. Si presiona "Play"(Reproducir), se mostrará la página web de la dirección URL del elemento.

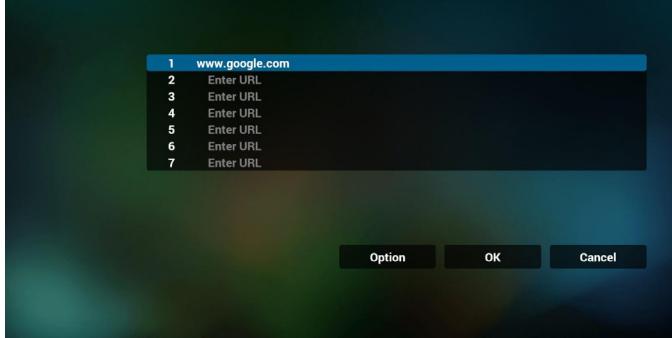

<span id="page-25-0"></span>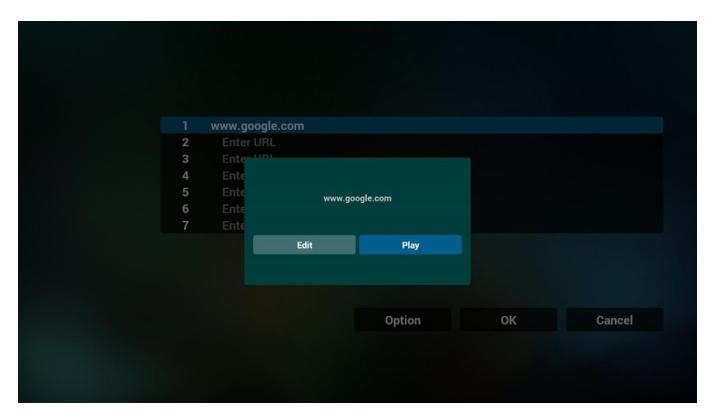

7. Interacción del menú OSD con Explorador

### 7.1 Arranque fte

- Configuración -> Pantalla de señalización -> Configuración general -> Arranque fte. => Entrada: Explorador y Lista de reproducción: 0. A continuación, PD mostrará Explorador después de reiniciar.
- • Configuración -> Pantalla de señalización -> Configuración general -> Arranque fte. => Entrada: Explorador y Lista de reproducción: 1. A continuación, PD mostrará la página web con la primera dirección URL en la aplicación Explorador.

### 7.2 Programa

Configuración -> Pantalla de señalización -> Configuración general -> Programa ->Tiempo de encendido1,Tiempo desactiv.2, Entrada: EXPLORADOR, cualquier día de la semana deseado y Lista de reproducción.

Finalmente, seleccione la casilla correcta.

A continuación, PD mostrará la página web con la dirección URL en la aplicación Explorador en el tiempo1 y finalizará en el tiempo 2.

- 8. Cómo editar la lista URL a través de FTP Paso 1. Crear el archivo de texto del reproductor multimedia.
	- Nombre de archivo:bookmarklist.txt.
	- Contenido:

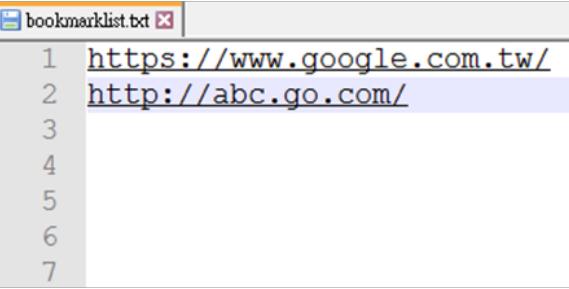

Paso 2. Copie el archivo bookmarklist.txt en la carpeta "philips" del almacenamiento interno. Puede utilizar FTP para hacer esto.

Ruta de acceso de los archivos: /storage/emulated/legacy/philips (para DL, PL)

Ejemplo: /storage/emulated/legacy/philips/bookmarklist.txt

Paso 3. Inicie la aplicación del explorador; el archivo de texto se importará automáticamente.

P. D. Una vez importado el archivo de la lista de reproducción (texto), si un usuario cambia dicha lista mediante el mando a distancia, este cambio no se anotará en el archivo de texto de la lista de reproducción.

# <span id="page-25-1"></span>**3.5. PDF Player (Reproductor PDF)**

### **3.5.1. Interacción del menú OSD con el reproductor PDF:**

- 1. Fuente de arranque:
	- Input (Entrada):
		- Si selecciona la fuente PDF, PD irá al reproductor PDF automáticamente después de completar el arranque.
	- Playlist (Lista de reproducción):
		- permite ir a la página de inicio del reproductor PDF.
		- permite ir al reproductor PDF y reproducir del archivo 1 al 7 de la lista de reproducción automáticamente.
- 2. Programa:
	- Today (Hoy):
		- Permite mostrar la fecha y la hora.
	- $-1 27$ :
		- Puede establecer 7 programaciones.
	- On/Off (Encend/Apagad):
		- Permite establecer la hora de inicio y la hora de finalización.
	- Input (Entrada):
		- Seleccione la fuente PDF; PD irá al reproductor PDF automáticamente cuando el tiempo se cumpla.
	- LUN, MAR, MIE, JUE,VIE, SAB, DOM y Semanal:
		- Establezca el ciclo de vida.
	- Play list (Lista de reproducción):
		- 0: Permite ir a la página de inicio del reproductor PDF.
		- 1-7: Permite ir al reproductor PDF y reproducir del archivo 1 al 7 de la lista de reproducción automáticamente.
	- Clear all (Borrar todo)

# **3.5.2. Introducción a Reproductor PDF:**

1. Página de inicio de Reproductor PDF, que incluye tres elementos: "Play" (Reproducir), "Compose" (Crear) y "Settings" (Configuración). Play (Reproducir): seleccione la lista de reproducir que desea reproducir.

Compose (Crear): permite editar la lista de reproducción. Settings (Configuración): configuración de las propiedades de reproducción.

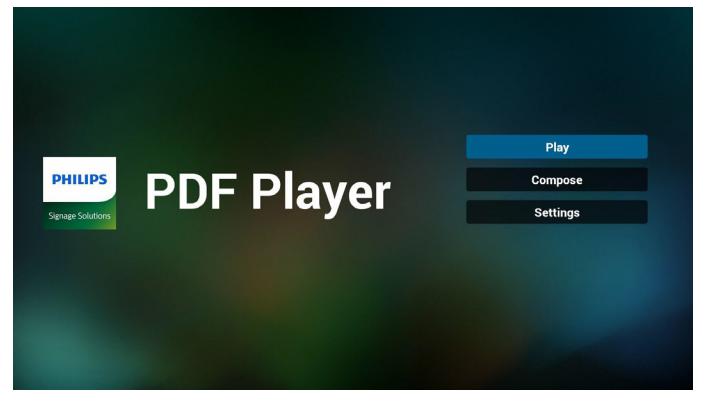

# 24BDL4151T

2. Seleccione "Play" (Reproducir) en la página de inicio. En primer lugar, deberá seleccionar una lista de reproducción para reproducir entre ARCHIVO 1 y ARCHIVO 7.

El icono de lápiz indica que la lista de reproducción no está vacía.

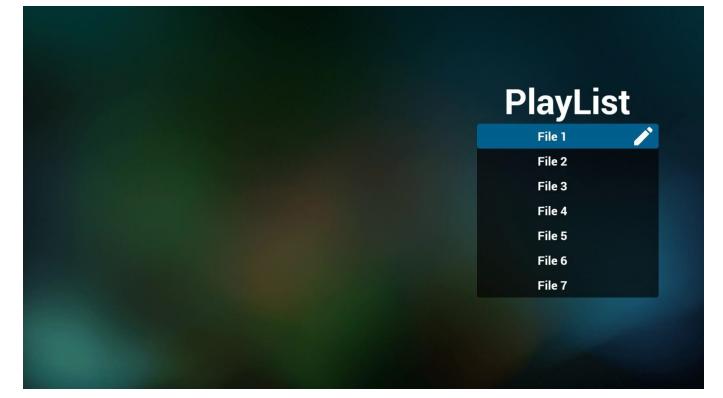

3. Seleccione "Compose"(Crear) en la página de inicio. En primer lugar, deberá seleccionar una lista de reproducción para editar ARCHIVO 1 y ARCHIVO 7.

El icono de lápiz indica que la lista de reproducción no está vacía.

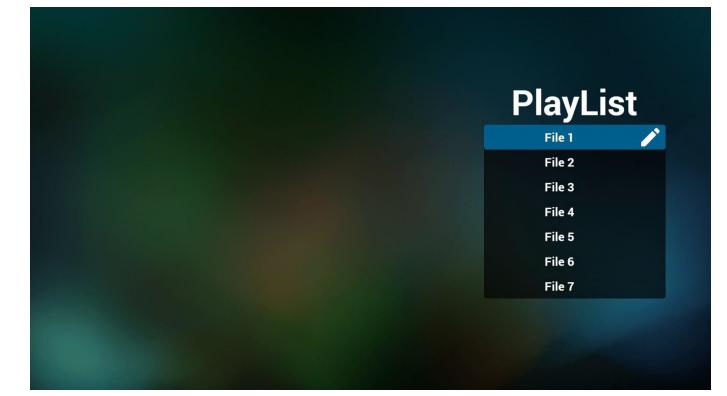

4. Si se selecciona una lista de reproducción vacía, la aplicación lo guiará para que seleccione la fuente de archivo multimedia. Todos los archivos multimedia deberán colocarse en /philips/ del directorio raíz. Por ejemplo:

#### **PDF: {directorio raíz del almacenamiento}/philips/pdf/**

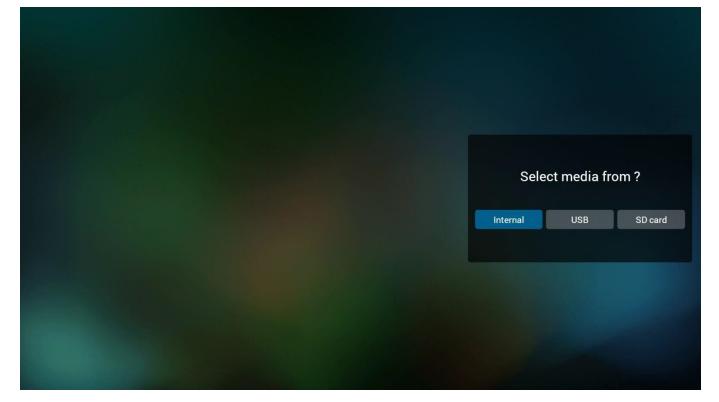

5. Puede editar o eliminar una lista de reproducción no vacía. Simplemente seleccione la lista de reproducción deseada, que posee un icono de lápiz.

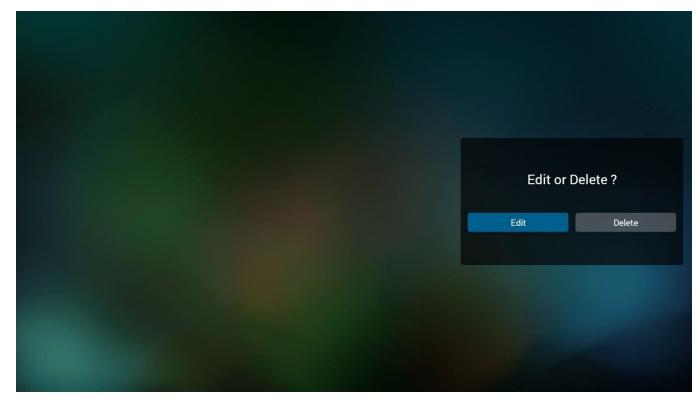

6. Una vez que comience a editar una lista de reproducción, aparecerá la siguiente pantalla.

Source (Fuente) – archivos en el almacenamiento.

Playlist (Lista de reproducción) – archivos en la lista de reproducción. Existen 4 iconos asignados a los botones del mando a distancia. Option key (Botón Opción) – permite ejecutar la barra deslizante. Play key (Botón Reproducir) – permite reproducir el archivo multimedia.

Info key (Botón Info) – permite visualizar información sobre el archivo multimedia.

Ok key (Botón Aceptar) – permite seleccionar/deseleccionar el archivo.

6-1. En la barra deslizante, lo ayuda a realizar lo siguiente:

- select all (seleccionar todo): permite seleccionar todos los archivos de almacenamiento.

- delete all (eliminar todo): permite eliminar todos los archivos de la lista de reproducción.

- add/remove (agregar/eliminar): permite actualizar la lista de reproducción desde la fuente.

- sort (ordenar): permite ordenar la lista de reproducción.
- save/abort (guardar/cancelar): permite guardar o cancelar la lista de reproducción.
- back (regresar): permite regresar.

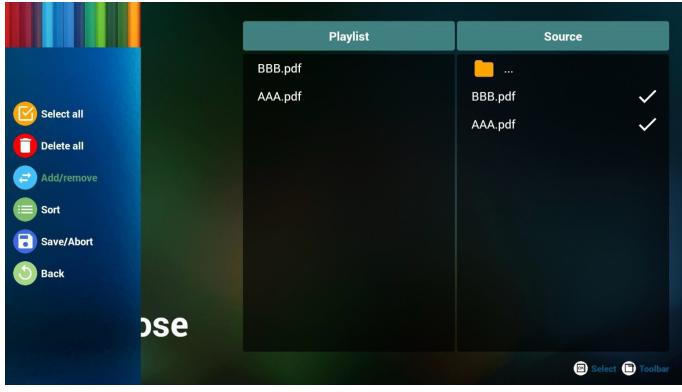

7. Si selecciona "Sort" (Ordenar) en la barra deslizante, puede cambiar el orden de los archivos uno por uno.

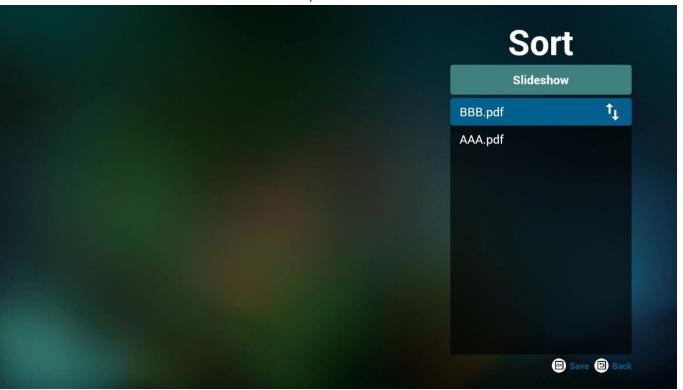

### <span id="page-27-0"></span>24BDL4151T

8. Seleccione "Settings" (Configuración) en la página de inicio. Esta página incluye 2 partes: "Repeat Mode" (Modo de repetición) y "Effect Duration"(Duración de efecto).

Repeat Mode (Modo de repetición): modo de reproducción. Effect Duration (Duración del efecto): duración del efecto de fotografía.

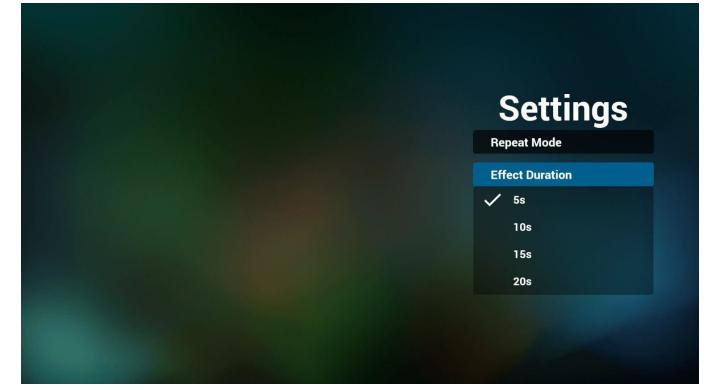

- 9. Cómo editar la lista PDF a través de FTP. Paso 1. Crear el archivo de texto del reproductor PDF.
	- Nombre de archivo: pdfplaylistX.txt, donde "X" es el número de lista de reproducción (1,2,3,4,5,6,7). Ejemplo: pdfplaylist1.txt y pdfplaylist2.txt
	- Contenido:

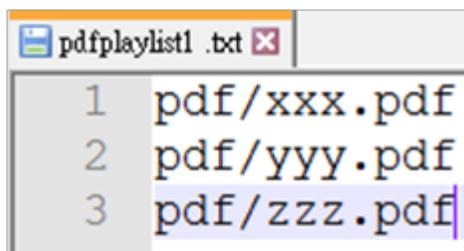

Paso 2. Copie el archivo pdfplaylistX.txt en la carpeta "philips" del almacenamiento interno. Puede utilizar FTP para hacer esto.

Ruta de acceso de los archivos: /storage/emulated/legacy/philips (para DL, PL)

Ejemplo: /storage/emulated/legacy/philips/pdfplaylist1.txt

Paso 3. Prepare los archivos PDF en la carpeta "pdf" bajo la carpeta "philips", solo en el almacenamiento interno.

Ejemplo: /storage/emulated/legacy/philips/pdf/xxx.pdf /storage/emulated/legacy/philips/pdf/yyy.pdf /storage/emulated/legacy/philips/pdf/zzz.pdf

Paso 4. Inicie la aplicación del reproductor PDF; el archivo de texto del reproductor PDF se importará automáticamente.

P. D. Una vez importado el archivo de la lista de reproducción (texto), si un usuario cambia dicha lista mediante el mando a distancia, este cambio no se anotará en el archivo de texto de la lista de reproducción.

# **3.6. CMND & Play (CMND y reproducir)**

<span id="page-27-1"></span>1) Server (Servidor) Configurar la dirección del servidor de CMND y reproducir 2) Account (Cuenta) Configurar la cuenta de CMND y reproducir 3) PIN Code (Código PIN) Configurar el código PIN de CMND y reproducir (4)Version (Versión) Existen dos opciones:Ver.2 yVer.3 Ver. 2 se utiliza el acuerdo 2.0/2.2 Ver. 3 se utiliza el acuerdo 3.0/3.1 (5) Content (Contenido) Puede seleccionar las 3 opciones siguientes: almacenamiento interno, tarjeta SD y almacenamiento USB. Con la versión 2, el servidor, la cuenta y el código PIN se atenuarán y no estarán disponibles.

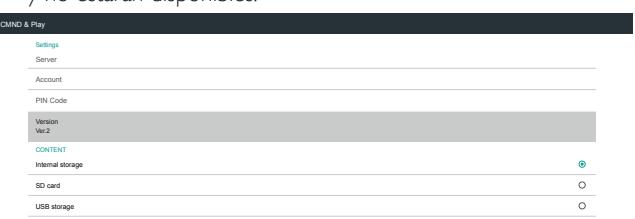

# <span id="page-27-2"></span>**3.7. Custom App (Aplicación personalizada)**

Settings (Configuración) -> Signage Display (Pantalla de señalización) -> Source settings (Configuración de la fuente) -> Custom app (Aplicación personalizada)

El usuario configura el APK de fuente del cliente. El APK seleccionado se iniciará cuando cambie a la fuente de entrada del cliente. Si el usuario no configura el APK de la fuente del cliente, el sistema volverá a mostrar la pantalla cuando se cambió a la fuente de entrada del cliente.

Si el usuario configura el APK para la fuente de aplicación personalizada, mostrará el nombre del APK. En caso contrario, significa que el usuario no configura la aplicación personalizada.

Cuadro de diálogo de selección de aplicación

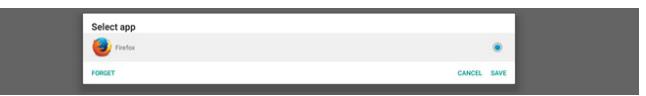

#### Nota:

Los APK preinstalados del sistema no se mostrarán en la lista. Solamente se muestran los APK que el cliente instaló manualmente.

### **Save (Guardar)**

Haga clic en GUARDAR para elegir los APK seleccionados como aplicación de origen personalizada. Se muestra en gris si no se puede seleccionar ninguna aplicación.

### **Forget (Olvidar)**

Permite borrar la aplicación de origen personalizada. Se muestra en gris si el usuario no establece la aplicación de origen del cliente.

### **Cancel (Cancelar)**

No se hace nada y se cierra el cuadro de diálogo.

# <span id="page-28-0"></span>**4. Setting (Configuración)**

Elementos principales:

- (1) Wi-Fi
- (2) Ethernet
- (3) Bluetooth
- (4) Signage Display (Pantalla de señalización)
- (5) Display (Pantalla)
- (6) Apps (Aplicaciones)
- (7) Storage (Almacenamiento)
- (8) Security (Seguridad)
- (9) Language & input (Idioma y Entrada)
- (10) Date & time (Fecha y hora)
- (11) Developer options (Opciones de desarrollador)
- (12) About (Acerca de)

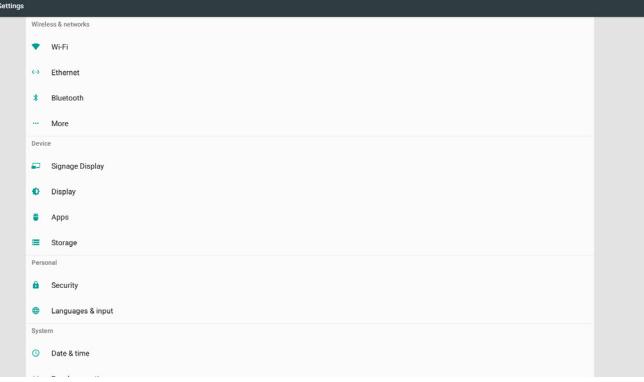

# **4.1. Wi-Fi**

Permite habilitar y deshabilitar la conexión Wi-Fi a través del conmutador principal de Configuración -> Wi-Fi. La pantalla mostrará esta lista de PA (puntos de acceso) Wi-Fi disponibles que se muestra a continuación después de habilitar la funcionalidad Wi-Fi.

Nota:

Cuando la funcionalidad Wi-Fi está habilitada, Ethernet se deshabilita automáticamente.

# **4.2. Ethernet**

Habilite o deshabilite esta opción para activar o desactivar Ethernet. La lista de opciones de configuración de Ethernet se muestra debajo del conmutador principal.

(1)Tipo de conexión (elegir el tipo de conexión: DHCP o dirección IP estática)

A. DHCP

Los siguientes parámetros no se puede modificar: Dirección IP, Máscara de red, Dirección DNS y Puerta de enlace.

Si la conexión es exitosa, se mostrará la configuración actual de la red.

B. Static IP (IP estática)

En el modo Dirección IP estática, el usuario puede especificar la dirección IP, la máscara de subred, la dirección de DNS y la puerta de enlace.

Nota:

Limitación de entrada de dirección IP, máscara de red, dirección de DNS y dirección de puerta de enlace

(1) Formato:número de 0 a 9, punto decimal"."

(2) Dirección Mac (mostrar la dirección MAC Ethernet; no se puede cambiar)

#### Nota:

Ethernet se deshabilitará de forma automática si se activa Wi-Fi y se conecta con la red.

# **4.3. Bluetooth**

Permite habilitar y deshabilitar la conexión Bluetooth a través del conmutador principal en Configuración -> Bluetooth. Cambie el conmutador de activación y desactivación para habilitar la conexión Bluetooth. El dispositivo comenzará a buscar otros dispositivos Bluetooth detectables y mostrará una lista de dispositivos disponibles. Para desactivar la conexión Bluetooth, cambie el conmutador de activación y desactivación a la posición de desactivado.

Para iniciar una conexión con otros dispositivos Bluetooth, haga clic en elemento en los dispositivos disponibles. Si el sistema pide un código PIN para asociar el dispositivo, escríbalo.

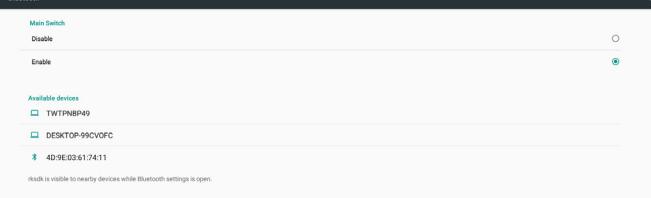

# **4.4. Signage Display (Pantalla de señalización)**

Pantalla de señalización permite configurar la mayoría de las características de la pantalla de señalización.

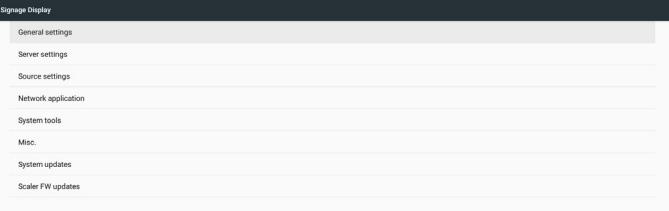

# **4.4.1. General Settings (Configuración general)**

Permite configurar el nombre de la pantalla de señalización, el identificador, el logotipo, la fuente de arranque y la programación.

1. Signage Display Name (Nombre de visualización de señalización) Permite configurar el nombre de la pantalla de señalización, la dirección MAC Ethernet del nombre predeterminado con el prefijo "PD\_". Por ejemplo,"PD\_000b12223398". La longitud máxima del nombre es de 36 caracteres en formato UTF8. Haga clic para cambiar nombre del archivo.

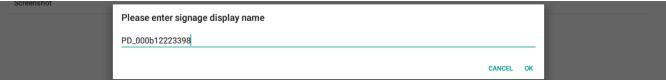

#### 2. Monitor ID (ID monitor)

Identificador del monitor en el intervalo decimal comprendido entre 1 y 255 y el grupo de monitores en el intervalo decimal comprendido entre 1 y 254. El identificador del monitor y el grupo de monitores predeterminados son 1.

### 3. Boot Logo (Logotipo de arranque)

El usuario puede configurar el modo del logotipo de arranque (animación de arranque). De forma predeterminada, está ACTIVADO.

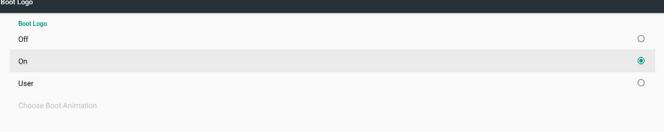

- A. Off (Apagado): Permite desactivar la animación de arranque.
- B. On (Activado): Permite activar la animación de arranque mediante el logotipo predeterminado de PHILIPS.
- C. User (Usuario)
	- Permite activar la animación de arranque utilizando el archivo de animación de arranque elegido por el usuario. El nombre del archivo de animación de arranque es"bootanimation.zip". Haga clic en "Choose Boot Animation"(Elegir animación de arranque); aparecerá un cuadro de diálogo donde el usuario podrá seleccionar el archivo de animación de arranque. El sistema también buscará automáticamente los archivos que se encuentren en la tarjeta SD o en el almacenamiento USB.

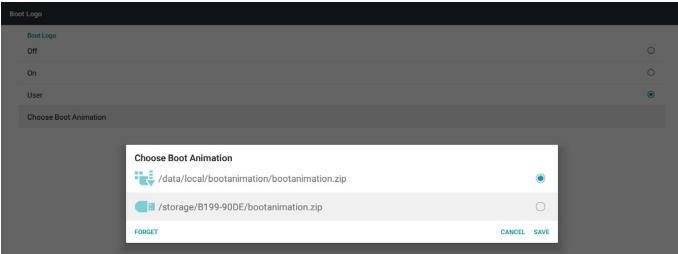

Introducción de función:

a. Option description (Descripción de la opción)

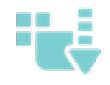

Archivo bajo /data/local/bootanimation/: Se utiliza el archivo de animación de arranque personalizado que se copia de la tarjeta SD o USB.

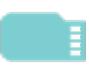

Archivo bajo /storage/{ID\_ALMACENAMIENTO\_USB}/: Usar archivos de animaciones de arranque en la tarjeta SD

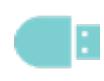

Archivo bajo /storage/{ID\_ALMACENAMIENTO\_USB}/: Usar archivo de animación de arranque en la unidad USB

- Save (Guardar)
- Si el foco de la opción está en  $\Box$  o  $\Box$ , presione el botón

Guardar para guardar el archivo bootanimzation.zip de la tarjeta SD o del almacenamiento USB en la carpeta /data/local y establecerlo como el logotipo de arranque.

c. Forget (Olvidar)

Presione el botón Olvidar para eliminar el archivo bootanimation.zip de /data/local y no mostrar el logotipo de arranque.

d. Cancel (Cancelar)

No se hace nada y se cierra el cuadro de diálogo.

Cuando el sistema no encuentra ningún archivo bootanimation.zip en el almacenamiento externo (USB I SD) ni en /data, la lista de archivos está vacía. Las opciones "SAVE" (GUARDAR) y "FORGET" (OLVIDAR) se atenúan y el usuario debe comprobar que el almacenamiento externo (USB, SD) contiene el archivo correcto. Cierre el cuadro de dialogo, enchufe el almacenamiento externo e inténtelo de nuevo.

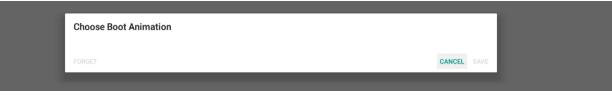

Si la carpeta /data/local/bootanimation/ está vacía, significa que el usuario no guardó el archivo bootanimation.zip antes. El logotipo del usuario no se mostrará durante el encendido del sistema.

Cuando el sistema encuentre el archivo bootanimation.zip en el almacenamiento externo (USB o SD), lo mostrará y lo seleccionará primero en el cuadro de dialogo.

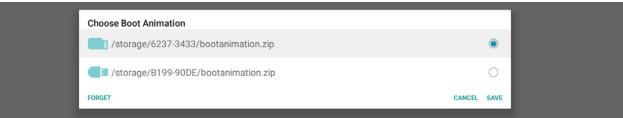

Si la carpeta /data/local/bootanimation/ no está vacía y el sistema encuentra un archivo bootanimation.zip en ella. El cuadro de diálogo muestra el archivo en la primera opción y lo selecciona. Esto significa que el usuario copia (GUARDA) el archivo bootanimation. zip antes. El sistema arrancará con la animación de arranque que se encuentra en /data/local/bootanimation/bootanimation.zip.

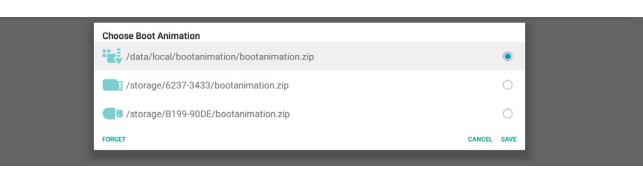

El usuario puede reemplazar el archivo de animación de arranque mediante el botón "GUARDAR".

Boot on source (Arranque fte.)

Fuente de arranque que permite al usuario configurar la fuente predeterminada cuando se enciende el dispositivo.

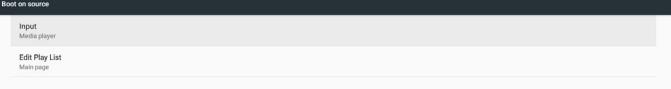

Input (Entrada): El sistema se arrancará con la fuente seleccionada automáticamente después de que se complete el arranque.

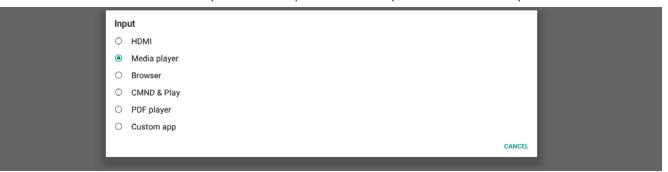

Playlist (Lista de reproducción): Si la fuente de entrada tres Reproductor multimedia, Explorador o Reproductor de PFDF, el usuario puede seleccionar la lista de reproducción para arranque o reproducción automática en la página principal de la fuente.

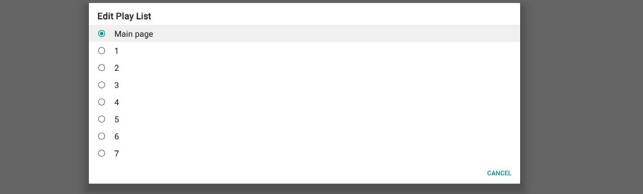

Tenga en cuenta que si el usuario elige "Aplicación personalizada" como fuente de arranque, la aplicación especificada por el usuario (APK) se debe seleccionar en Configuración -> Pantalla de visualización -> Configuración de fuente -> Aplicación personalizada.

#### 5. Schedule (Programa)

Configurar la programación de reproducción automática. Nota:

- 1. La prioridad de programación es superior a la de Pantalla -> Suspensión y pantalla -> Ahorro de pantalla. Cuando la programación se inicia, el sistema mantiene la reproducción automática hasta que finaliza, sin que ello afecte al tiempo de suspensión.
- 2. Cuando la programación se desactiva (tiempo de finalización), el dispositivo solamente se puede reactivar mediante el tiempo de inicio de la siguiente programación, el botón de acceso directo o el comando SICP de la red para reactivar el sistema. Después de reactivar el sistema, la pantalla del sistema se vuelve negra porque las aplicaciones de reproducción han finalizado. El usuario puede volver a recuperar la barra de navegación desplazando el dedo hacia arriba (si la función táctil no está deshabilitada) o entrar en el modo de administración o de información rápida mediante el botón de acceso rápido.
- 3. El botón de acceso directo está disponible cuando el sistema se encuentra en suspensión. El usuario puede entrar en el modo de administración o mostrar el cuadro de dialogo de información rápida mediante el botón de acceso directo.

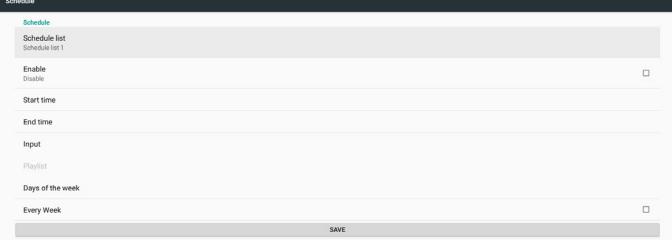

- (1) Schedule list (Lista de programación): puede configurar un total de 7 programaciones. Cada configuración de programación es independiente.
- (2) Enable (Habilitar): permite habilitar y deshabilitar la programación seleccionada en la lista de programaciones. Cada programación tiene su propio conmutador para habilitar y deshabilitar.
- (3) Start time (Hora de inicio): permite configurar la hora de inicio de la programación seleccionada.
- (4) End time (Hora de finalización): permite configurar la hora de finalización de la programación seleccionada.
- (5) Input (Entrada): permite configurar la fuente de reproducción automática de la programación seleccionada durante el inicio de la programación.
- (6) Play list (Lista de reproducción): permite seleccionar una lista de 1 a 7. Si"Entrada" es Reproductor multimedia, Explorador o Reproductor PDF, el usuario puede seleccionar la lista de reproducción y la programación reproducirá dicha lista automáticamente.
- (7) Days of the week (Días de la semana): permite establecer las opciones Domingo, Lunes, Martes, Miércoles, Jueves, Viernes y Sábado para que se ejecute la programación seleccionada.
- (8) Every week (Semanalmente): permite establecer el ciclo de vida de la programación.
- (9) SAVE (GUARDAR): permite almacenar la configuración de la programación seleccionada. Recuerde hacer clic en el botón "SAVE" (GUARDAR).
- 6. Screenshot (Captura de pantalla)

Permite configurar la captura de pantalla automática del dispositivo. Haga clic en "Enable" (Habilitar) para activar las características de la captura de pantalla. Las acciones de la captura de pantalla se muestran en gris si el usuario no habilita la captura de pantalla.

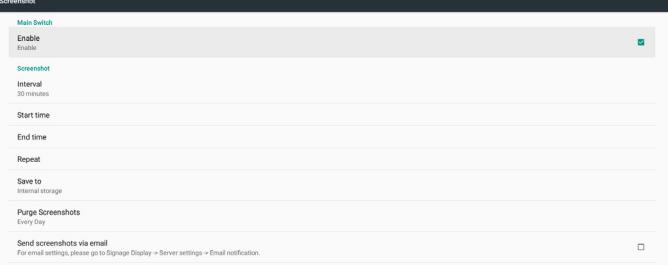

El usuario puede configurar el intervalo de captura de pantalla y la carpeta de ubicación de almacenamiento después de habilitarlo."Guardar en" informa al usuario de que las imágenes de la captura de pantalla se guardarán en el almacenamiento interno y el usuario no podrá cambiarlo manualmente.

#### NOTA:

- A. La característica de captura de pantalla eliminará automáticamente las fotos de captura de pantalla cuando:
- 1. En el momento de inicio (0 segundos) de la característica de captura de pantalla
- 2. A los 40 segundos de iniciarse la captura de pantalla
- 3. Si el usuario opta por purgar las fotos de captura de pantalla semanalmente, los datos de la eliminación de fotos cambiarán al día en el que el usuario aplique cualquier configuración de característica de captura de pantalla. Por ejemplo, si el usuario establece el día de purga en el lunes de cada semana primero, pero cambia otras configuraciones

en la característica de captura de pantalla al viernes, el día de purga cambiará al viernes (día de la semana de la hora actual del sistema).

B. Característica de suspensión (suspensión del sistema) y de captura de pantalla:

La característica de captura de pantalla también se suspenderá cuando el sistema este suspendido. La característica de envío de fotos de captura de pantalla también se suspende. La característica de captura de pantalla se reiniciará cuando el sistema se reactive.

(1) Interval (Intervalo) Configure el intervalo de captura de pantalla. El usuario puede seleccionar un intervalo de 30 o 60 minutos entre cada captura de pantalla.

(2) Start Time (Hora de inicio)

 Configure la hora de inicio del día de la captura de pantalla.

- a. El usuario debe hacer clic en "SAVE" (GUARDAR) antes de salir del cuadro de dialogo y ya que, de lo contrario, la hora no se guardará.
- b. La hora de inicio debe anterior a la hora de finalización. Se mostrará un mensaje al usuario cuando el intervalo sea incorrecto.
- (3) EndTime (Hora de finalización)
	- Configure la hora de finalización del día de la captura de pantalla.
		- a. El usuario debe hacer clic en "SAVE" (GUARDAR) antes de salir del cuadro de dialogo y ya que, de lo contrario, la hora no se guardará.
	- b. La hora de inicio debe anterior a la hora de finalización. Se mostrará un mensaje al usuario cuando el intervalo sea incorrecto.
- (4) Repeat (Repetir) Configure el intervalo del día de la semana de la captura de pantalla automática. El usuario puede seleccionar cuándo funcionará la captura de pantalla.
- (5) Save to (Guardar en) El sistema guarda las imágenes de captura de pantalla del almacenamiento interno. El sistema creará la carpeta philips/ screenshot/ en el almacenamiento interno y guardará las imágenes en ella.
- (6) Purge Screenshots (Purgar capturas de pantalla) Configure el intervalo de purga (eliminación) de las imágenes de captura de pantalla. El usuario puede establecer la eliminación de la imagen cada día de cada semana.
- (7) Send screenshots via email (Enviar capturas de pantalla por correo electrónico)

Permite habilitar el dispositivo para que envíe la imagen de cada una de las capturas de pantalla por correo electrónico. El usuario debe configurar primero la información de correo en "Configuración -> Pantalla de señalización -> Configuración del servidor -> Notificación por correo electrónico"(consulte la sección Notificación por correo electrónico).

### **4.4.2. Server Settings (Configuración de servidor)**

1. Email Notification (Notificación por correo electrónico) Active la casilla para habilitar o deshabilitar la característica de notificación por correo electrónico. El usuario puede configurar SMTP y el correo electrónico del administrador después de habilitar la característica de notificación por correo electrónico.

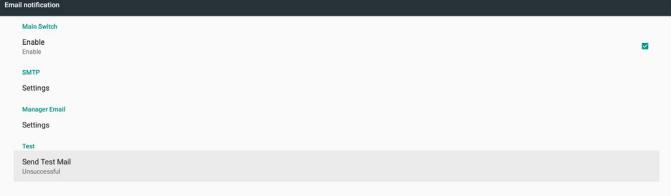

### 1) SMTP

Configure la dirección de correo electrónico del remitente y la información del servidor SMTP. Hay dos tipos de servidor SMTP que el usuario puede configurar: "Gmail" y "Otro". Si utiliza la opción "Otro", el usuario puede configurar manualmente el servidor STMP, el tipo de seguridad y el puerto del servidor. Nota:

- a. La longitud debe tener entre 6 y 20 caracteres en formato UTF8.
- b. El usuario no puede establecer el puerto 5000 (puerto predeterminado SICP) ni el puerto 2121 (puerto predeterminado del servidor FTP).
	- i. Configuración del puerto de red SICP en "Configuración -> Pantalla de señalización -> Aplicación de red -> Puerto de red SICP".
	- ii. Configuración del puerto de red FTP en "Configuración -> Pantalla de señalización -> Configuración del servidor -> Puerto".

### 24BDL4151T

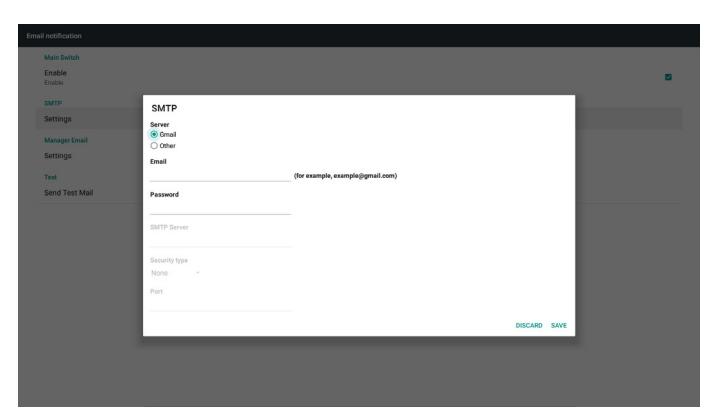

Configuración de seguridad de Gmail

Si utiliza Gmail pero no puede enviar correo electrónico, compruebe la configuración de seguridad de la cuenta de Google el en el sitio web :

https://www.google.com/settings/security/lesssecureapps.Active "Permitir el acceso de aplicaciones manos seguras".

### Google

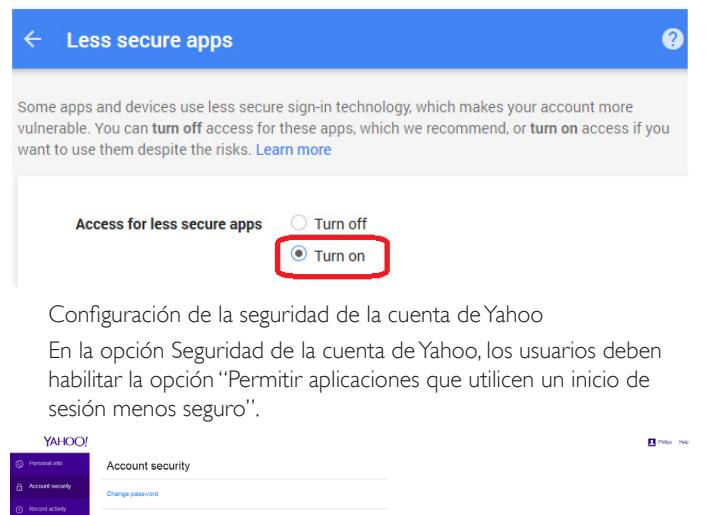

 $\overline{\phantom{a}}$ .<br>Now apps that use less secure sign  $\bullet$ 

2) Manager Email (Correo electrónico de administrador)

Configure la dirección de correo electrónico del administrador (remitente). El dispositivo enviará un correo electrónico a esta cuenta.

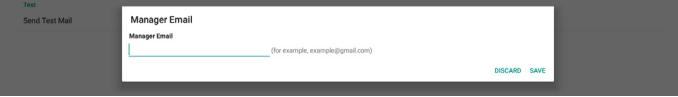

3)Test (Prueba)

Haga clic en "SendTest Mail"(Enviar correo de prueba) para enviar un correo de prueba para comprobar sea la configuración es correcta.

2. FTP

Haga clic en la casilla para habilitar deshabilitar la característica del servidor FTP. Después de habilitarla, el usuario puede configurar la cuenta, la contraseña y el número de puerto.

- a. Account (Cuenta): nombre de usuario para el servidor FTP de inicio de sesión. El nombre debe tener entre 4 y 20 caracteres y solo se permiten los caracteres [a-z], [A-Z] y [0-9].
- b. Password (Contraseña): contraseña para iniciar sesión en el servidor FTP. La contraseña debe tener entre 6 y 20 caracteres y solo se permiten los caracteres [a-z], [A-Z] y [0-9]. La contraseña mostrará "\*" solo después de configurarlo.
- c. Storage path (Ruta de acceso de almacenamiento): el servidor FTP solamente accederá al almacenamiento interno. El usuario no puede cambiarlo.
- d. Port (Puerto): es el número de puerto del servidor FTP. El intervalo del número de puerto disponible está comprendido entre 1025 y 65535, siendo 2121 el puerto predeterminado.

Los siguientes puertos no se pueden utilizar:

8000, 9988, 15220, 28123, 28124 y el puerto de red SICP (5000 es el puerto predeterminado).

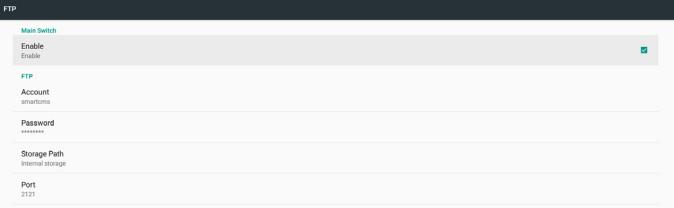

#### 3. Remote Control (Mando a distancia)

Haga clic en la casilla Habilitar para habilitar o deshabilitar el servicio de cliente de control remoto. Esta opción está deshabitada de forma predeterminada. Para utilizar el control remoto debe vincular el dispositivo con el servidor de control remoto.

"Servidor" para la dirección URL del servidor de control remoto de entrada del usuario (con el prefijo https://). Si el dispositivo no se vincula con el servidor de control remoto previamente, especifique el código PIN de entrada proporcionado por el servidor.

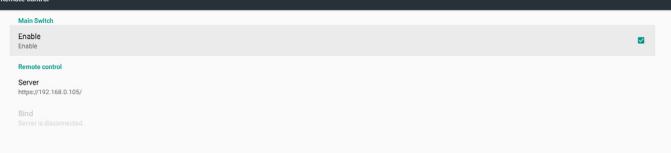

Estado de enlace:

- (1) Cuando el dispositivo no tenga red, se mostrará el mensaje "Red desconectada".
- (2) Si el dispositivo tiene red, pero no está conectado con el servidor de control remoto, se muestra el mensaje "Servidor desconectado".
- (3) Si el dispositivo está conectado pero no está vinculado con el servidor, se muestra el mensaje "Servidor no vinculado".
- (4) Si el dispositivo está vinculado con el servidor correctamente, se muestra el mensaje "Servidor vinculado".
- (5) Si el código PIN no es correcto, se muestran mensaje "Código PIN erróneo".

## **4.4.3. Source Settings (Configuración de fuente)**

- 1. Media Player (Reproductor rmultimedia) (consulte las instrucciones de la sección 3.3. Media Player [\(Reproductor](#page-20-1) multimedia))
- 2. Browser (Explorador) (consulte las instrucciones de la sección [3.4.](#page-23-1) Manual de Browser [\(Explorador\)](#page-23-1))
- 3. CMND & Play (CMND y reproducir) (consulte las instrucciones de la sección 3.6. CMND & Play (CMND y [reproducir\)](#page-27-1))
- 4. PDF Player (Reproductor PDF) (consulte las instrucciones de la sección 3.5. PDF Player [\(Reproductor](#page-25-1) PDF))
- 5. Custom App (Aplicación personalizada) (consulte las instrucciones de la sección 3.7. Custom App (Aplicación [personalizada\)\)](#page-27-2)

# **4.4.4. Network application (Aplicación de red)**

#### 1. Proxy

Habilite o deshabilite el proxy de red haciendo clic en la casilla "Habilitar". El usuario puede configurar la dirección IP del host y el número de puerto del servidor proxy. Esta opción está deshabilitada de forma predeterminada.

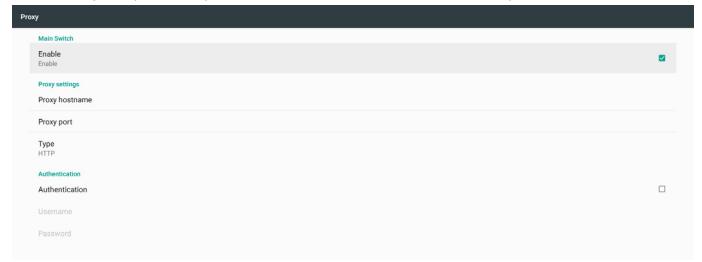

Tipo de proxy de soporte del dispositivo: HTTP, HTTPS, SOCKS4 y SOCKS5. Elija uno para el servidor proxy.

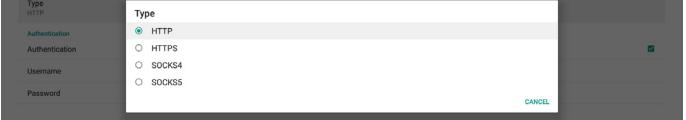

Si el servidor proxy solicita autorización mediante nombre de inicio de sesión y contraseña, habilite la autenticación y especifique un nombre de usuario y contraseña.

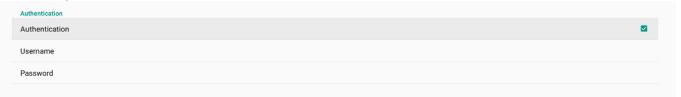

2. Platform Web API (API web de la plataforma)

Habilite y deshabilite la opción Platform Web API (Pataforma web API) haciendo clic en la casilla. Esta opción está deshabilitada de forma predeterminada.

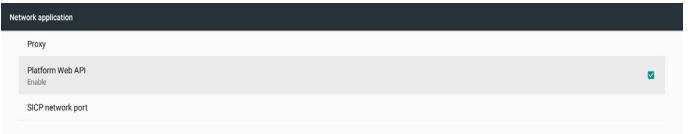

3. SICP network port (Puerto de red SICP)

Configure el puerto predeterminado SICP y habilite o deshabilite el SICP de red. De forma predeterminada, SICP está habilitado y se utiliza el puerto 5000.

Nota:

El intervalo del número de puerto está comprendido entre 1025 y 65535.

El puerto siguiente ya se ha utilizado y no se puede asignar: 8000, 9988, 15220, 28123, 28124 y el puerto predeterminado FTP (2121).

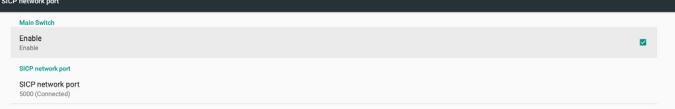

# **4.4.5. System Tools (Herramientas del sistema)**

Hay seis características impor tantes en las herramientas del sistema de la pantalla de señalización:

- (1) Navigation Bar (Barra de navegación)
- (2) Clear Storage (Borrar almacenamiento)
- (3) Reset (Resetear)<br>(4) Import & Export
- Import & Export (Importar y exportar)
- (5) Clone (Clonar)
- (6) Security (Seguridad)

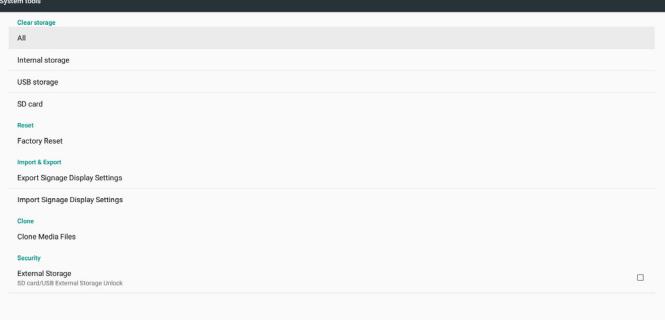

### **4.4.5.1 Navigation Bar (Barra de navegación)**

Configure esta opción para habilitar o deshabilitar la barra de navegación durante gestos táctiles.

### **4.4.5.2 Clear Storage (Borrar almacenamiento)**

Se utiliza para borrar los datos de la carpeta Philips/ del almacenamiento interno y externo.

- $(1)$  All Permite borrar la carpeta Philips/ del almacenamiento interno, de USB y de la tarjeta SD. (2) Internal Storage (Almacenamiento interno) Permite borrar la carpeta Philips/ solamente de almacenamiento interno. (3) USB Storage (Almacenamiento USB)
	- Permite borrar la carpeta Philips/ solamente de almacenamiento USB.
- (4) SD Card (Tarjeta SD)

 Permite borrar la carpeta Philips/ solamente de la tarjeta SD. Un cuadro de diálogo enumerará todas las carpetas que el sistema va a borrar. Presione "RESET" (RESTABLECER) para borrar todos los datos contenidos en la carpeta numerada.

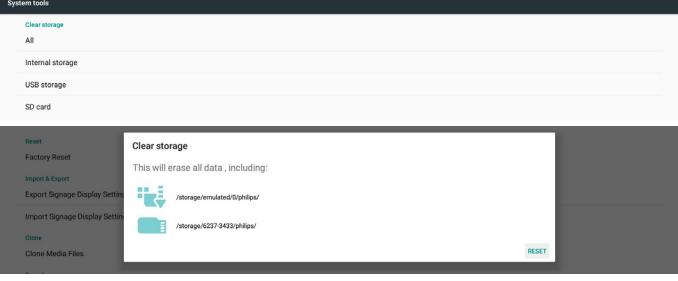

### **4.4.5.3 Reset (Restablecer)**

Permite restablecer los valores de fábrica para borrar todos los datos y configuraciones del usuario. El sistema se reiniciará automáticamente y saltará a OOBE después de que finalice.

Nota importante:

- 1. Todos los datos del sistema se borrarán y no se podrán revertir, incluida la configuración, las aplicaciones instaladas, los datos de las aplicaciones, los archivos, la música y las fotos descargados y todos los datos contenidos en /data. Pero los datos que se encuentren en el almacenamiento USB y en la tarjeta SD no se borrarán; solamente se borrarán los datos del almacenamiento interno.
- 2. Asegúrese de que el adaptador y la alimentación de CA existen en todo momento durante el restablecimiento de los valores de fábrica.

# 24BDL4151T

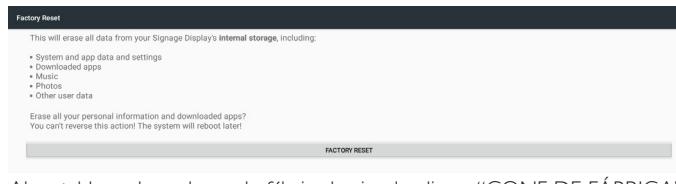

Al restablecer los valores de fábrica haciendo clic en "CONF. DE FÁBRICA", el sistema mostrará un cuadro de diálogo y volverá a preguntar.Asegúrese de que comprende lo que está haciendo y, a continuación, presione "Aceptar" para realizar el restablecimiento.Tenga en cuenta que esta acción no se puede invertir y borrará todos los datos del almacenamiento interno.

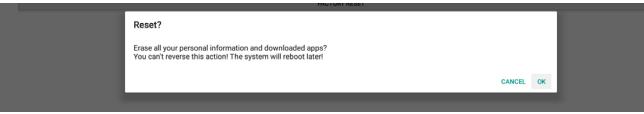

### **4.4.5.4 Import & Export (Importar y exportar)**

Utilice la exportación e importación de la configuración de la pantalla de señalización para que el usuario pueda copiar fácilmente la configuración y los APK de terceros en otro dispositivo.Y tenga en cuenta lo siguiente:

Notas.

(1) El nombre de la base de datos de exportación es:

- A. Settings\_global.xml
- B. Settings\_secure.xml
- C. Settings\_system.xml
- D. Signage\_settings.db
- E.AndroidPDMediaPlayerData.db
- F.AndroidPDPdfData.db
- G.AndroidPDUrlListData.db
- H. Smartcms.db.

(2) Expor te los archivos a la carpeta Philips/ en el almacenamiento seleccionado.

(3) El "Nombre de la pantalla de señalización" no se importará o exportará.

### **Exportar la configuración de la pantalla de señalización**

Se exportarán los datos de la base de datos y de los APK de terceros a la carpeta Philips/ del almacenamiento seleccionado (interno, tarjeta SD o almacenamiento USB).

- (1) Expor te la base de datos (archivos .xml y .db)
- (2) Exporte el APK de terceros a la carpeta Philips/app/

Nota:

Si el almacenamiento seleccionado (almacenamiento interno, USB, tarjeta SD o almacenamiento externo) no tiene la carpeta Philips/, el sistema la creará automáticamente.

Enumerar todo el almacenamiento disponible (almacenamiento interno, tarjeta SD y almacenamiento USB)

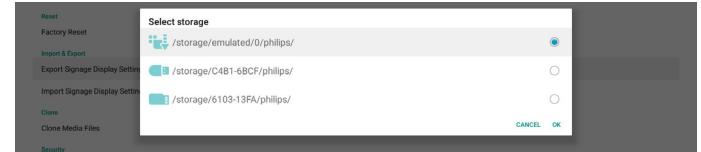

### **La configuración de la pantalla de señalización**

Importe los datos de la base de datos de la carpeta Philips/ del almacenamiento seleccionado (almacenamiento interno, tarjeta SD o almacenamiento USB).

- (1) Importe la base de datos (archivos .xml  $y$  .db)
- (2) Importe el APK de terceros a la carpeta Philips/app/

Enumerar todo el almacenamiento disponible (almacenamiento interno, almacenamiento USB y tarjeta SD)

El sistema mostrará un cuadro de dialogo de notificación antes de importar la configuración y los APK. Haga clic en "Aceptar" para iniciar la importación de los datos.

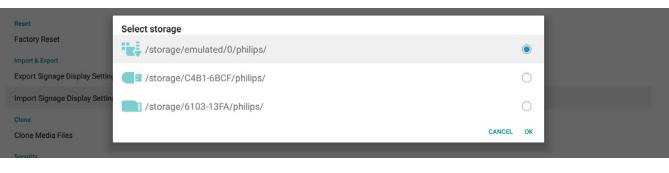

El sistema mostrará un cuadro de dialogo de notificación antes de importar la configuración y los APK. Haga clic en "Aceptar" para iniciar la importación de los datos.

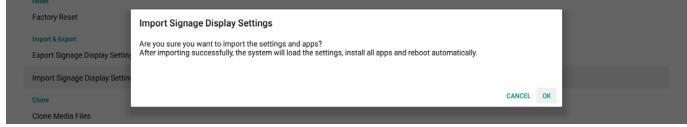

### **4.4.5.5 Clone (Clonar)**

### **Clone Media Files (Clonar archivos multimedia)**

Esta herramienta clona los archivos multimedia del almacenamiento de origen seleccionado en el almacenamiento de destino.

1.A continuación se enumeran las carpetas que se clonarán (bajo la carpeta Philips/)

- (1) philips/photo
- (2) philips/music
- (3) philips/video
- (4) philips/cms
- (5) philips/pdf
- (6) philips/browser
- 2. Clonar los archivos CMS (la extensión de archivo tres ".cms")
	- a. Almacenamiento de origen
		- i. El origen es el almacenamiento interno
			- 1. Comprobar si hay un archivo CMS en el FTP
			- 2. Si no hay un archivo CMS en el FTP, compruebe la carpeta Philips/ en el almacenamiento de origen
		- ii. El almacenamiento de origen es el almacenamiento externo (tarjeta SD o almacenamiento USB)
		- 1. Comprobar el archivo CMS en el directorio raíz de almacenamiento
	- b. Almacenamiento de destino
		- i. El destino es el almacenamiento interno
			- 1. El archivo CMS se guardará en la carpeta Philips/
		- ii. El almacenamiento de destino es el almacenamiento externo (tarjeta SD o almacenamiento USB)
			- 1. El archivo CMS se guardará en el directorio raíz del almacenamiento

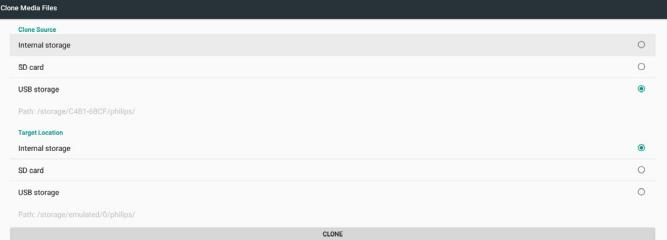

### **4.4.5.6 Security (Seguridad)**

Configure la contraseña del modo Admin y bloquee y desbloquee el almacenamiento externo.

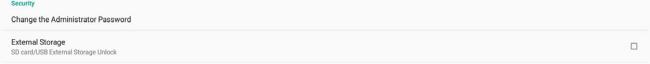

### **Cambiar la contraseña del administrador**

Cambie la contraseña para iniciar sesión en el modo Admin.Antes de cambiar la contraseña de administrador, siga estos pasos:

- (1) Escriba primero la contraseña actual. La contraseña predeterminada es "1234".
- (2) Escriba la nueva contraseña.

<span id="page-34-0"></span>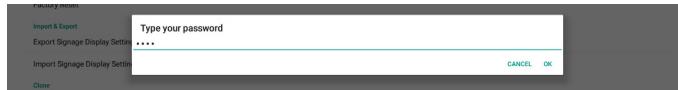

Si el cambio de contraseña se realiza correctamente, verá el mensaje "Operación correcta" en Android.

#### **External Storage (Almacenamiento externo)**

Haga clic en la casilla para bloquear o desbloquear el almacenamiento externo (tarjeta SD y almacenamiento USB). El almacenamiento está desbloqueado de manera predeterminada.

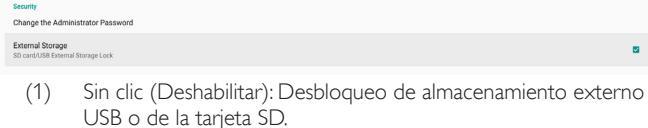

(2) Con clic (Habilitar): Bloqueo de almacenamiento externo USB o de la tarjeta SD.

Nota:

Cuando deshabilite el bloqueo del almacenamiento externo para pasar a un estado de habilitado, desenchufe y vuelva a enchufar el almacenamiento externo (tanto para la tarjeta SD como pare el almacenamiento USB). Después de eso, el sistema podrá detectar el almacenamiento externo de nuevo.

### **4.4.6. Misc. (Varios)**

### **TeamViewer Support (Soporte técnico de TeamViewer)**

Haga clic en la casilla para habilitar o deshabilitar la compatibilidad con TeamViewer. Esta opción está habilitada de forma predeterminada. TeamViewer enviará una clave de INICIO vir tual para abrir el modo Admin.

# **4.4.7. System update (Actualización del sistema)**

### **Local update (Actualización local)**

El sistema buscará automáticamente el archivo "update.zip" en la carpeta raíz del disco USB y la tarjeta SD. Si el sistema encuentra el archivo "update.zip" en el almacenamiento externo, mostrará una lista en la que el usuario podrá seleccionar qué archivo desea utilizar para la actualización.

Después de seleccionar el archivo en la lista, el sistema se reiniciará y realizará la actualización del sistema.Tenga en cuenta que:

- Mantenga la alimentación del sistema activa durante la actualización de dicho sistema; no quite el adaptador de alimentación.
- 2. El sistema actualmente solo admite una actualización Android completa.
- 3. El archivo de actualización solamente debe tener el nombre "update.zip".
- 4. El archivo "update.zip" solamente se debe colocar en la carpeta raíz del almacenamiento externo.

### **Scalar FW updates (Actualizaciones de firmware Scaler)**

Pulse "Start update (Iniciar actualización)" para actualizar el firmware Scaler del sistema Android.

Si el sistema no puede encontrar el archivo "scaler.bin" en el almacenamiento interno, mostrará un cuadro de dialogo de notificación para el usuario.

Start update scaler firmware

Can not find the scaler binary file:<br>/storage/emulated/0/philips/scaler/scaler.bin

Tenga en cuenta que:

- 1. El archivo de actualización solamente debe tener el nombre "scaler. bin".
- 2. El archivo "scaler.bin" solamente se debe colocar en la carpeta "Philips/scaler/" del almacenamiento interno.
- 3. Después de seleccionar Aceptar para iniciar la actualización del firmware Scaler, mantenga activa la alimentación del sistema durante la actualización del mismo; no quite el adaptador de alimentación.
- 4. Espere unos 3 minutos; el sistema Android se reiniciará.
- 5. Después del reinicio, es recomendable quitar el cable de alimentación de CA y volverlo a enchufar.
- 6. Para comprobar la versión de firmware Scaler a través de la información rápida elija "menú + subir volumen" -> Información del monitor.

#### Start undate scaler firmware

Get the scaler binary file:<br>/storage/emulated/0/philips/scaler/scaler.bin

CANCEL OK

# **4.5. Display (Pantalla)**

La pantalla consta de las siguientes características.

- (1) Brightness level (Nivel de brillo): La barra de ajuste aparecerá en la parte superior de la pantalla. Arrastre la barra de ajuste para establecer el brillo.
- (2) Sleep (Suspender): Configure el tiempo que debe transcurrir para que el sistema entre en suspensión. La opción "Desactivado" significa que el sistema no entrará en suspensión y la pantalla estará siempre encendida. El valor predeterminado es "Desactivado".
- (3) Screen saver (Protector de pantalla): El usuario puede elegir uno de los modos de protector de pantalla: Colores, Marco de foto y Tabla de fotos.
- (4) Font size (Tamaño de fuente):Ajuste el tamaño de la fuente del sistema arrastrando la barra de ajuste. El valor predeterminado es "Muy grande".
- (5) When device is rotated (Cuando se gira el dispositivo): Hay dos opciones para la configuración de rotación: a. Girar el contenido de la pantalla
	-
	- b. Permanecer en la orientación actual
- (6) HDMI: HDMI se transmitirá automáticamente cuando se utilice la conexión del monitor externo con el puerto de salida HDMI.

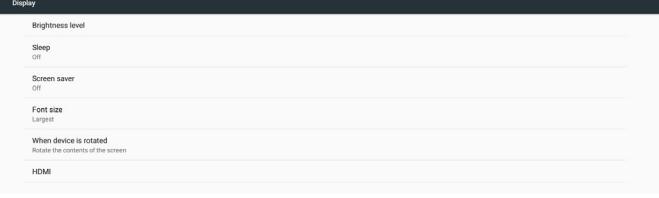

# **4.6. Apps (Aplicaciones)**

Muestra información de los APK instalados.

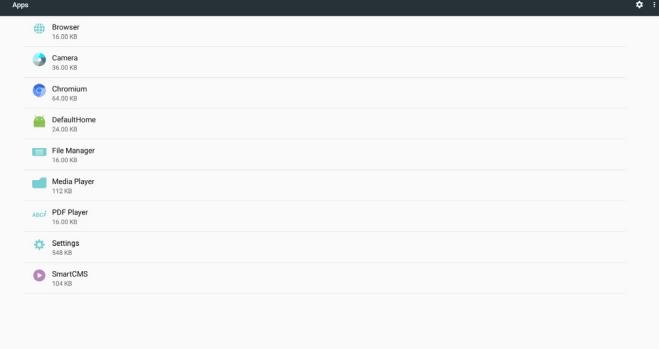

 $\alpha$ 

### <span id="page-35-0"></span>**4.7. Storage (Almacenamiento)**

Muestra el uso del almacenamiento dispositivo en esta actividad. Si el dispositivo tiene dispositivos de almacenamiento externo enchufados (tarjeta SD o disco USB), el tamaño del almacenamiento externo se mostrará en una lista en "Almacenamiento portátil" debajo.

# **4.8. Security (Seguridad)**

#### **Device administrators (Administradores de dispositivos)**

Lista de administradores de dispositivo disponibles para empresas y configuraciones relacionadas.

### **Credential storage (Almacenamiento de credenciales)**

Lista de certificados de CA instalados en el sistema. El usuario no puede instalar cer tificados de CA de usuario.

### **4.9. Languages & input (Idiomas y Entrada)**

El usuario puede establecer el idioma del sistema y cambiar la configuración IME aquí.

#### **Languages (Idiomas)**

Configure el idioma del sistema. El primer idioma de la lista de "Preferencias del idioma" es el idioma seleccionado por el usuario en la primera página de OOBE. El primer idioma será el idioma del sistema y el usuario podrá cambiarlo reordenando la lista de preferencias de idioma.

English (United States)

### **On-screen keyboard enable (Habilitar teclado en pantalla)**

Se utiliza para habilitar o deshabilitar el teclado de software preinstalado en el sistema. El usuario puede presionar"menú" 6 veces para habilitar el teclado de software en pantalla cuando esté deshabilitado. De forma predeterminada, el teclado en pantalla está habilitado.

#### **Email auto-complete (Completar automáticamente el correo electrónico)**

Habilite la función de completar automáticamente la entrada de texto de correo electrónico. Si se habilita, se mostrará una lista de las direcciones de correo electrónico grabadas para el usuario seleccionado para que la introducción de texto sea más rápida.

# **4.10. Date & time (Fecha y hora)**

Configuración de la fecha y hora del sistema

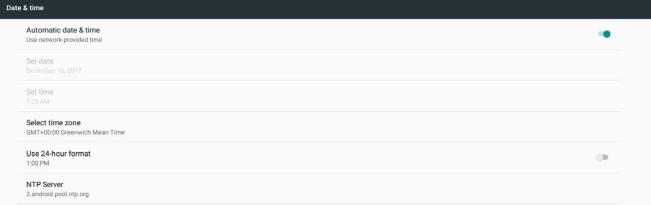

Si la opción "Fecha y hora automáticas" está activada, el sistema obtendrá la fecha y hora del servidor NTP. Si la opción "Fecha y hora automáticas" está deshabitada, el usuario podrá cambiar la fecha y hora mediante las opciones "Establecer fecha" y "Establecer hora".

El usuario puede cambiar la zona horaria en "Seleccionar zona horaria". El usuario también puede cambiar el formato de 24 horas en "1:00 PM" o "13:00".

### **Change NTP Server (Cambiar el servidor NTP)**

Muestre el servidor NTP actual. El servidor predeterminado es "2.android.pool.ntp.org". El usuario puede cambiar el servidor NTP predeterminado del sistema haciendo clic en "Servidor NTP" y, a continuación, introduciendo la dirección IP o la dirección URL en el cuadro de diálogo de entrada.

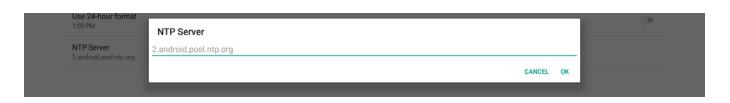

# **4.11. Developer options (Opciones de desarrollador)**

Opciones de desarrollo de Android para desarrolladores. De forma predeterminada, estas opciones están activadas y la depuración USB también.

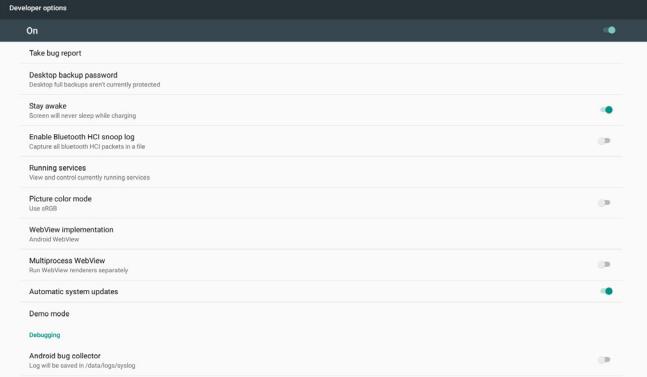

# **4.12. About (Acerca de)**

En la siguiente lista se muestra Configuración -> Acerca de

- (1) Status (Estado)
- (2) Aquí se mostrarán las opciones Legal information (Información legal) y Licencias de código abierto.
- (3) Model name (Model name)
- (4) Android version (Versión de Android)
- (5) Kernel version (Versión del kérnel)
- (6) Build number (Número de compilación)

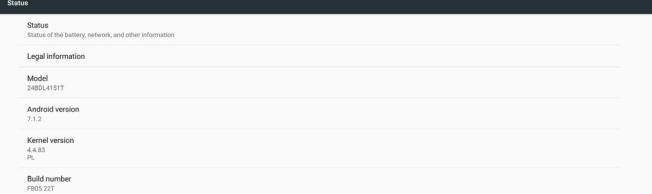

# **4.13. Supplementary (Información complementaria)**

### **4.13.1.Quick Info (Información rápida)**

Puede presionar "Menú + Volumen+" para iniciar la información rápida. La información rápida mostrará "Network"(Red) e "Monitor Information" (Información monitor), como aparece a continuación:

Nota:

Operation hours (Horas de funcionamiento): Se actualiza cada minuto. Heat status (Estado temperatura): Se actualiza cada 5 segundos.

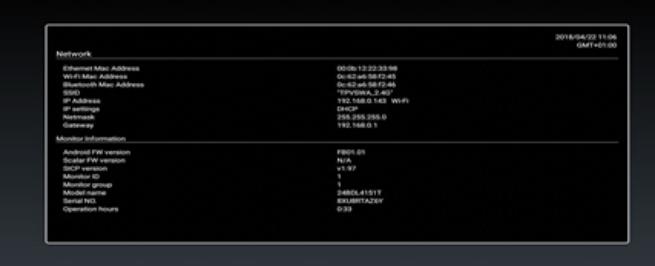

### **4.13.2.¿Cómo personalizar la animación de arranque para Android?**

1. Overview (Información general)

La animación de arranque para Android es un script utilizado para cargar archivos PNG cuando arranca el dispositivo. Esta contenido dentro de un archivo zip no comprimido zip denominado bootanimation.zip.

2. Dentro del archivo bootanimation.zip

El archivo bootanimation.zip contiene lo siguiente:

- • La carpeta de imágenes (contiene imágenes PNG para cuyos nombres se han utilizado números incrementales)
- El archivo desc.txt

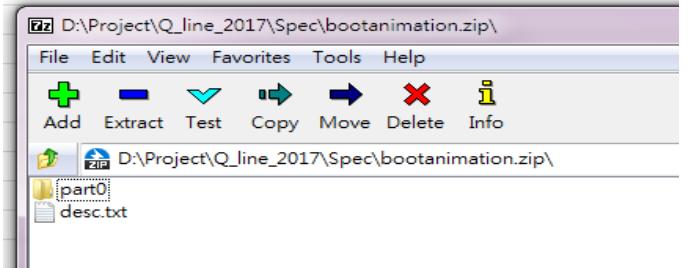

### (1) La carpeta de imágenes

Contiene imágenes PNG para cuyos nombres se han utilizado números, comenzando con algo como 0000.png o 0001.png y siguiendo con incrementos de 1. Debe haber al menos una carpeta y no hay límite superior en el número de carpetas.

#### (2) El archivo desc.txt

Este archivo define cómo se muestran las imágenes en las carpetas durante la animación de arranque, con el siguiente formato:

- Anchura Altura Tasa de fotogramas
- modo Bucle tiempo-de-retardo Carpeta1
- modo Bucle tiempo-de-retardo Carpeta2

A continuación se muestran varios ejemplos de un archivo desc.txt:

- 1920 1080 30
- p 1 0 part0
- p 0 0 part1

a. La primera línea

1920 y 1080 definen la anchura y la altura de la resolución de la pantalla.

30 es la tasa de fotogramas en fps (fotogramas por segundo), es decir, el número de imágenes que se muestran por segundo.

b. Las líneas segunda y tercera, tienen el mismo formato.

La primera 'p' define el modo de reproducción, que es detener la reproducción inmediatamente después de que se complete el arranque.

El número después de la 'p' define el modo de repetición.

- Un 0 haría que la parte se repitiera indefinidamente hasta que el dispositivo completara el arranque.
- Un 1 haría al que la parte se reprodujera una vez.

El siguiente número define los tiempos de retardo (ms). Por ejemplo, si establece 10, el sistema se retrasará 10 ms cuando todos los archivos de imagen se hayan reproducido.

Part0 y part1 son nombres de carpeta de imágenes.

En el ejemplo anterior, la animación de arranque se reproducirá a una resolución de 1920 por 1080 píxeles, con una tasa de fotogramas de

30 fps, empezando con el contenido de la carpeta part0 que, después de reproducirlo en un bucle, cambiará al contenido de la carpeta part1 y lo reproducirá continuamente hasta que se complete el arranque del dispositivo.

3. Archivo zip:

Seleccione todo el contenido (carpetas de imagen y archivo desc.txt) que se encuentra dentro de la carpeta Bootanimation y comprímalo en un nuevo archivo zip no comprimido mediante su utilidad de compresión favorita, como 7zip,WinRAR, etc.

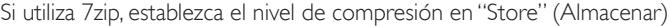

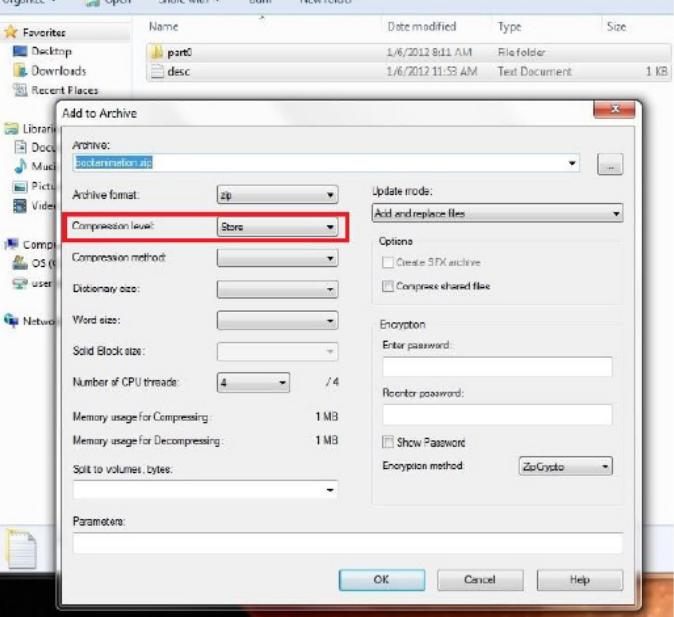

Si utiliza WinRAR, establezca la opción "Compression method"(Método de compresión) en "Store" (Almacenar)

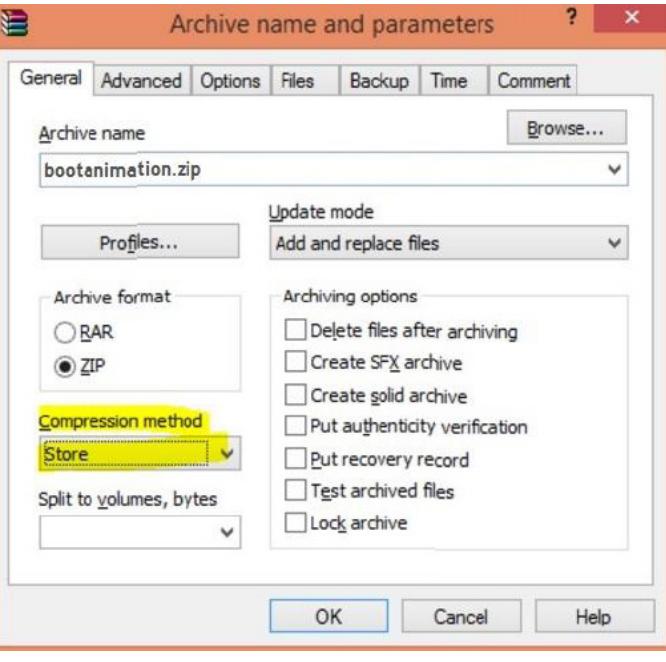

o, de lo contrario, la animación de arranque NO funcionará

4. Aplicar la animación de arranque personalizada Procedimiento:

(1). Coloque el archivo bootanimztion.zip en la tarjeta SD externa o en la unidad USB y enchúfela a la plataforma Phillips PD.

(2).Asegúrese de que la opción Logotipo está habilitada.

Presione el botón Inicio del mando a distancia: Menú OSD -> Configuración 2 -> Logotipo -> establecer"Usuario"

(3). Presione la combinación de botones"Menú +Volumen-" en RCU para ir al modo de administración:

Configuración -> Pantalla de señalización -> CONFIGURACIÓN GENERAL -> Logotipo de arranque

(4). El sistema buscará el archivo bootanimation.zip en la tarjeta SD o en la unidad USB y lo copiará automáticamente en /data/local.

(5). Una vez realizados los pasos 1 a 4, reinicie el sistema. La nueva animación de arranque personalizada se debe mostrar durante el tiempo de arranque.

# **4.13.3.¿Cómo instalar la aplicación para Android?**

Hay 3 formas de instalar su propia aplicación para Android.

(a) A través del Administrador de archivos en el modo de administración

1. Si ya tiene un archivo apk

1.1 Copie el archivo apk en el disco USB o en la tarjeta SD y, a continuación, enchúfela en la pantalla de señalización Android de Philips.

1.2Vaya a Modo de administración > Aplicaciones > Administrador de archivos.

1.3 Mediante el Administrador de archivos, busque el archivo apk y, a continuación, instálelo. Simplemente tiene que presionar "Aceptar" en el archivo seleccionado.

2. Descargue el archivo apk mediante el explorador Chromium y, a continuación, vaya a <ruta de acceso al almacenamiento interno>/ Download/ mediante el Administrador de archivos.

2.1 El resto de pasos son los mismos que los anteriores.Tenga en cuenta que <ruta de acceso al almacenamiento interno> puede ser diferente para cada modelo .

1.Asegúrese de que su PC se puede conectar a la pantalla de señalización Android de Philips mediante adb.

2. Prepare el archivo apk en una carpeta (por ejemplo, C:\apkfolder) en su PC.

3. Ejecute la siguiente instrucción mediante la herramienta de la línea de comandos.

C:\apkfolder> adb install -r apk\_name.apk

(c) Mediante Intent personalizado

1. Si desarrolla un archivo apk que puede cualquier aplicación Android descargar, entonces dicho archivo se puede utilizar como intent personalizado.

2. Proporcione un nombre al archivo apk y la ruta de acceso en la que se almacenó. El sistema le ayudará a instalar el programa.

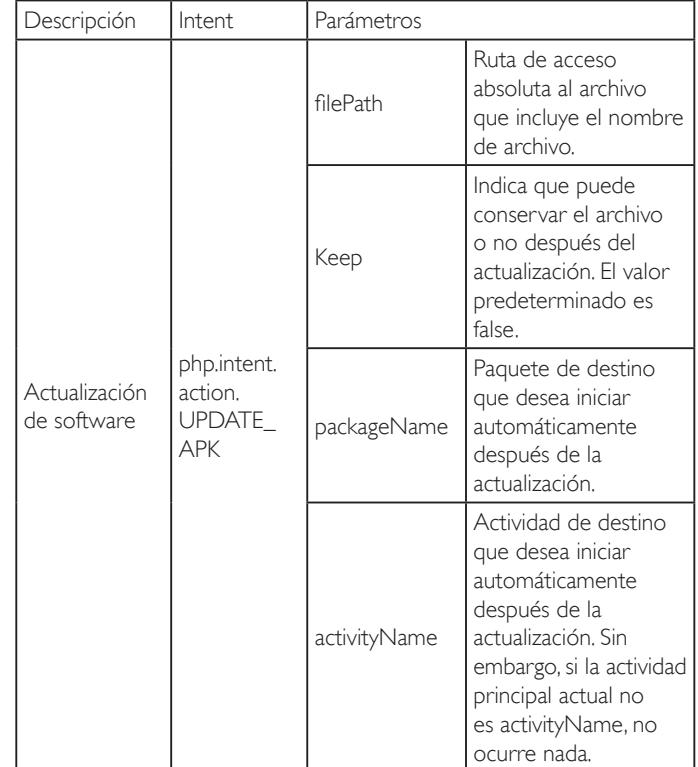

Por ejemplo:

Intent intent  $=$  new Intent();

intent.setAction("php.intent.action.UPDATE\_APK");

intent.putExtra("filePath","/sdcard/Download/apk\_name.apk"); intent.putExtra("keep", true);

intent.putExtra("packageName","com.example.apk\_name");

intent.putExtra("activityName","com.example.apk\_name.MainActivity"); sendBroadcast(intent);

<sup>(</sup>b) A través del shell de Adb

# <span id="page-38-1"></span><span id="page-38-0"></span>**5. Formatos multimedia admitidos**

## **Formatos de códec multimedia USB**

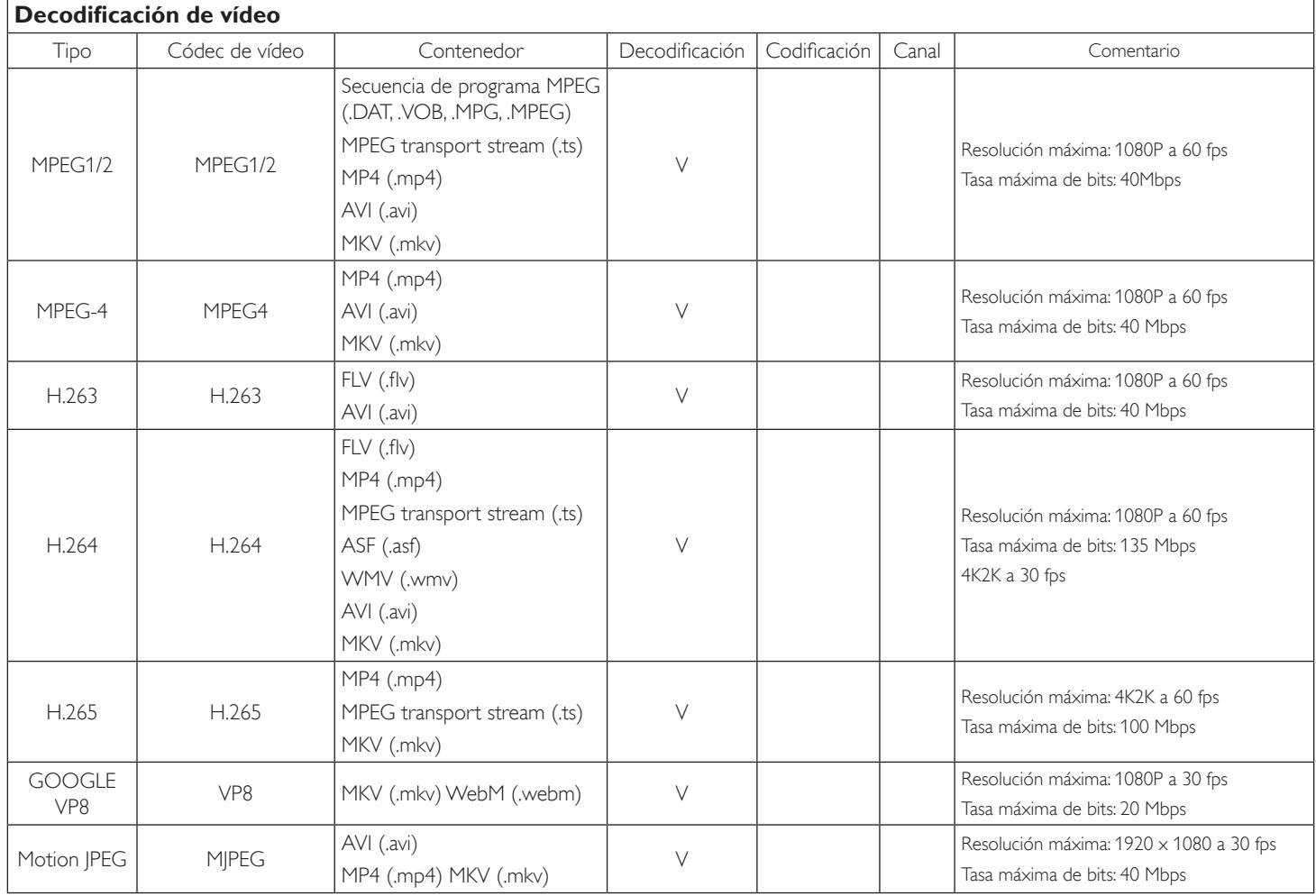

# **Decodificación de audio**

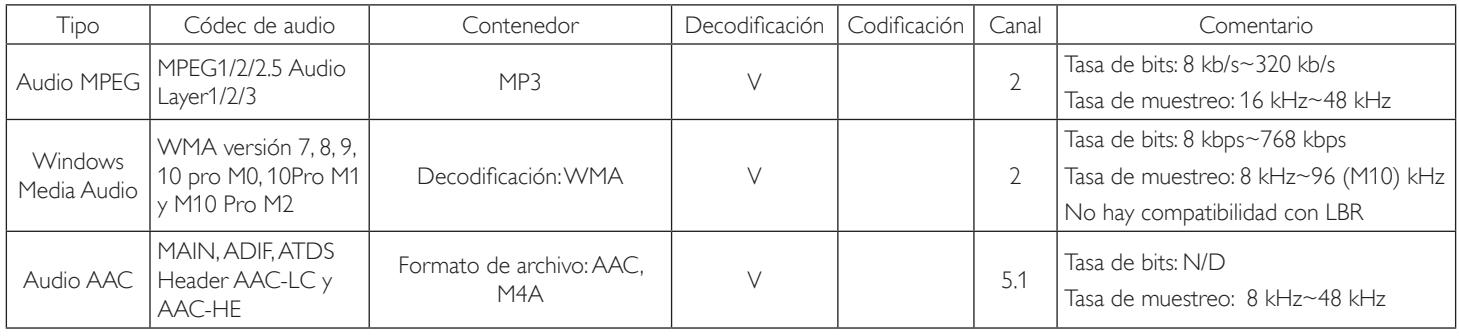

### **Decodificación de imagen**

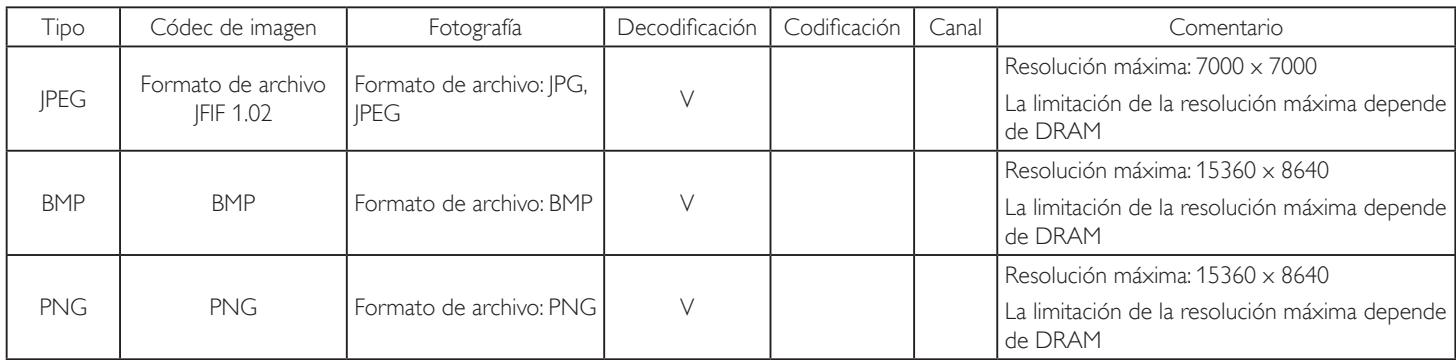

NOTAS:

• Puede que no funcione el sonido o el vídeo si la velocidad de fotogramas/velocidad de bits estándar del contenido es superior a los fotogramas por segundo compatibles que se indican en la tabla anterior.

• Los contenidos de vídeo con una velocidad de bits o velocidad de fotogramas superior a la velocidad especificada en la tabla anterior pueden provocar que el vídeo se entrecorte durante la reproducción.

# <span id="page-40-0"></span>**6. Modo de entrada**

# **Compatibilidad de frecuencias:**

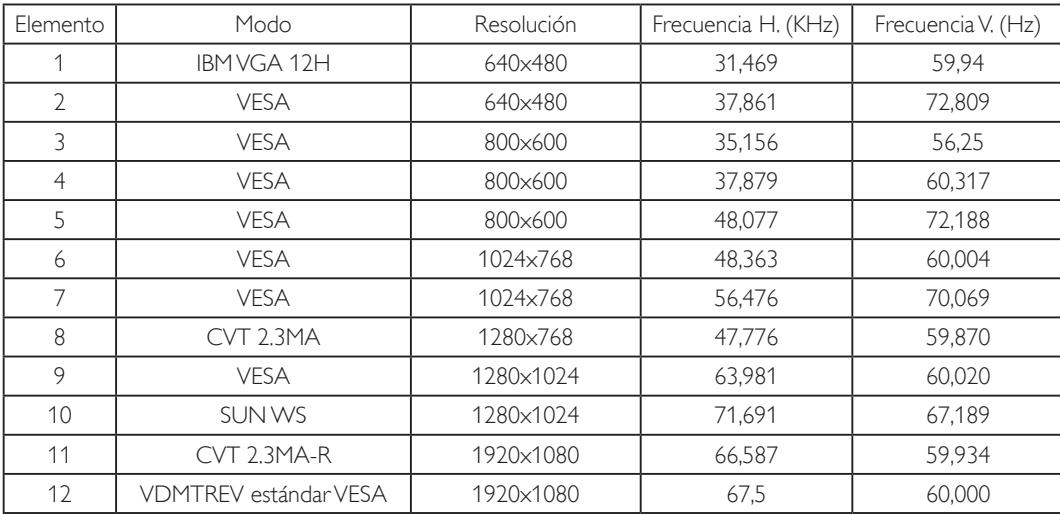

• La calidad del texto de PC es óptima en el modo 1080 HD (1920 x 1080, 60 Hz).

La pantalla de PC puede parecer diferente en función del fabricante (y de la versión concreta de Windows).

Compruebe el manual de instrucciones de su PC para obtener información sobre cómo conectar su PC a una pantalla.

Si existe un modo de selección de frecuencia vertical y horizontal, elija 60 Hz (vertical) y 31,5 KHz (horizontal). En algunos casos, pueden aparecer señales anómalas (como rayas) en la pantalla cuando la alimentación de su PC se desconecta (o si su PC se apaga). En tal caso, presione el botón [ENTRADA] para entrar en el modo de vídeo. Asimismo, asegúrese de que su PC está conectado.

• Cuando las señales sincrónicas horizontales parezcan defectuosas en el modo RGB, compruebe el modo de ahorro de energía de su PC o las conexiones de cable.

La tabla de configuraciones de la pantalla cumple las normas IBM/VESA y se basa en la entrada analógica.

El modo de compatibilidad de DVI se considera el modo de soporte de compatibilidad de PC.

El mejor valor para la frecuencia vertical para cada modo es 60 Hz.

# <span id="page-41-0"></span>**7. Política de píxeles defectuosos**

Nos esforzamos para proporcionar productos de la más alta calidad, utilizamos algunos de los procesos de fabricación más avanzados de la industria y llevamos a cabo un control de calidad riguroso. Sin embargo, los defectos de píxel y subpíxel en los paneles PDP /TFT utilizados en pantallas de plasma y LCD algunas veces son inevitables. Ningún fabricante puede garantizar que todos los paneles van a estar libres de defectos de píxeles, pero Philips garantiza que cualquier pantalla de plasma y LCD con un número inaceptable de defectos se reparará durante el período de garantía conforme a las condiciones de garantía locales.

Este comunicado explica los diferentes tipos de defectos de píxel y define los niveles de defectos aceptables para la pantalla LCD. Para poder optar a la reparación cubierta por la garantía, el número defectos de píxel debe superar un determinado nivel tal y como se muestran la tabla de referencia. Si la pantalla LCD cumple las especificaciones, la garantía o reclamación se rechazará. Además, dado que algunos tipos o combinaciones de defectos de píxel son más apreciables que otros, Philips establece estándares de calidad incluso más altos para aquellos.

# **7.1. Píxeles y subpíxeles**

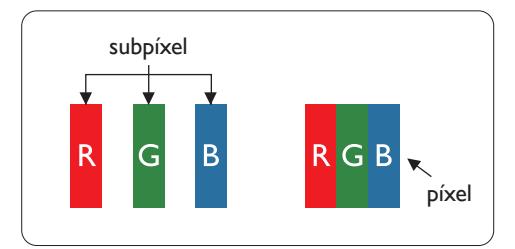

Un píxel, o elemento de imagen, está compuesto por tres subpíxeles según los colores primarios rojo, verde y azul. Muchos píxeles juntos forman una imagen. Cuando todos los subpíxeles de un píxel están iluminados, los tres subpíxeles coloreados juntos aparecen como un solo píxel blanco. Cuando todos son oscuros, los tres subpíxeles coloreados juntos aparecen como un solo píxel negro. Otras combinaciones de subpíxeles iluminados y apagados aparecen como píxeles individuales de otros colores.

# **7.2. Tipos de defectos de píxel + definición de punto**

Los defectos de píxel y subpíxel aparecen en la pantalla de diferentes formas. Hay tres categorías de defectos de píxel y varios tipos de defectos de subpíxeles dentro de cada categoría.

### **Definición de punto = ¿Qué es un "punto" defectuoso? :**

Uno o varios subpíxeles defectuosos y contiguos se definen como un "punto". El número de subpíxeles defectuosos no es relevante para definir un punto defectuoso. Esto significa que un punto defectuoso consta de 1, 2 o 3 subpíxeles defectuosos que pueden ser oscuros o brillantes.

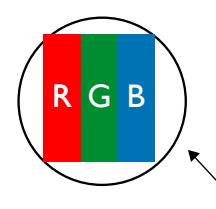

Un punto = Un píxel; consta de tres subpíxeles de rojo, verde y azul.

# **7.3. Defectos de puntos brillantes**

Los defectos de puntos brillantes aparecen como píxeles o subpíxeles que siempre están iluminados o "encendidos". Estos son los ejemplos de defectos de puntos brillantes:

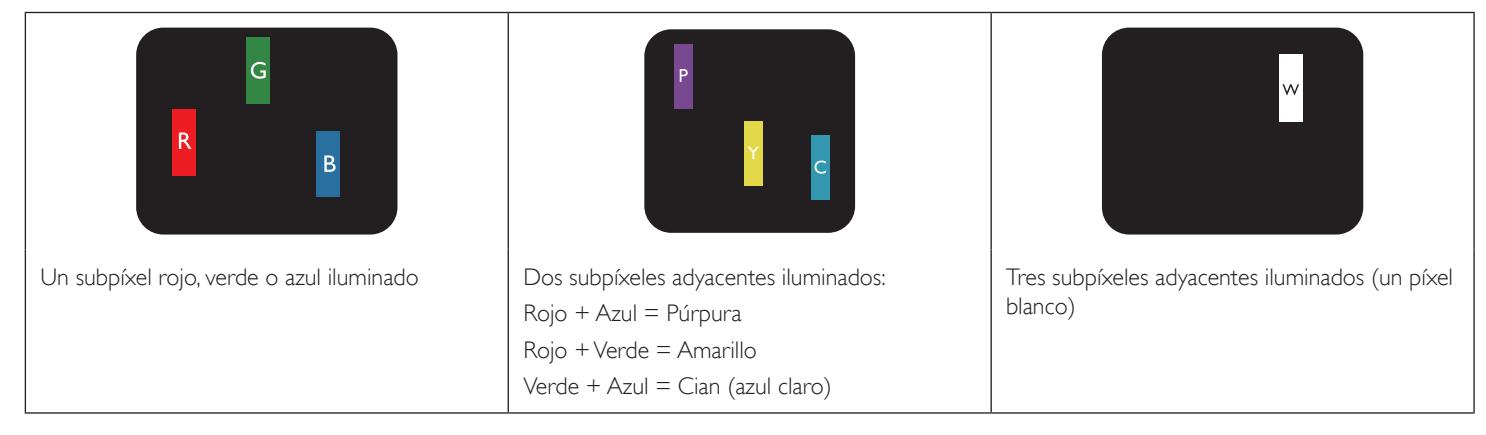

# <span id="page-42-0"></span>**7.4. Defectos de puntos oscuros**

Los defectos de puntos negros aparecen como píxeles o subpíxeles que siempre están oscuros o "apagados". Estos son ejemplos de defectos de puntos negros:

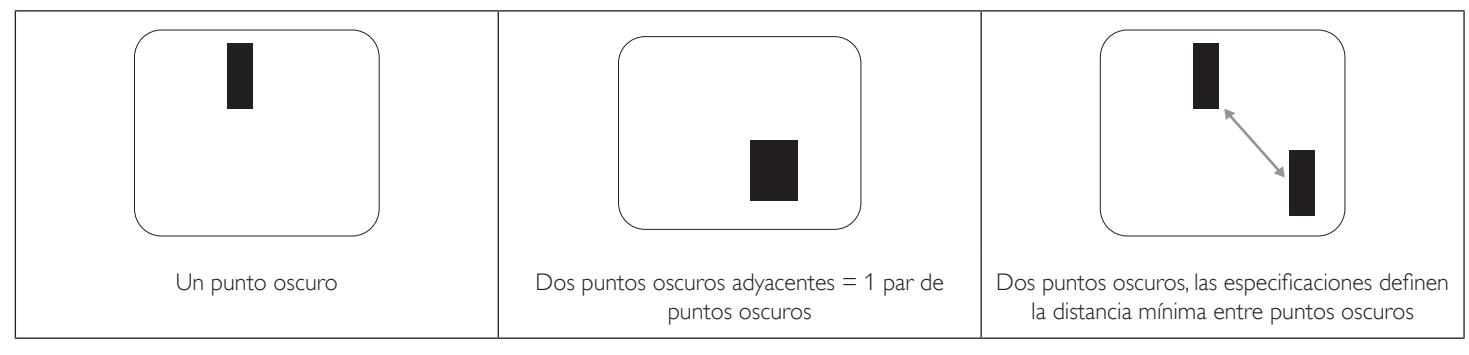

# **7.5. Proximidad de defectos de píxel**

Dado que los defectos de píxel y subpíxel del mismo tipo que están cerca entre sí pueden ser más apreciables, Philips también especifica tolerancias para la proximidad de defectos de píxel. En la tabla siguiente puede encontrar las especificaciones correspondientes:

- Cantidad permitida de puntos oscuros adyacentes  $=$  (puntos oscuros adyacentes  $=1$  par de puntos oscuros)
- Distancia mínima entre puntos oscuros
- Número total de todos puntos defectuosos

# **7.6. Tolerancias de defectos de píxel**

Para poder optar a la reparación o sustitución debida a defectos de píxel durante el período de garantía, un panel PDP /TFT de una pantalla de plasma o LCD de Philips debe tener defectos de píxel o subpíxel que superen las tolerancias que figuran en las tablas siguientes.

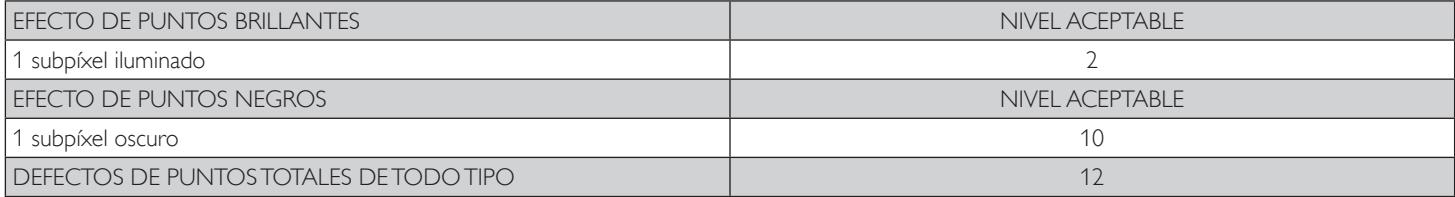

NOTA: \* 1 o 2 defectos de subpíxel adyacentes = 1 defecto de punto

# **7.7. MURA**

En algunos paneles de pantalla de cristal líquido (LCD) pueden aparecer ocasionalmente motas o parches oscuros. Esto se conoce dentro de la industria como Mura, un término japonés que denota "irregularidad". Se utiliza para describir un patrón o área irregular en la que la uniformidad de la pantalla irregular aparece bajo ciertas condiciones. Mura es el resultado del deterioro del nivel de alineación del cristal líquido que suele estar provocado por el funcionamiento a largo plazo en temperaturas ambiente elevadas. Mura es un fenómeno extendido en la industria que no se puede reparar.Tampoco está cubierto por nuestros términos de garantía.

Mura ha estado presente desde la presentación de la tecnología LCD y con pantallas cada vez más grandes que funcionan 24 horas al día durante los siete días de la semana, muchas pantallas funcionan en condiciones de baja luminosidad. Esta combinación aumenta la posibilidad del efecto Mura en las pantallas.

### **CÓMO DETECTAR EL EFECTO MURA**

Hay varios síntomas del efecto Mura y también numerosas causas.A continuación se enumeran varios de ellos:

- Impurezas de partículas extrañas en la matriz de cristal
- Distribución irregular de la matriz LCD durante la fabricación
- Distribución de luminancia no uniforme de la retroiluminación
- Estrés inducido en el montaje del panel
- Imperfecciones en las celdas de la pantalla LCD
- Estrés inducido térmico: funcionamiento a alta temperatura durante prolongados periodos de tiempo

### **CÓMO EVITAR EL EFECTO MURA**

Aunque no podemos garantizar la erradicación completa del efecto Mura en todo momento, en general la apariencia del mismo se puede minimizar mediante estos métodos:

- Reducir el brillo de la retroiluminación
- • Utilizar protector de pantalla
- Reducir la temperatura ambiente alrededor de la unidad

# <span id="page-43-0"></span>**8. Limpieza y solución de problemas**

# **8.1. Limpieza**

### **Precauciones que debe tener cuando use la pantalla**

- • Asegúrese de desconectar todos los cables antes de trasladar el monitor. Si traslada el monitor con los cables conectados, estos pueden resultar dañados y se puede producir un incendio o generarse descargas eléctricas.
- Desconecte el cable de alimentación de la toma de corriente eléctrica como precaución de seguridad antes de realizar cualquier tipo de limpieza o tarea de mantenimiento.

### **Instrucciones de limpieza del panel frontal**

- • El panel frontal de la pantalla tiene un tratamiento especial. Limpie la superficie con cuidado con un paño adecuado para estos fines o un paño suave y que no esté deshilachado.
- • Si la superficie termina ensuciándose, ponga en remojo un paño suave que no esté deshilachado en una solución de detergente suave. Escurra el paño para eliminar el exceso de líquido. Pase el paño por la superficie de la pantalla para limpiarla.A continuación, use un paño seco del mismo tipo para secarla.
- • No arañe ni golpee la superficie del panel con los dedos u objetos duros de ningún tipo.
- No use sustancias volátiles como pulverizadores, disolventes o diluyentes.

# **8.2. Solucionar problemas**

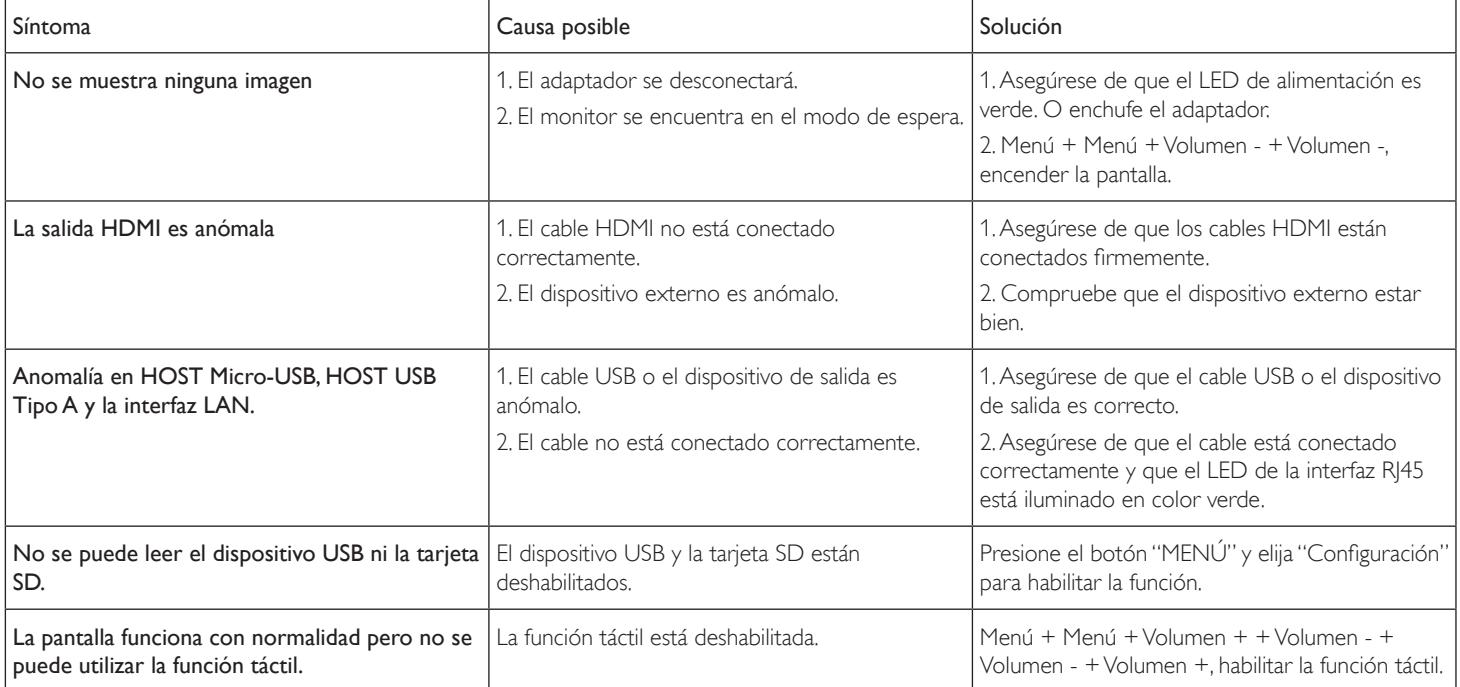

# <span id="page-44-0"></span>**9. Datos técnicos**

# **9.1. Especificaciones**

# **Pantalla:**

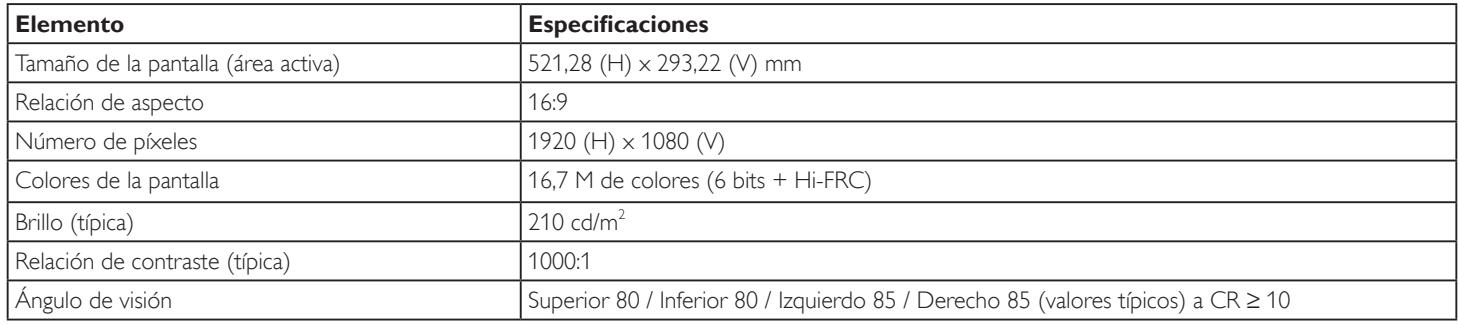

# **Terminales de entrada/salida:**

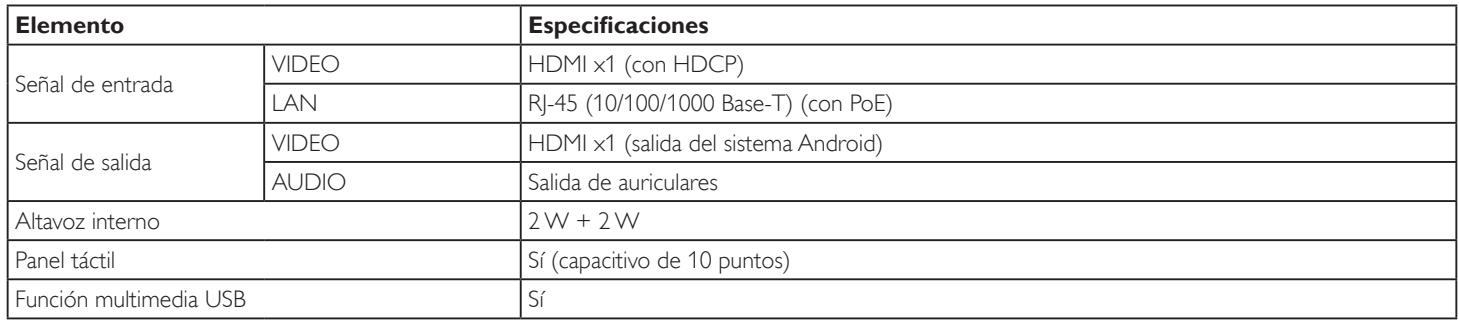

### **General:**

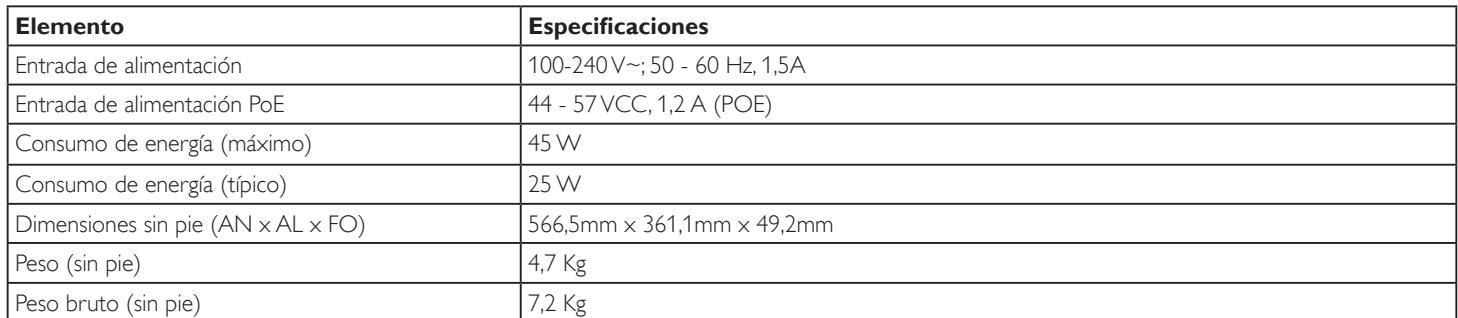

# **Características del producto:**

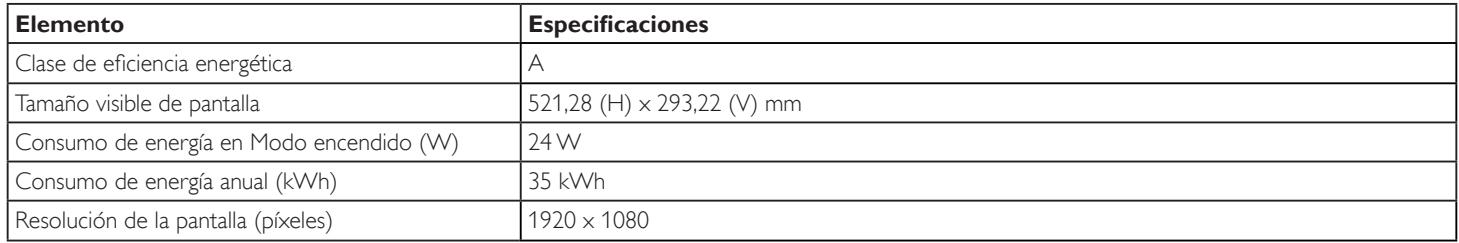

### <span id="page-45-0"></span>**Condiciones medioambientales:**

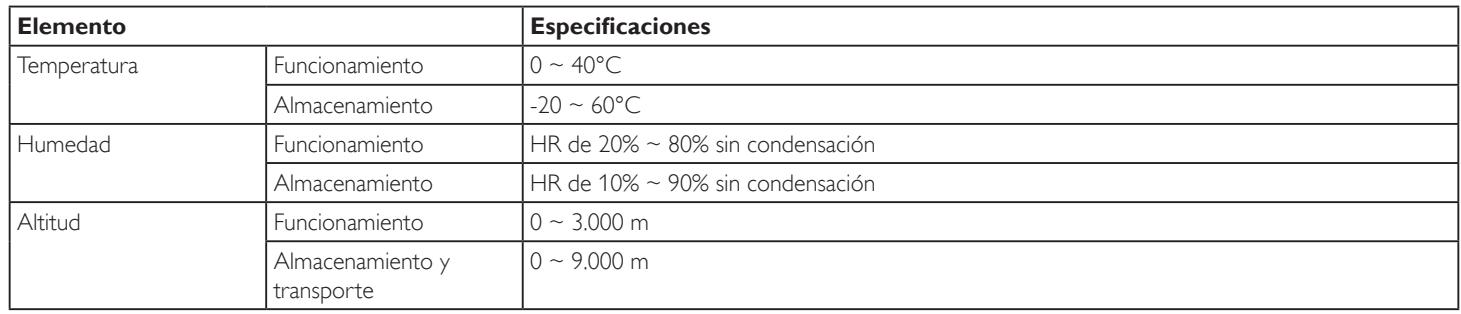

# **9.2. Renuncia de responsabilidad**

### **Renuncia de responsabilidad para la retención de imágenes**

Cuando una imagen se supervisa en la pantalla durante prolongados períodos de tiempo, es posible que vea una imagen tenue después de reemplazarla. Se trata de un comportamiento normal esperado para los monitores.

La retención de imágenes se puede reducir:

- \* Evitando las imágenes estáticas que se muestran durante varios minutos
- \* Utilizando brillo y colores sin contraste
- \* Utilizando colores de fondo diferentes al gris

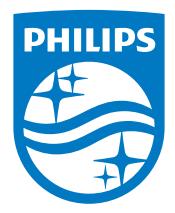

2018 © Koninklijke Philips N.V. Todos los derechos reservados.

Philips y el emblema del escudo de Philips son marcas registradas de Koninklijke Philips N.V. y se utilizan bajo licencia de Koninklijke Philips N.V.

Las especificaciones están sujetas a cambio sin previo aviso.